# **Avira Free Antivirus**

Benutzerhandbuch

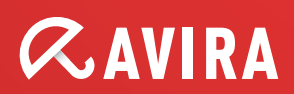

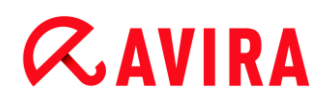

## **Warenzeichen und Copyright**

#### **Warenzeichen**

Windows ist ein registriertes Warenzeichen der Microsoft Corporation in den Vereinigten Staaten und anderen Ländern. Alle anderen Marken- und Produktnamen sind Warenzeichen oder eingetragene Warenzeichen ihrer entsprechenden Besitzer. Geschützte Warenzeichen sind in diesem Handbuch nicht als solche gekennzeichnet. Dies bedeutet jedoch nicht, dass sie frei verwendet werden dürfen.

#### **Hinweise zum Copyright**

Für Avira Free Antivirus wird Code von Drittanbietern verwendet. Wir bedanken uns bei den Copyright-Inhabern dafür, dass sie uns ihren Code zur Verfügung gestellt haben.

Detaillierte Informationen zum Copyright finden Sie in der Programmhilfe von Avira Free Antivirus unter "Third Party Licenses".

# Inhaltsverzeichnis

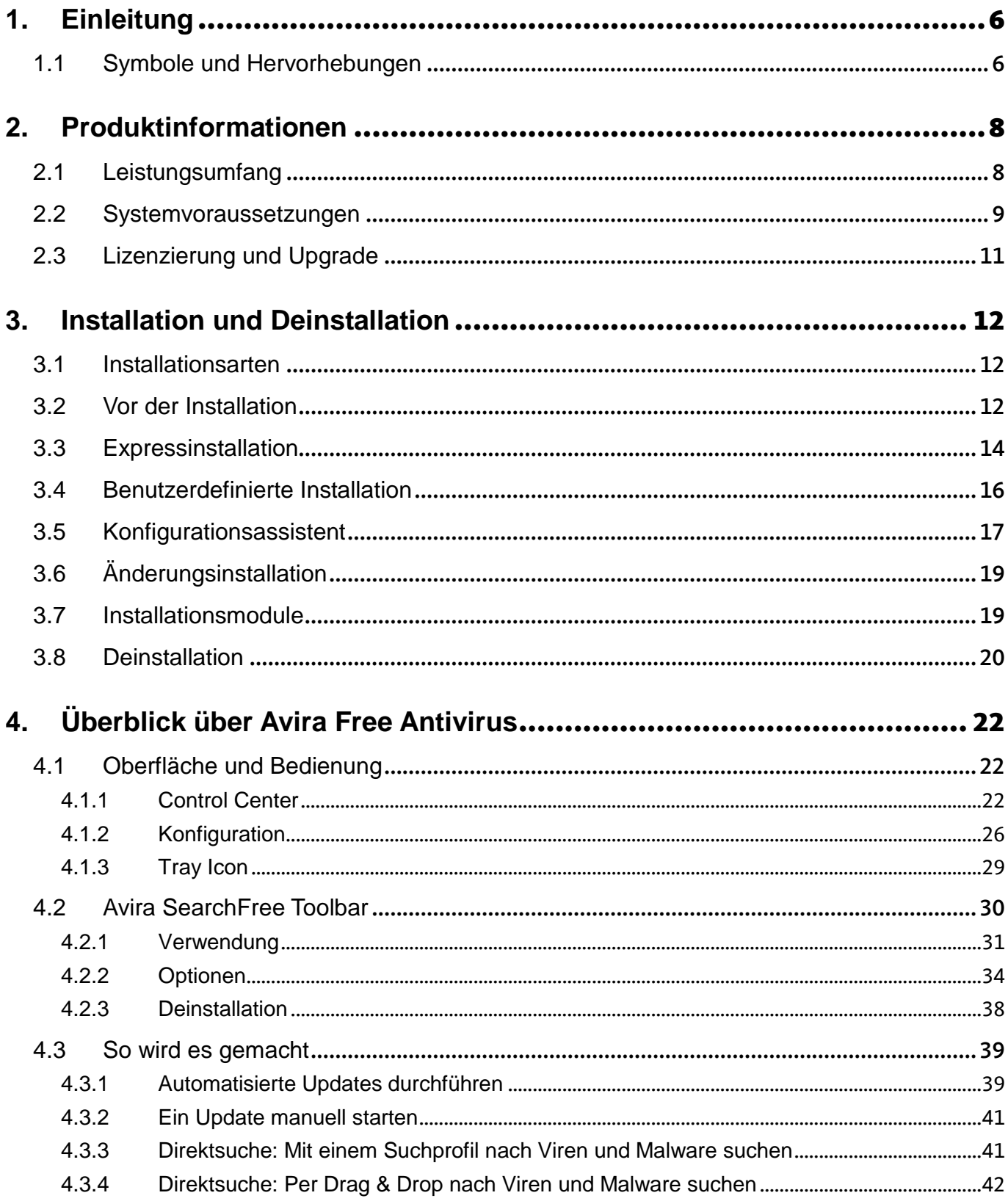

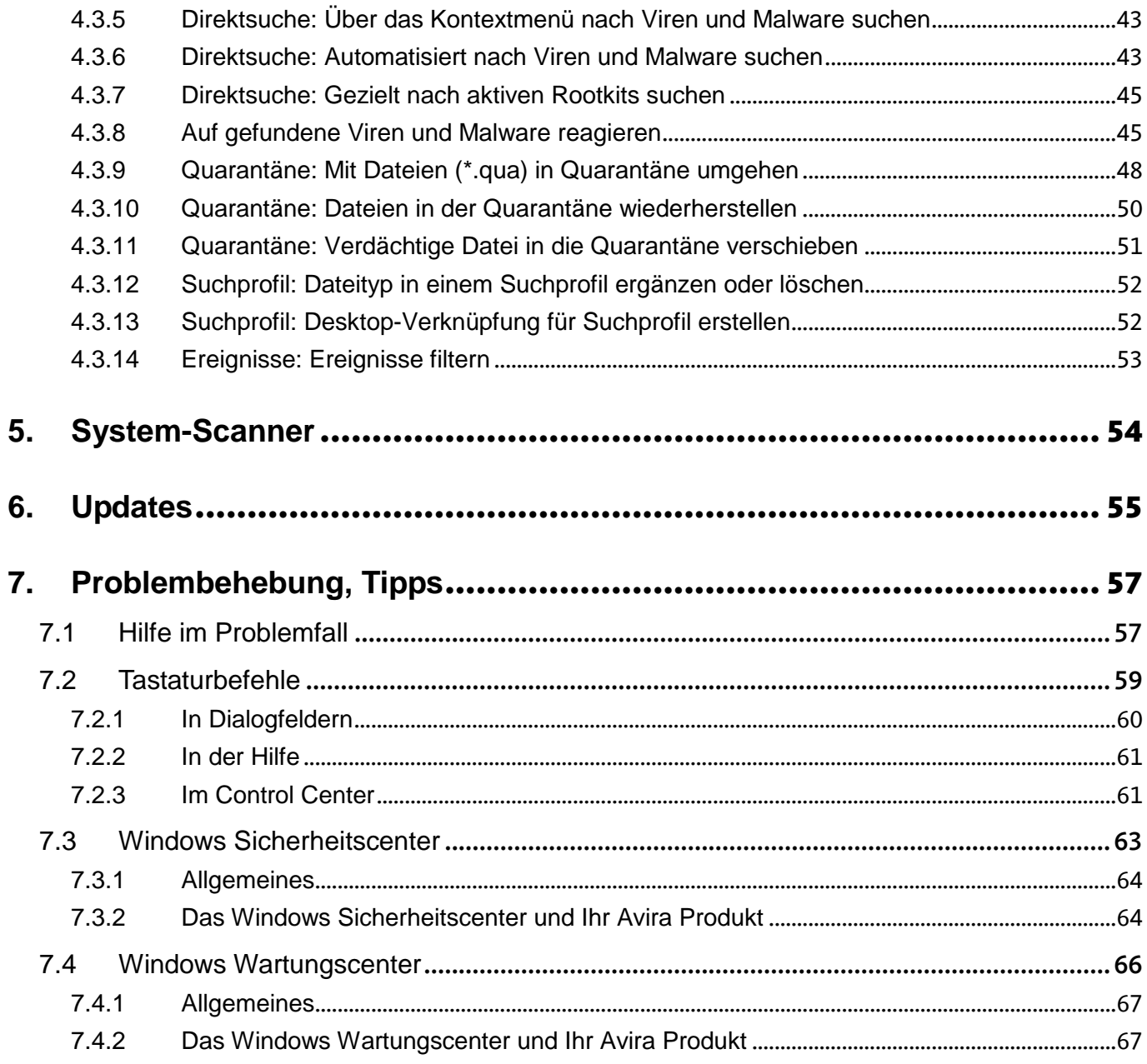

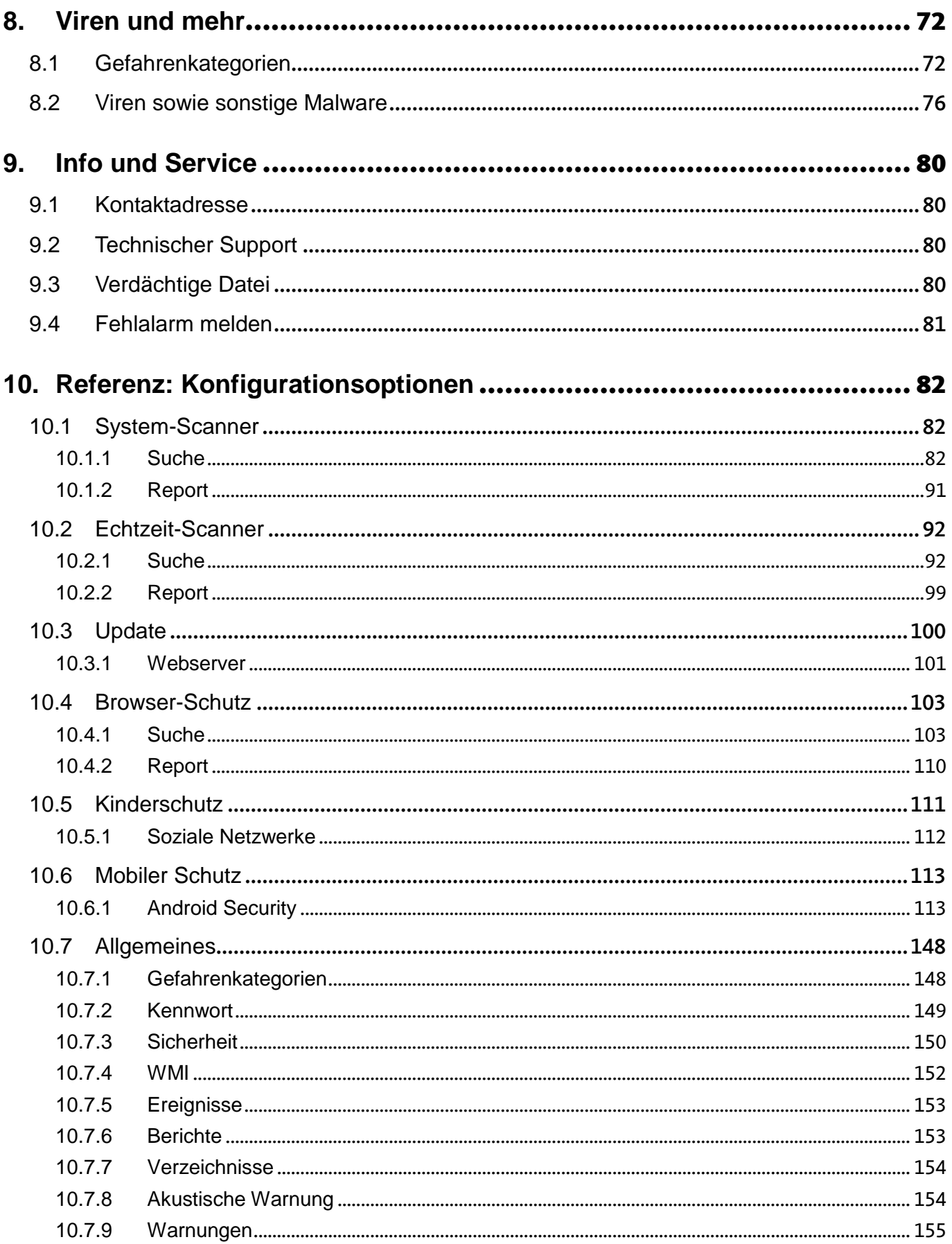

# <span id="page-5-0"></span>1. Einleitung

Mit Ihrem Avira Produkt schützen Sie Ihren Computer vor Viren, Würmern, Trojanern, Adund Spyware sowie weiteren Gefahren. Verkürzend wird in diesem Handbuch von Viren oder Malware (Schadsoftware) und unerwünschten Programmen gesprochen.

Das Handbuch beschreibt die Installation und Bedienung des Programms.

Auf unserer Webseite können Sie vielfältige Optionen und weitere Informationsmöglichkeiten nutzen:

### <http://www.avira.de/free-av>

Sie können auf der Avira Webseite:

- Informationen zu weiteren Avira Desktop-Programmen abrufen
- die aktuellsten Avira Desktop-Programme herunterladen
- die aktuellsten Produkthandbücher im Format PDF herunterladen
- kostenfreie Support- und Reparatur-Werkzeuge herunterladen
- die umfassenden Wissensdatenbank und FAQ-Artikel bei der Behebung von Problemen nutzen
- die landesspezifischen Supportadressen abrufen.

Ihr Avira Team

# <span id="page-5-1"></span>1.1 Symbole und Hervorhebungen

Folgende Symbole werden verwendet:

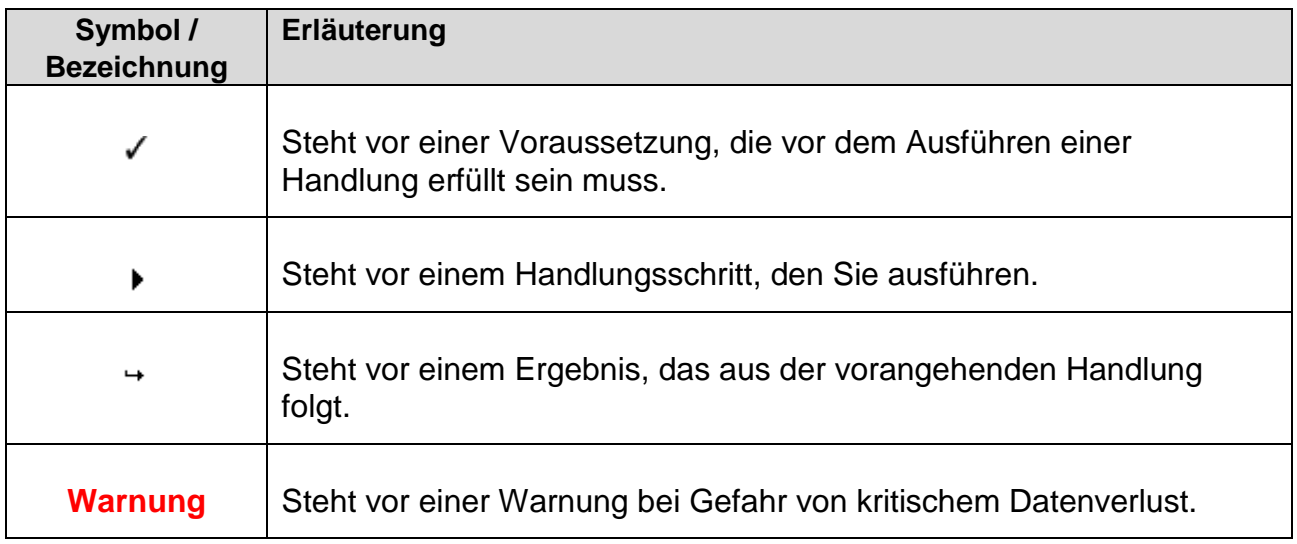

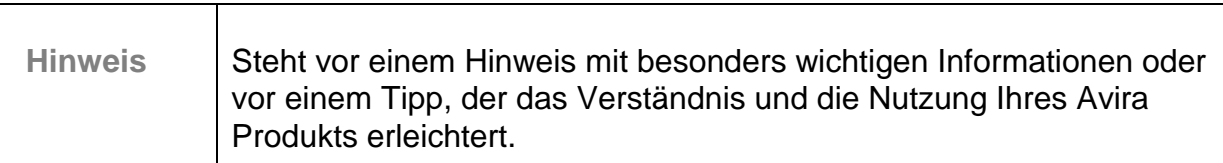

Folgende Hervorhebungen werden verwendet:

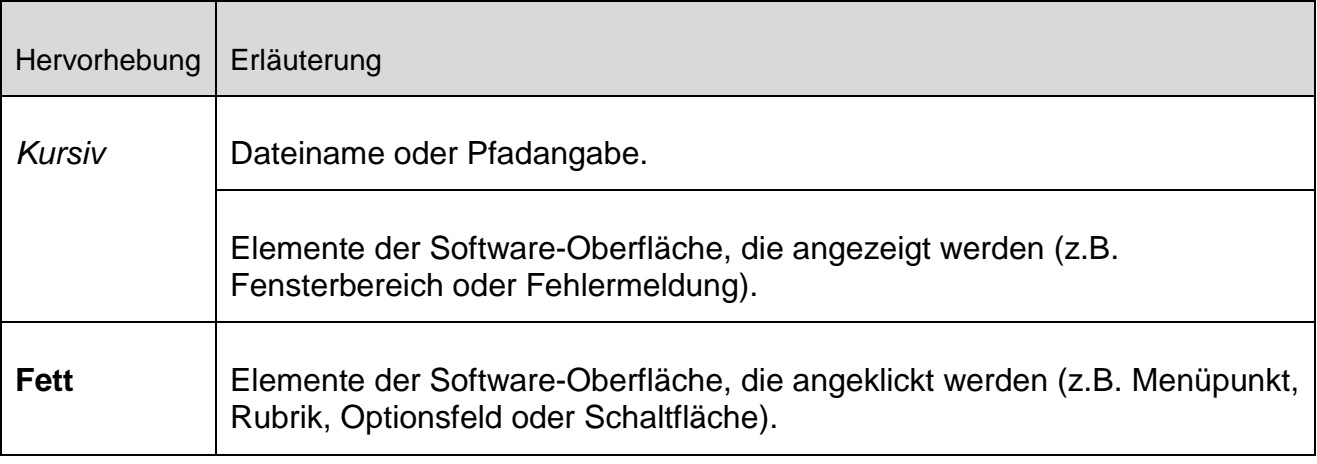

# <span id="page-7-0"></span>2. Produktinformationen

In diesem Kapitel erhalten Sie alle Informationen, die für den Erwerb und Einsatz Ihres Avira Produkts relevant sind:

- siehe Kapitel: [Leistungsumfang](#page-7-1)
- siehe Kapitel: [Systemvoraussetzungen](#page-8-0)
- siehe Kapitel: [Lizenzierung und Upgrade](#page-10-1)

Avira Produkte bieten umfassende und flexible Werkzeuge, um Ihren Computer zuverlässig vor Viren, Malware, unerwünschten Programmen und sonstigen Gefahren zu schützen.

▶ Beachten Sie:

### **Warnung**

Der Verlust wertvoller Daten hat meist dramatische Folgen. Auch das beste Virenschutzprogramm kann Sie nicht hundertprozentig vor Datenverlust schützen. Fertigen Sie regelmäßig Sicherungskopien (Backups) Ihrer Daten an.

#### **Hinweis**

Ein Programm, das vor Viren, Malware, unerwünschten Programmen und sonstigen Gefahren schützt, ist nur dann zuverlässig und wirksam, wenn es aktuell ist. Stellen Sie die Aktualität Ihres Avira Produkts über automatische Updates sicher. Konfigurieren Sie das Programm entsprechend.

# <span id="page-7-1"></span>2.1 Leistungsumfang

Ihr Avira Produkt verfügt über folgende Funktionen:

- Control Center zur Überwachung, Administration und Steuerung des gesamten Programms
- Zentrale Konfiguration mit benutzerfreundlicher Standard- und Expertenkonfiguration und kontextsensitiver Hilfe
- System-Scanner (On-Demand Scan) mit profilgesteuerter und konfigurierbarer Suche nach allen bekannten Typen von Viren und Malware
- Integration in die Windows Vista Benutzerkontensteuerung (User Account Control), um Aufgaben durchführen zu können, für die administrative Rechte erforderlich sind.
- Echtzeit-Scanner (On-Access Scan) zur ständigen Überwachung sämtlicher **Dateizugriffe**

- Avira SearchFree Toolbar, eine im Webbrowser integrierte Suchleiste, mit der Sie schnell und bequem das Internet durchsuchen können. Sie beinhaltet auch Widgets zu den wichtigsten Funktionen rund ums Internet.
- Browser-Schutz (für Avira Free Antivirus Anwender nur in Verbindung mit der Avira SearchFree Toolbar) zur Überwachung der aus dem Internet per HTTP-Protokoll übertragenen Daten und Dateien (Überwachung der Ports 80, 8080, 3128)
- Avira Kinderschutz für Soziale Netzwerke informiert Eltern über die Onlineaktivitäten ihrer Kinder. Die Konten bei sozialen Netzwerken werden auf Kommentare, Fotos etc. überprüft, die dem Ruf Ihres Kindes schaden könnten oder die darauf hinweisen könnten, dass sich Ihr Kind in Gefahr befindet.
- Avira Free Android Security ist eine App zum Schutz vor Diebstahl und/oder Verlust. Die App bietet Funktionen, mit deren Hilfe Sie das mobile Gerät ausfindig machen können, wenn Sie es verlegt haben oder schlimmer noch: wenn es gestohlen wurde. Des Weiteren ermöglicht Ihnen die App, eingehende Anrufe und SMS zu blockieren. Avira Free Android Security schützt Mobiltelefone und Smartphones, die mit dem Betriebssystem Android arbeiten.
- Integriertes Quarantäne-Management zur Isolation und Behandlung verdächtiger Dateien
- Rootkits-Schutz zum Auffinden von Malware, die versteckt im System des Rechners installiert wurde (sog. Rootkits) (nicht verfügbar unter Windows XP 64 Bit)
- Direkter Zugriff auf detaillierte Informationen zu gefundenen Viren und Malware über das Internet
- Einfaches und schnelles Update des Programms, der Virendefinitionsdateien (VDF) sowie der Suchengine durch Single File Update und inkrementelles VDF-Update über einen Webserver im Internet
- Integrierter Planer zur Festsetzung von einmaligen oder wiederkehrenden Aufgaben wie Updates oder Prüfläufen
- Extrem hohe Viren- und Malware-Erkennung durch innovative Suchtechnologien (Suchengine) inklusive heuristischer Suchverfahren
- Erkennung aller gebräuchlichen Archivtypen inklusive Erkennung verschachtelter Archive und Smart-Extension-Erkennung
- Hohe Performanz durch Multithreading-Fähigkeit (gleichzeitiges Scannen vieler Dateien mit hoher Geschwindigkeit)

# <span id="page-8-0"></span>2.2 Systemvoraussetzungen

Es bestehen folgende Systemvoraussetzungen:

- Computer ab Pentium, mindestens 1 GHz
- Betriebssystem
	- Windows XP, neuestes SP (32 oder 64 Bit) oder
	- Windows Vista, neuestes SP (32 oder 64 Bit) oder
	- Windows 7, neuestes SP (32 oder 64 Bit)

**Hinweis**

Die Windows 8-Zertifizierung für Avira Free Antivirus ist in Bearbeitung.

- Mindestens 150 MB freier Speicherplatz auf der Festplatte (bei Verwendung der Quarantäne und für temporären Speicher mehr)
- Mindestens 512 MB Arbeitsspeicher unter Windows XP
- Mindestens 1024 MB Arbeitsspeicher unter Windows Vista, Windows 7
- Für die Programminstallation: Administrator-Rechte
- Für alle Installationen: Windows Internet Explorer 6.0 oder höher
- Ggf. Internetverbindung (siehe [Installation\)](#page-11-2)

# **Avira SearchFree Toolbar**

- Betriebssystem
	- Windows XP, neuestes SP (32 oder 64 Bit) oder
	- Windows Vista, neuestes SP (32 oder 64 Bit) oder
	- Windows 7, neuestes SP (32 oder 64 Bit)

### **Hinweis**

Bitte nehmen Sie zur Kenntnis, dass Avira SearchFree Toolbar derzeit nicht unter Windows 8 verfügbar ist.

- Webbrowser
	- Windows Internet Explorer 6.0 oder höher
	- Mozilla Firefox 3.0 oder höher
	- Google Chrome 18.0 oder höher

### **Hinweis**

Bitte deinstallieren Sie ggf. bereits installierte Suchleisten vor der Installation der Avira SearchFree Toolbar. Anderenfalls ist eine Installation der Avira SearchFree Toolbar nicht möglich.

# **Hinweise für die Benutzer von Windows Vista**

Unter Windows XP arbeiten viele Benutzer mit Administratorrechten. Dies ist unter Sicherheitsaspekten jedoch nicht wünschenswert, denn so haben auch Viren und unerwünschte Programme leichtes Spiel, sich im Computer einzunisten.

Aus diesem Grund führt Microsoft mit Windows Vista die "Benutzerkontensteuerung" (User Account Control) ein. Diese bietet mehr Schutz für Anwender, die als Administrator angemeldet sind: So verfügt bei Windows Vista ein Administrator zunächst nur über die

Privilegien eines normalen Benutzers. Aktionen, für die Administratorrechte erforderlich sind, markiert Windows Vista klar mit einem Hinweis-Icon. Zudem muss der Anwender die gewünschte Aktion explizit bestätigen. Erst, nachdem diese Zustimmung eingeholt ist, findet eine Erhöhung der Privilegien statt, und das Betriebssystem führt die jeweilige administrative Aufgabe aus.

Das Avira Produkt benötigt für einige Aktionen unter Windows Vista Administratorrechte. Diese Aktionen werden mit folgendem Zeichen gekennzeichnet: . Erscheint dieses Zeichen zusätzlich auf einer Schaltfläche, so werden zum Ausführen dieser Aktion Administratorrechte benötigt. Besitzt Ihr aktuelles Benutzerkonto keine Administratorrechte, so fordert Sie der Windows Vista Dialog zur Benutzerkontensteuerung zur Eingabe des Administratorkennworts auf. Verfügen Sie über kein Administratorkennwort, so können Sie diese Aktion nicht ausführen.

# <span id="page-10-0"></span>2.3 Lizenzierung und Upgrade

<span id="page-10-1"></span>Um Ihr Avira Produkt nutzen zu können, benötigen Sie eine Lizenz. Sie erkennen damit die Lizenzbedingungen an.

Die Lizenz wird über einen digitalen Lizenzschlüssel in Form einer *.KEY*-Datei vergeben. Dieser digitale Lizenzschlüssel ist die Schaltzentrale Ihrer persönlichen Lizenz. Er enthält genaue Angaben, welche Programme Sie für welchen Zeitraum lizenziert haben. Ein digitaler Lizenzschlüssel kann also auch die Lizenz für mehrere Produkte enthalten.

Der digitale Lizenzschlüssel wird Ihnen in einer Email übermittelt, falls Sie Ihr Avira Produkt im Internet erworben haben, oder befindet sich auf der Programm-CD/DVD.

In Avira Free Antivirus ist ein gültiger Aktivierungscode bereits enthalten. Daher entfällt der Prozess der Produktaktivierung.

# <span id="page-11-0"></span>3. Installation und Deinstallation

In diesem Kapitel erhalten Sie Informationen rund um die Installation und Deinstallation Ihres Avira Produkts:

- siehe Kapitel: [Vor der Installation:](#page-11-2) Voraussetzungen, Vorbereitung des Computers auf die Installation
- siehe Kapitel: [Expressinstallation:](#page-13-0) Standardinstallation gemäß der Voreinstellungen
- siehe Kapitel: [Benutzerdefinierte Installation:](#page-15-0) Konfigurierbare Installation
- siehe Kapitel: [Konfigurationsassistent](#page-16-0)
- siehe Kapitel: [Änderungsinstallation](#page-18-0)
- siehe Kapitel: [Installationsmodule](#page-18-1)
- siehe Kapitel: [Deinstallation:](#page-19-0) Deinstallation durchführen

# <span id="page-11-1"></span>3.1 Installationsarten

Während der Installation können Sie im Installationsassistenten einen Setup-Typ wählen:

## Express

- Die Programmdateien werden in ein vorgegebenes Standardverzeichnis unter *C:\Programme* installiert.
- Ihr Avira Produkt wird mit Standardeinstellungen installiert. Sie haben keine Möglichkeit, Voreinstellungen im Konfigurationsassistenten vorzunehmen.

## Benutzerdefiniert

- Sie haben die Möglichkeit, einzelne Programmkomponenten zur Installation auszuwählen (siehe Kapitel [Installation und Deinstallation > Installationsmodule\)](#page-18-1).
- Es kann ein Zielordner für die zu installierenden Programmdateien gewählt werden.
- Sie können festlegen, ob eine Verknüpfung auf Ihrem Desktop und/oder eine Programmgruppe im Startmenü erstellt werden soll.
- Mithilfe des Konfigurationsassistenten können Sie benutzerdefinierte Einstellungen für Ihr Avira Produkt vornehmen und eine kurze Systemprüfung direkt nach der Installation veranlassen.

# <span id="page-11-2"></span>3.2 Vor der Installation

**Hinweis** Überprüfen Sie vor der Installation, ob Ihr Computer die

[Systemvoraussetzungen](#page-8-0) erfüllt. Falls Ihr Computer alle Voraussetzungen erfüllt, können Sie das Avira Produkt installieren.

# Initialisierung vor der Installation

- Schließen Sie Ihr Email-Programm. Es wird außerdem empfohlen, alle laufenden Anwendungen zu beenden.
- Vergewissern Sie sich, dass keine weiteren Virenschutzlösungen installiert sind. Die automatischen Schutzfunktionen verschiedener Sicherheitslösungen können sich gegenseitig behindern.
	- Das Avira Produkt wird Ihren Computer auf mögliche inkompatible Software durchsuchen.
	- Bei Fund inkompatibler Software wird eine entsprechende Liste dieser Programme generiert.
	- Es wird empfohlen Software, die die Sicherheit Ihres Computers gefährdet, zu deinstallieren.
- Wählen Sie aus der Liste jene Programme, die automatisch von Ihrem Computer entfernt werden sollen und klicken Sie **Weiter**.
- Einige Programme lassen sich nur manuell von Ihrem Computer entfernen. Wählen Sie die Programme aus und klicken Sie **Weiter**.
	- Die Deinstallation eines oder mehrerer Programme erfordert den Neustart Ihres Computers. Nach dem Neustart wird die Installation fortgeführt.

## **Warnung**

Ihr Computer ist ungeschützt bis der Installationsvorgang des Avira Produktes abgeschlossen ist.

# Installation

Das Installationsprogramm funktioniert im selbsterklärenden Dialogmodus. Bei der Mehrzahl der Installationsschritte ist ein einfacher Klick ausreichend, um fortzufahren.

Die wichtigsten Schaltflächen sind mit folgenden Funktionen belegt:

- **OK**: Aktion bestätigen.
- **Abbrechen**: Aktion abbrechen.
- **Weiter**: Zum nächsten Schritt übergehen.
- **Zurück**: Zum vorangegangenen Schritt zurückgehen.
	- Stellen Sie eine Internetverbindung her. Die Internetverbindung wird zur Ausführung folgender Installationsschritte benötigt:

- Herunterladen der aktuellen Programmdateien und der Suchengine sowie der tagesaktuellen Virendefinitionsdateien durch das Installationsprogramm (bei internetbasierter Installation)
- Ggf. Ausführung eines Updates nach beendeter Installation
- ▶ Halten Sie den Aktivierungscode oder die Lizenzdatei für Ihr Avira Produkt bereit, wenn Sie das Programm aktivieren möchten.

### **Hinweis**

## **Internetbasierte Installation:**

Zur internetbasierten Installation des Programms steht ein Installationsprogramm zur Verfügung, welches die aktuellen Programmdateien vor der Ausführung der Installation von den Avira Webservern lädt. Durch dieses Verfahren wird gewährleistet, dass Ihr Avira Produkt mit einer tagesaktuellen Virendefinitionsdatei installiert wird.

## **Installation mit einem Installationspaket:**

Das Installationspaket enthält sowohl das Installationsprogramm als auch alle benötigten Programmdateien. Es besteht bei der Installation mit einem Installationspaket jedoch keine Sprachauswahl für Ihr Avira Produkt. Es wird empfohlen im Anschluss an die Installation, ein Update auszuführen, um die Virendefinitionsdatei zu aktualisieren.

# <span id="page-13-0"></span>3.3 Expressinstallation

So installieren Sie Ihr Avira Produkt:

Starten Sie das Installationsprogramm mit einem Doppelklick auf die Installationsdatei, die Sie aus dem Internet heruntergeladen haben, oder legen Sie die Programm-CD ein.

# Internetbasierte Installation

- Das Dialogfenster **Willkommen** erscheint.
- Klicken Sie auf **Weiter**, um mit der Installation fortzufahren.
	- Das Dialogfenster **Sprachauswahl** erscheint.
- Wählen Sie die Sprache aus, in der Sie Ihr Avira Produkt installieren möchten und bestätigen Sie Ihre Sprachauswahl mit **Weiter**.
	- Das Dialogfenster **Download** erscheint. Alle zur Installation benötigten Dateien werden von den Avira Webservern heruntergeladen. Nach Abschluss des Downloads schließt sich das Fenster **Download**.

# Installation mit einem Installationspaket

Das Fenster **Installation wird vorbereitet** erscheint.

- Die Installationsdatei wird entpackt. Die Installationsroutine wird gestartet.
- Das Dialogfenster **Installationsart wählen** erscheint.

#### **Hinweis**

Standardmäßig ist die **Expressinstallation**, bei der die Standardkomponenten ohne Konfigurationsmöglichkeiten installiert werden, voreingestellt. Möchten Sie eine **Benutzerdefinierte Installation** durchführen, lesen Sie bitte hier weiter: [Installation und Deinstallation > Benutzerdefinierte Installation.](#page-15-0)

- ▶ Bestätigen Sie, dass Sie die **Endbenutzer-Lizenzvereinbarung** akzeptieren. Wenn Sie die Details der Lizenzvereinbarung lesen möchten, klicken Sie auf den entsprechenden Link.
- Klicken Sie **Weiter**.
	- Das Dialogfenster **Schließen Sie sich Millionen von Avira-Nutzern an, die bereits Avira SearchFree nutzen** erscheint.
- Wenn Sie die Avira SearchFree Toolbar nicht installieren möchten, entfernen Sie die Markierung aus dem Kästchen der Avira SearchFree Toolbar und Avira SearchFree Updater **Lizenzvereinbarung** und deaktivieren Sie die Festlegung von **Avira SearchFree (search.avira.com)** als Startseite*.*

#### **Hinweis**

Bitte deinstallieren Sie ggf. bereits installierte Suchleisten vor der Installation der Avira SearchFree Toolbar. Anderenfalls ist eine Installation der Avira SearchFree Toolbar nicht möglich.

- ٠ Klicken Sie **Weiter**.
	- Der *Lizenz-Assistent* wird geöffnet und unterstützt Sie bei der Aktivierung Ihres Programms.
	- An dieser Stelle haben Sie die Möglichkeit, einen Proxy Server zu konfigurieren.
	- ← Der Installationsfortschritt wird durch einen grünen Balken dargestellt.
	- Klicken Sie **Fertig stellen**, um das Setup zu beenden und das Installationsprogramm zu verlassen.
	- Das Avira Tray Icon ist in der Taskleiste platziert.
	- Das Modul **Updater** sucht nach möglichen Aktualisierungen, um Ihren Computer optimal zu schützen.
	- Das Statusfenster **Luke Filewalker** öffnet sich zu einer ersten Scanner-Direktsuche, informiert Sie über den Stand der Prüfung und zeigt die Ergebnisse an.
- ▶ Falls Sie nach der Systemprüfung zu einem Systemneustart aufgefordert werden sollten, führen Sie diesen durch, damit Ihr System vollständig geschützt ist.

# <span id="page-15-0"></span>3.4 Benutzerdefinierte Installation

So installieren Sie Ihr Avira Produkt:

Starten Sie das Installationsprogramm mit einem Doppelklick auf die Installationsdatei, die Sie aus dem Internet heruntergeladen haben, oder legen Sie die Programm-CD ein.

### Internetbasierte Installation

- Das Dialogfenster **Willkommen** erscheint.
- Klicken Sie auf **Weiter**, um mit der Installation fortzufahren.
	- Das Dialogfenster **Sprachauswahl** erscheint.
- Wählen Sie die Sprache aus, in der Sie Ihr Avira Produkt installieren möchten und bestätigen Sie Ihre Sprachauswahl mit **Weiter**.
	- Das Dialogfenster **Download** erscheint. Alle zur Installation benötigten Dateien werden von den Avira Webservern heruntergeladen. Nach Abschluss des Downloads schließt sich das Fenster **Download**.

### Installation mit einem Installationspaket

- Das Fenster **Installation wird vorbereitet** erscheint.
- Die Installationsdatei wird entpackt. Die Installationsroutine wird gestartet.
- Das Dialogfenster **Installationsart wählen** erscheint.

#### **Hinweis**

Standardmäßig ist die **Expressinstallation**, bei der die Standardkomponenten ohne Konfigurationsmöglichkeiten installiert werden, voreingestellt. Möchten Sie diese durchführen, lesen Sie bitte hier weiter: [Installation und Deinstallation >](#page-13-0)  [Expressinstallation.](#page-13-0)

- ٠ Wählen Sie **Benutzerdefiniert** als die gewünschte Installationsart aus.
- Bestätigen Sie, dass Sie die **Endbenutzer-Lizenzvereinbarung** akzeptieren. Wenn  $\mathbf{F}$ Sie die Details der Lizenzvereinbarung lesen möchten, klicken Sie auf den entsprechenden Link.
- Klicken Sie **Weiter**. ь.
	- Das Dialogfenster **Schließen Sie sich Millionen von Avira-Nutzern an, die bereits Avira SearchFree nutzen** erscheint.
- Wenn Sie die Avira SearchFree Toolbar nicht installieren möchten, entfernen Sie die Markierung aus dem Kästchen der Avira SearchFree Toolbar und Avira SearchFree Updater **Lizenzvereinbarung** und deaktivieren Sie die Festlegung von **Avira SearchFree (search.avira.com)** als Startseite.

### **Hinweis**

Bitte deinstallieren Sie ggf. bereits installierte Suchleisten vor der Installation der Avira SearchFree Toolbar. Anderenfalls ist eine Installation der Avira SearchFree Toolbar nicht möglich.

- ٠ Klicken Sie auf **Weiter**.
	- Das Fenster **Zielverzeichnis wählen** öffnet sich.
	- Voreingestellt ist das Verzeichnis *C:\Programme\Avira\AntiVir Desktop\*
- ×. Klicken Sie **Weiter**, um mit der Installation fortzufahren.

- ODER -

Wählen Sie mit **Durchsuchen** ein anderes Zielverzeichnis und bestätigen Sie mit **Weiter**.

- Das Dialogfenster **Komponenten installieren** erscheint.
- Aktivieren oder deaktivieren Sie die gewünschten Komponenten und bestätigen Sie mit **Weiter**.
- Im folgenden Dialogfenster können Sie festlegen, ob eine Verknüpfung auf Ihrem Desktop und/oder eine Programmgruppe im Startmenü erstellt werden soll.
- Klicken Sie **Weiter**.
- Nach Beenden des Installationsprozesses, schließen Sie die Installation mit **Fertig stellen** ab.
	- ← Der Installationsassistent wird geschlossen und der [Konfigurationsassistent](#page-16-0) öffnet sich.

# <span id="page-16-0"></span>3.5 Konfigurationsassistent

Bei einer benutzerdefinierten Installation wird am Schluss der Konfigurationsassistent geöffnet. Sie können im Konfigurationsassistenten wichtige Einstellungen für Ihr Avira Produkt vornehmen.

- Klicken Sie im Willkommensfenster des Konfigurationsassistenten auf **Weiter**, um mit der Konfiguration des Programms zu beginnen.
	- Im Dialogfenster **AHeAD konfigurieren**, können Sie eine Erkennungsstufe für die AHeAD-Technologie wählen. Die gewählte Erkennungsstufe wird für die Einstellung der AHeAD-Technologie des System-Scanners (Direktsuche) und des Echtzeit-Scanners (Echtzeitsuche) übernommen.
- ▶ Wählen Sie eine Erkennungsstufe und setzen Sie die Konfiguration mit **Weiter** fort.
	- Im folgenden Dialogfenster **Erweiterte Gefahrenkategorien wählen**, können Sie mit der Auswahl von Gefahrenkategorien die Schutzfunktionen Ihres Avira Produkts anpassen.

- Aktivieren Sie ggf. weitere Gefahrenkategorien und setzen Sie die Konfiguration mit ▶ **Weiter** fort.
	- Falls Sie das Installationsmodul Avira Echtzeit-Scanner zur Installation ausgewählt haben, erscheint das Dialogfenster **Startmodus des Echtzeit-Scanners**. Sie können den Startzeitpunkt des Echtzeit-Scanners festlegen. Der Echtzeit-Scanner wird bei jedem Neustart des Computers im angegebenen Startmodus gestartet.

### **Hinweis**

Der angegebene Startmodus des Echtzeit-Scanners wird in der Registry hinterlegt und kann nicht über die Konfiguration geändert werden.

### **Hinweis**

Die Auswahl des standardmäßigen Startmodus für den Echtzeit-Scanner (Normaler Start) und ein schnelles Anmelden des Benutzerkontos hat beim Start des Rechners u. U. zur Folge, dass die beim Systemstart automatisch startenden Programme nicht gescannt werden, da diese noch vor dem vollständigen Laden des Echtzeit-Scanners gestartet worden sind.

- Aktivieren Sie die gewünschte Option und setzen Sie die Konfiguration mit **Weiter** fort.
	- Im folgenden Dialogfenster **Systemprüfung** kann die Durchführung einer schnellen Systemprüfung aktiviert oder deaktiviert werden. Die schnelle Systemprüfung wird nach abgeschlossener Konfiguration und vor dem Neustart des Computers ausgeführt und durchsucht gestartete Programme und die wichtigsten Systemdateien nach Viren und Malware.
- Aktivieren oder deaktivieren Sie die Option **Schnelle Systemprüfung** und setzen Sie die Konfiguration mit **Weiter** fort.
	- Im folgenden Dialogfenster können Sie die Konfiguration mit **Fertig stellen** abschließen.
	- Die angegebenen und ausgewählten Einstellungen werden übernommen.
	- Wenn Sie die Option **Schnelle Systemprüfung** aktiviert haben, öffnet sich das Fenster **Luke Filewalker**. Der System-Scanner führt eine schnelle Systemprüfung durch.
	- Falls Sie nach der Systemprüfung zu einem Systemneustart aufgefordert werden sollten, führen Sie diesen durch, damit Ihr System vollständig geschützt ist.

Nach der erfolgreichen Installation wird empfohlen im Bereich **Status** im Control Center die Aktualität des Schutzprogramms zu prüfen.

- Zeigt Ihr Avira Produkt, dass Ihr Computer nicht vollständig geschützt ist, klicken Sie  $\blacktriangleright$ **Problem beheben**.
	- Das Dialogfenster **Schutz wiederherstellen** öffnet sich.

- Maximieren Sie die Sicherheit Ihres Systems, indem Sie die vorgegebenen Optionen aktivieren.
- Führen Sie ggf. im Anschluss eine vollständige Systemprüfung durch.

# <span id="page-18-0"></span>3.6 Änderungsinstallation

Sie haben die Möglichkeit, einzelne Programmkomponenten der aktuellen Installation des Avira Produktes hinzuzufügen oder zu entfernen (siehe Kapitel [Installation und](#page-18-1)  [Deinstallation > Installationsmodule\)](#page-18-1)

Wenn Sie Programmkomponenten der aktuellen Installation hinzufügen oder entfernen möchten, können Sie in der **Windows-Systemsteuerung** die Option **Software** zum **Ändern/Entfernen** von Programmen verwenden.

Wählen Sie Ihr Avira Produkt aus und klicken Sie auf **Ändern**. Im *Willkommen*-Dialog des Programms wählen Sie die Option **Programm ändern**. Sie werden durch die Änderungsinstallation geführt.

### **Hinweis**

Wenn Sie die Avira SearchFree Toolbar deinstallieren, wird ebenfalls der Browser Schutz deinstalliert.

# <span id="page-18-1"></span>3.7 Installationsmodule

Bei einer benutzerdefinierten Installation oder einer Änderungsinstallation können folgende Module zur Installation ausgewählt oder hinzugefügt bzw. entfernt werden:

# **Avira Free Antivirus**

Dieses Modul beinhaltet alle Komponenten, die für eine erfolgreiche Installation Ihres Avira Produkts benötigt werden.

# **Echtzeit-Scanner**

Der Avira Echtzeit-Scanner läuft im Hintergrund. Er überwacht und repariert, falls möglich, Dateien bei Operationen wie Öffnen, Schreiben und Kopieren in Echtzeit (On-Access = bei Zugriff). Führt ein Benutzer eine Dateioperation durch (Datei laden, ausführen, kopieren), durchsucht das Avira Produkt automatisch die Datei. Bei der Dateioperation Umbenennen wird keine Suche des Avira Echtzeit-Scanners ausgeführt.

# **Rootkits-Schutz**

Der Avira Rootkits-Schutz prüft, ob sich auf Ihrem Computer bereits Software installiert hat, die nach dem Einbruch in das Computersystem mit den herkömmlichen Methoden der Malware-Erkennung nicht gefunden werden kann.

 **Browser-Schutz** (für Benutzer der Avira Free Antivirus nur in Verbindung mit der Avira SearchFree Toolbar)

Beim "Surfen" im Internet fordern Sie über Ihren Webbrowser Daten von einem Webserver an. Die vom Webserver übertragenen Daten (HTML-Dateien, Skript- und Bilddateien, Flash-Dateien, Video- und Musik-Streams, etc.) gelangen normalerweise

vom Browser-Cache direkt zur Ausführung in den Webbrowser, sodass eine Prüfung durch eine Echtzeitsuche, wie sie der Avira Echtzeit-Scanner zur Verfügung stellt, nicht möglich ist. Auf diesem Weg können Viren und unerwünschte Programme in Ihr Computersystem gelangen. Der Browser-Schutz ist ein sogenannter HTTP-Proxy, der die zur Datenübertragung genutzten Ports (80, 8080, 3128) überwacht und die übertragenen Daten auf Viren und unerwünschte Programme prüft. Je nach Konfiguration behandelt das Programm die betroffenen Dateien automatisch oder fragt den Benutzer nach einer bestimmten Aktion.

### **Shell Extension**

Die Shell Extension erzeugt im Kontextmenü des Windows Explorers (rechte Maustaste) den Eintrag *Ausgewählte Dateien mit Avira überprüfen*. Mit diesem Eintrag können Sie einzelne Dateien oder Verzeichnisse direkt scannen.

# <span id="page-19-0"></span>3.8 Deinstallation

Wenn Sie das Avira Produkt von Ihrem Computer entfernen möchten, können Sie die Option **Software** zum **Ändern/Entfernen** von Programmen in der Windows-Systemsteuerung verwenden.

So deinstallieren Sie Ihr Avira Produkt (beschrieben am Beispiel von Windows 7):

- Öffnen Sie über das Windows **Start**-Menü die **Systemsteuerung**.
- Doppelklicken Sie auf **Programme und Funktionen**.
- Wählen Sie Ihr Avira Produkt in der Liste aus und klicken Sie auf **Deinstallieren**.
	- Sie werden gefragt, ob Sie das Programm tatsächlich entfernen wollen.
- Bestätigen Sie mit **Ja**.
	- ← Alle Komponenten des Programms werden entfernt.
- Klicken Sie auf **Fertig stellen**, um die Deinstallation abzuschließen.
	- Ggf. erscheint ein Dialogfenster mit der Empfehlung, Ihren Computer neu zu starten.
- ▶ Bestätigen Sie mit **Ja**.
	- Das Avira Produkt ist nun deinstalliert, Ihr Computer wird bei Bedarf neu gestartet, dabei werden alle Verzeichnisse, Dateien und Registry-Einträge des Programms gelöscht.

### **Hinweis**

Die Avira SearchFree Toolbar ist nicht in der Programm-Deinstallation enthalten, sondern muss mithilfe der oben genannten Schritte separat deinstalliert werden. Dazu muss die Avira SearchFree Toolbar über den Add-On Manager aktiviert sein. Nach der Deinstallation ist die Suchleiste nicht länger in Ihren Webbrowser integriert.

### **Hinweis**

Wenn Sie die Avira SearchFree Toolbar deinstallieren, wird ebenfalls der Browser-Schutz deinstalliert.

# <span id="page-21-0"></span>4. Überblick über Avira Free Antivirus

In diesem Kapitel erhalten Sie einen Überblick über die Funktionalitäten und die Bedienung Ihres Avira Produkts.

- siehe Kapitel [Oberfläche und Bedienung](#page-21-3)
- siehe Kapitel [Avira SearchFree Toolbar](#page-29-1)
- siehe Kapitel [So wird es gemacht](#page-38-2)

# <span id="page-21-1"></span>4.1 Oberfläche und Bedienung

<span id="page-21-3"></span>Sie bedienen Ihr Avira Produkt über drei Oberflächenelemente des Programms:

- [Control Center:](#page-21-2) Überwachung und Steuerung des Avira Produkts
- [Konfiguration:](#page-25-0) Konfiguration des Avira Produkts
- [Tray Icon](#page-28-0) im Systemtray der Taskleiste: Öffnen des Control Center und weitere Funktionen

# <span id="page-21-2"></span>4.1.1 Control Center

Das Control Center dient zur Überwachung des Schutzstatus Ihres Computersystems und zur Steuerung und Bedienung der Schutzkomponenten und Funktionen Ihres Avira Produkts.

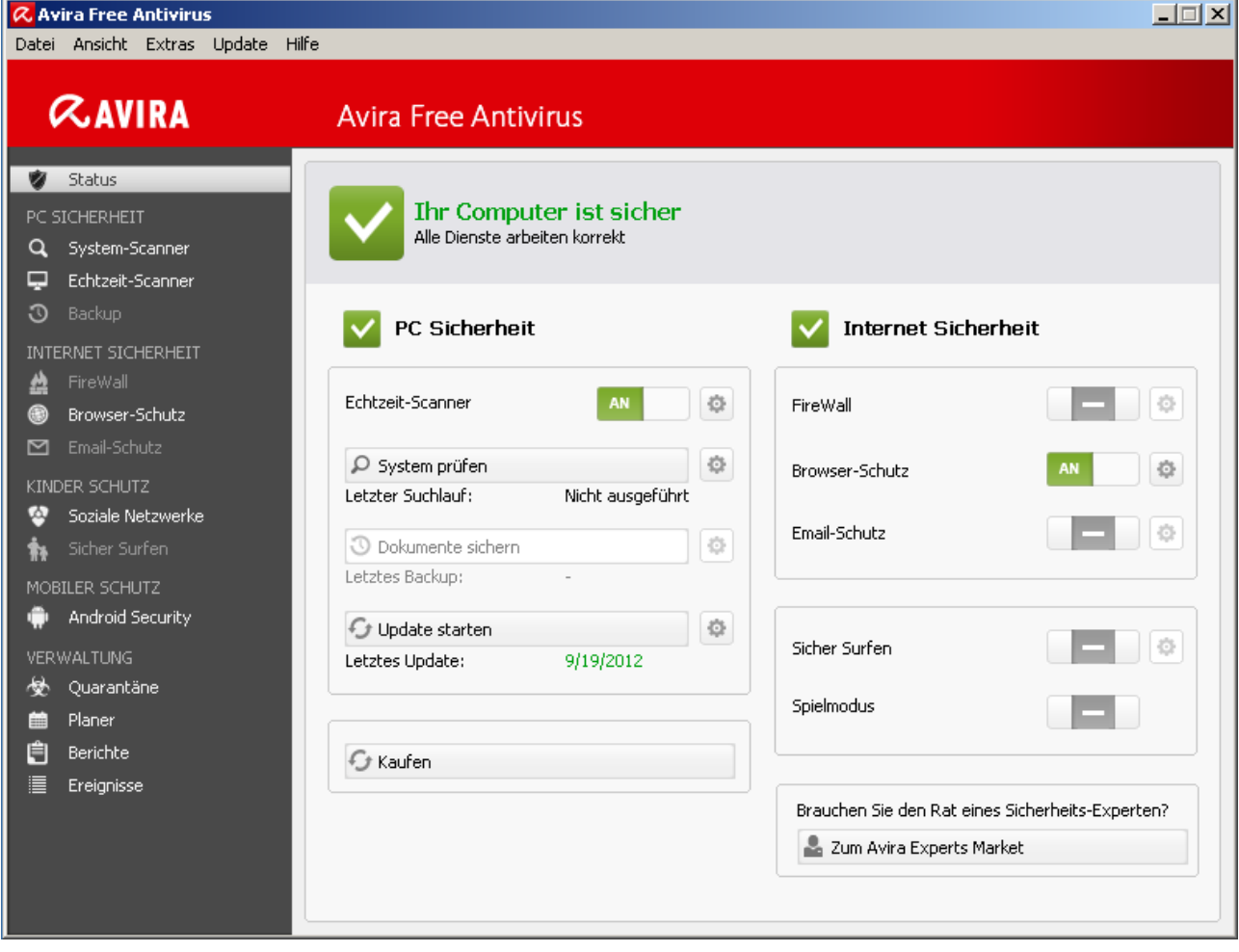

Das Fenster des Control Centers gliedert sich in drei Bereiche: Die **Menüleiste**, der **Navigationsbereich** und das Detailfenster **Status**:

- **Menüleiste:** In den Menüs des Control Centers können Sie allgemeine Programmfunktionen aufrufen und Informationen zum Produkt abrufen.
- **Navigationsbereich:** Im Navigationsbereich können Sie einfach zwischen den einzelnen Rubriken des Control Centers wechseln. Die einzelnen Rubriken enthalten Informationen und Funktionen der Programmkomponenten und sind in der Navigationsleiste nach Aufgabenbereichen angeordnet. Beispiel: Aufgabenbereich *PC SICHERHEIT* - Rubrik **Echtzeit-Scanner**.
- **Status:** Im Startbildschirm **Status** sehen Sie auf einen Blick, ob Ihr Computer ausreichend geschützt ist und haben sofort einen Überblick, welche Module aktiv sind, wann das letzte Backup und die letzte Systemprüfung durchgeführt wurden. Im Fenster **Status** befinden sich die Schaltflächen zur Ausführung von Funktionen bzw. Aktionen, wie etwa das Ein- oder Ausschalten des **Echtzeit-Scanners**.

### Starten und beenden von Control Center

Sie haben folgende Möglichkeiten das Control Center zu starten:

Mit Doppelklick auf das Programm-Icon auf Ihrem Desktop

- Über den Programm-Eintrag im Menü **Start > Programme**.
- Über das Tray Icon Ihres Avira Produkts.

Sie beenden das Control Center über den Menübefehl **Beenden** im Menü **Datei**, mit dem Tastaturbefehl **Alt+F4** oder indem Sie auf das Schließen-Kreuz im Control Center klicken.

## Control Center bedienen

So navigieren Sie im Control Center:

- Klicken Sie in der Navigationsleiste auf einen Aufgabenbereich unterhalb einer Rubrik.
	- Der Aufgabenbereich wird mit weiteren Funktions- und Konfigurationsmöglichkeiten im Detailfenster angezeigt.
- Klicken Sie ggf. einen anderen Aufgabenbereich an, um diesen im Detailfenster anzuzeigen.

#### **Hinweis**

Die Tastaturnavigation in der Menüleiste aktivieren Sie mit Hilfe der [**Alt**]-Taste. Ist die Navigation aktiviert, können Sie sich mit den Pfeiltasten innerhalb des Menüs bewegen. Mit der **Enter**-Taste aktivieren Sie den aktuell markierten Menüpunkt.

Um Menüs im Control Center zu öffnen, zu schließen oder in den Menüs zu navigieren können Sie auch Tastenkombinationen verwenden: [**Alt**]-Taste + unterstrichener Buchstabe im Menü oder Menübefehl. Halten Sie die [**Alt**]-Taste gedrückt, wenn Sie aus einem Menü einen Menübefehl oder ein Untermenü aufrufen möchten.

So bearbeiten Sie Daten oder Objekte, die im Detailfenster angezeigt werden:

▶ Markieren Sie die Daten oder Objekte, die Sie bearbeiten möchten.

Um mehrere Elemente zu markieren, halten Sie die **Strg**-Taste oder die **Umsch**-Taste (Auswahl untereinander stehender Elemente) gedrückt, während Sie die Elemente auswählen.

Klicken Sie auf die gewünschte Schaltfläche in der oberen Leiste des Detailfensters, um das Objekt zu bearbeiten.

## Control Center im Überblick

- **Status**: Im Startbildschirm **Status** finden Sie alle Rubriken, mit denen Sie die Funktionsfähigkeit des Programms überwachen können (siehe Status).
	- Das Fenster **Status** bietet die Möglichkeit auf einen Blick zu sehen, welche Module aktiv sind und gibt Informationen über das letzte durchgeführte Update.
- *PC SICHERHEIT*: Hier finden Sie die Komponenten, mit denen Sie Dateien auf Ihrem Computersystem auf Viren und Malware prüfen.

- Die Rubrik **System-Scanner** bietet Ihnen die Möglichkeit, die Direktsuche auf einfache Art und Weise zu konfigurieren bzw. zu starten (siehe [System-Scanner\)](#page-81-3). Vordefinierte Profile ermöglichen einen Suchlauf mit bereits angepassten Standardoptionen. Genau so ist es möglich mit Hilfe der Manuellen Auswahl (wird gespeichert), die Suche nach Viren und unerwünschten Programmen auf Ihre persönlichen Bedürfnisse anzupassen.
- *INTERNET SICHERHEIT*: Hier finden Sie die Komponenten, mit denen Sie Ihr Computersystem vor Viren und Malware aus dem Internet sowie vor unerwünschten Netzzugriffen schützen.
	- Die Rubrik Browser-Schutz zeigt Ihnen Informationen zu überprüften URLs und gefundenen Viren, sowie weitere statistische Daten, welche jederzeit zurückgesetzt werden können und ermöglicht das Aufrufen der Reportdatei. Detailliertere Informationen zum zuletzt gefundenen Virus oder unerwünschten Programm erhalten Sie quasi "per Knopfdruck".
- *KINDER SCHUTZ*: Hier finden Sie Werkzeuge, mit denen Sie ein sicheres Web-Erlebnis für Ihre Kinder ermöglichen.
	- Soziale Netzwerke: Die Rubrik Soziale Netzwerke leitet Sie zur Avira Kinderschutz für soziale Netzwerke Anwendung weiter. Avira Kinderschutz für soziale Netzwerke informiert Eltern über die Online-Aktivitäten ihrer Kinder. Das System prüft die Konten der sozialen Netzwerke auf Kommentare, Fotos usw., die dem Ruf ihres Kindes schaden könnten oder die darauf hinweisen könnten, dass Ihr Kind gefährdet ist.
- *MOBILER SCHUTZ*: Über die Kategorie Avira Free Android Security können Sie online auf Ihre Android-Geräte zugreifen.
	- Mit Avira Free Android Security verwalten Sie all Ihre Geräte, die mit dem Android-Betriebssystem arbeiten.
- *VERWALTUNG*: Hier finden Sie Werkzeuge, mit denen Sie verdächtige oder von Viren betroffene Dateien isolieren und administrieren sowie wiederkehrende Aufgaben planen können.
	- Hinter der Rubrik **Quarantäne** verbirgt sich der so genannte Quarantänemanager. Die zentrale Stelle für bereits in Quarantäne gestellte Dateien oder aber für verdächtige Dateien, die Sie in Quarantäne stellen möchten (siehe Quarantäne). Zudem besteht die Möglichkeit, eine ausgewählte Datei per Email an das Avira Malware Research Center zu senden.
	- Die Rubrik **Planer** bietet Ihnen die Möglichkeit, zeitlich gesteuerte Prüf- und Update-Aufträge sowie Backup-Aufträge zu erstellen und bestehende Aufträge anzupassen bzw. zu löschen (siehe Planer).
	- Die Rubrik **Berichte** bietet Ihnen die Möglichkeit, sich die Ergebnisse der durchgeführten Aktionen anzusehen (siehe Berichte).
	- Die Rubrik **Ereignisse** bietet Ihnen die Möglichkeit, sich über die Ereignisse zu informieren, die von den Modulen des Programms erzeugt werden (siehe Ereignisse).

# <span id="page-25-0"></span>4.1.2 Konfiguration

In der Konfiguration können Sie Einstellungen für Ihr Avira Produkt vornehmen. Nach der Installation ist Ihr Avira Produkt mit Standardeinstellungen konfiguriert, die gewährleisten, dass Ihr Computersystem optimal geschützt ist. Dennoch können Ihr Computersystem oder Ihre Anforderungen an Ihr Avira Produkt Besonderheiten aufweisen, so dass Sie die Schutzkomponenten des Programms anpassen möchten.

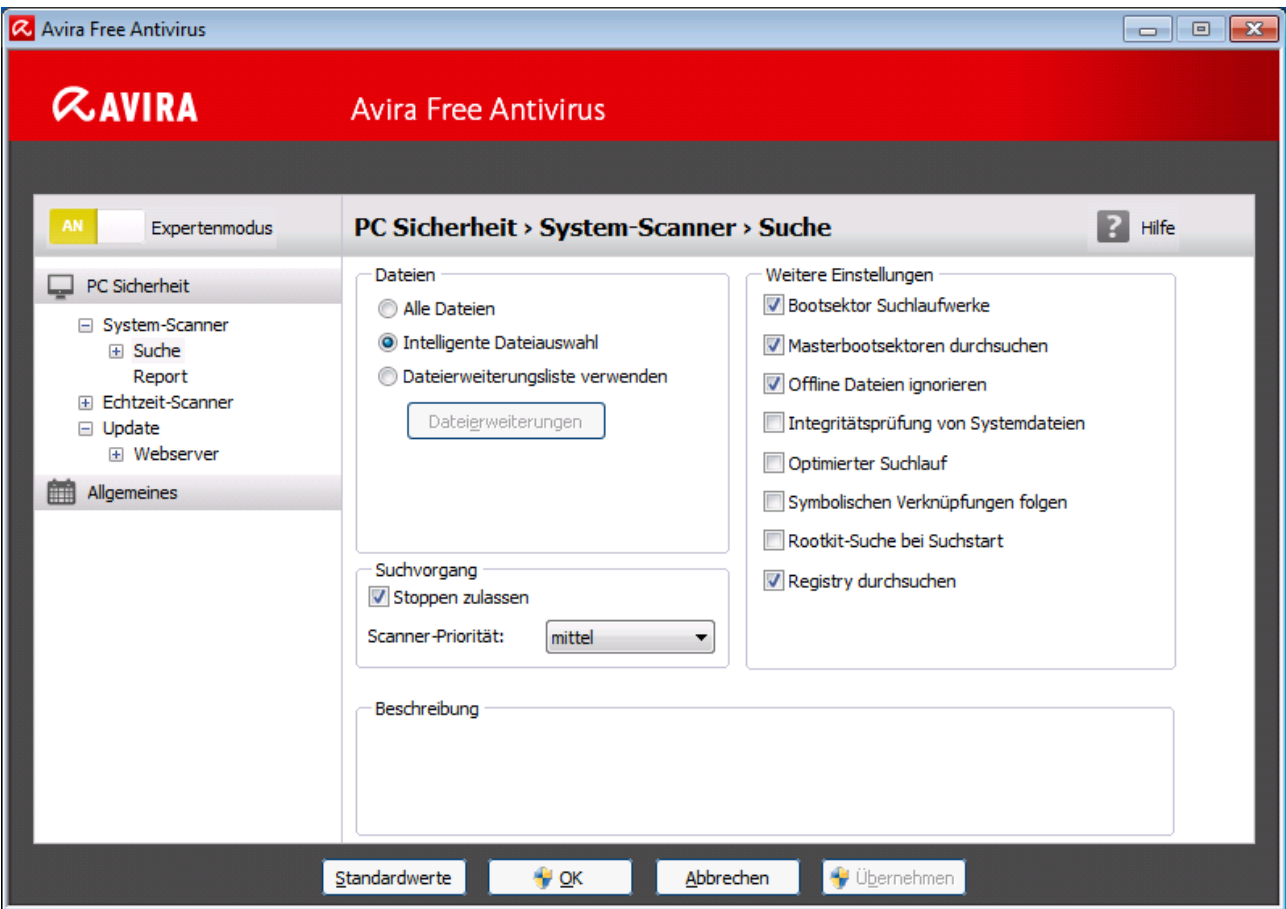

Die Konfiguration hat den Aufbau eines Dialogfensters: Mit den Schaltflächen **OK** oder **Übernehmen** speichern Sie Ihre in der Konfiguration vorgenommenen Einstellungen, mit **Abbrechen** verwerfen Sie Ihre Einstellungen, mit der Schaltfläche **Standardwerte** können Sie die Einstellungen in der Konfiguration auf die Standardwerte zurücksetzen. In der linken Navigationsleiste können Sie einzelne Konfigurationsrubriken anwählen.

# Aufrufen der Konfiguration

Sie haben mehrere Möglichkeiten die Konfiguration aufzurufen:

- Über die Windows Systemsteuerung.
- Über das Windows Sicherheitscenter ab Windows XP Service Pack 2.
- Über das Tray Icon Ihres Avira Programms.
- Im Control Center über den Menüpunkt Extras > Konfiguration.

Im Control Center über die Schaltfläche Konfiguration.

## **Hinweis**

Wenn Sie die Konfiguration über die Schaltfläche **Konfiguration** im Control Center aufrufen, gelangen Sie in das Konfigurationsregister der Rubrik, die im Control Center aktiv ist. Zum Anwählen einzelner Konfigurationsregister muss der **Expertenmodus** der Konfiguration aktiviert sein. In diesem Fall erscheint ein Dialog, in dem Sie aufgefordert werden, den **Expertenmodus** zu aktivieren.

# Konfiguration bedienen

Sie navigieren innerhalb des Konfigurationsfensters wie im Windows Explorer:

- Klicken Sie einen Eintrag in der Baumstruktur an, um diese Konfigurationsrubrik im Detailfenster anzuzeigen.
- Klicken Sie auf das Plus-Zeichen vor einem Eintrag, um die Konfigurationsrubrik zu erweitern und untergeordnete Konfigurationsrubriken in der Baumstruktur anzuzeigen.
- Um untergeordnete Konfigurationsrubriken zu verbergen, klicken Sie auf das Minus-Zeichen vor der erweiterten Konfigurationsrubrik.

## **Hinweis**

Um in der Konfiguration Optionen zu aktivieren oder deaktivieren und Schaltflächen zu drücken, können Sie auch die Tastenkombinationen verwenden: [**Alt**]-Taste + unterstrichener Buchstabe im Optionsnamen oder der Schaltflächenbezeichnung.

# **Hinweis**

Die gesamten Konfigurationsrubriken werden nur im Expertenmodus angezeigt. Aktivieren Sie den **Expertenmodus**, um alle Konfigurationsrubriken zu sehen. Der **Expertenmodus** kann mit einem Passwort versehen werden, das beim Aktivieren angegeben werden muss.

Wenn Sie Ihre Einstellungen in der Konfiguration übernehmen möchten:

- Klicken Sie auf die Schaltfläche **OK**.
	- Das Konfigurationsfenster wird geschlossen und die Einstellungen werden übernommen.

- ODER -

Klicken Sie auf die Schaltfläche **Übernehmen**.

Die Einstellungen werden übernommen. Das Konfigurationsfenster bleibt geöffnet.

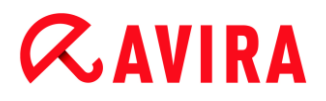

Wenn Sie die Konfiguration beenden möchten ohne Ihre Einstellungen zu übernehmen:

- Klicken Sie auf die Schaltfläche **Abbrechen**. ▶
	- Das Konfigurationsfenster wird geschlossen, und die Einstellungen werden verworfen.

Wenn Sie alle Einstellungen in der Konfiguration auf Standardwerte zurücksetzen möchten:

- Klicken Sie auf **Standardwerte**.
	- Alle Einstellungen in der Konfiguration werden auf Standardwerte zurückgesetzt. Alle Änderungen und alle eigenen Einträge gehen beim Zurücksetzen auf die Standardwerte verloren.

## Konfigurationsoptionen im Überblick

Sie haben folgende Konfigurationsoptionen:

- **System-Scanner**: Konfiguration der Direktsuche
	- Suchoptionen
	- Aktion bei Fund
	- Optionen bei Suche in Archiven
	- Ausnahmen der Direktsuche
	- **-** Heuristik der Direktsuche
	- Einstellung der Reportfunktion
- **Echtzeit-Scanner**: Konfiguration der Echtzeitsuche
	- Suchoptionen
	- Aktion bei Fund
	- Weitere Aktionen
	- Ausnahmen der Echtzeitsuche
	- **-** Heuristik der Echtzeitsuche
	- Einstellung der Reportfunktion
- **Update**: Konfigurationen der Update-Einstellungen
- **Browser-Schutz**: Konfiguration des Browser-Schutzes
	- Suchoptionen, Aktivierung und Deaktivierung des Browser-Schutzes
	- Aktion bei Fund
	- Gesperrte Zugriffe: Unerwünschte Dateitypen und MIME-Typen
	- Ausnahmen der Suche des Browser-Schutzes: URLs, Dateitypen, MIME-Typen
	- **-** Heuristik des Browser-Schutzes
	- Einstellung der Reportfunktion
- **Allgemeines**:
	- Erweiterte Gefahrenkategorien für Direkt- und Echtzeitsuche

- Anwendungsfilter: Anwendungen blockieren oder erlauben
- Kennwortschutz für den Zugriff auf das Control Center und die Konfiguration
- Sicherheit: Autorun Funktionen blockieren, Windows hosts-Datei sperren, Produktschutz
- WMI: WMI-Unterstützung aktivieren
- Konfiguration der Ereignis-Protokollierung
- **Konfiguration der Bericht-Funktionen**
- Einstellung der verwendeten Verzeichnisse
- Konfiguration von akustischen Warnungen bei Malware-Fund

# <span id="page-28-0"></span>4.1.3 Tray Icon

Nach der Installation sehen Sie das Tray Icon Ihres Avira Produkts im Systemtray der Taskleiste:

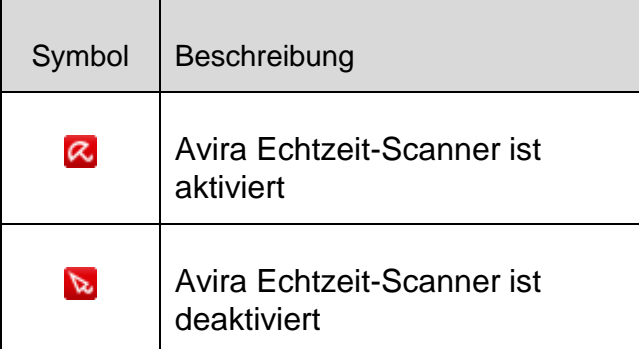

Das Tray Icon zeigt den Status des Echtzeit-Scanners an.

Über das Kontextmenü des Tray Icons sind zentrale Funktionen Ihres Avira Produkts schnell zugänglich.

Um das Kontextmenü aufzurufen, klicken Sie mit der rechten Maustaste auf das Tray Icon.

# Einträge im Kontextmenü

- **Echtzeit-Scanner aktivieren**: Aktiviert bzw. deaktiviert den Avira Echtzeit-Scanner.
- **Browser-Schutz aktivieren**: Aktiviert bzw. deaktiviert den Avira Browser-Schutz.
- **Avira Free Antivirus starten**: Öffnet das Control Center.
- **Avira Free Antivirus konfigurieren**: Öffnet die Konfiguration.
- **Meine Meldungen**: Öffnet ein Slide-Up mit aktuellsten Meldungen zu Ihrem Avira Produkt.
- **Update starten**: Startet ein Update.
- **Hilfe**: Öffnet die Online-Hilfe.

- **Experts Market**: öffnet die Webseite Experts Market Hilfe anfordern. Dort können Sie um Hilfe bitten oder anderen Anwendern Ihre Hilfe anbieten.
- **Über Avira Free Antivirus:** Öffnet ein Dialogfenster mit Informationen zu Ihrem Avira Produkt: Produktinformationen, Versionsinformationen, Lizenzinformationen.
- **Avira im Internet**: Öffnet das Avira Webportal im Internet. Voraussetzung ist, dass Sie einen aktiven Zugang zum Internet haben.

**Hinweis**

Die Benutzerkontensteuerung (UAC) benötigt Ihre Zustimmung zur Aktivierung oder Deaktivierung der Echtzeit-Scanner und Browser-Schutz Dienste in Betriebssystemen ab Windows Vista.

# <span id="page-29-0"></span>4.2 Avira SearchFree Toolbar

<span id="page-29-1"></span>Avira SearchFree Toolbar beinhaltet zwei Hauptkomponenten: Avira SearchFree und die schon bekannte Toolbar.

Die neue Avira SearchFree Toolbar wird als ein Add-on installiert. Beim ersten Aufrufen des Browsers (bei Internet Explorer und Firefox) werden Sie gefragt, ob Sie zulassen möchten, dass das Programm Avira SearchFree Toolbar Ihren Browser modifiziert. Sie müssen akzeptieren, um eine erfolgreiche Installation von Avira SearchFree Toolbar abzuschließen.

Avira SearchFree ist die neue Suchmaschine von Avira und enthält ein klickbares Avira Logo, das zu der Avira Webseite führt, sowie Web- und Bildkanäle. Sie ermöglicht Avira-Benutzern eine umfangreiche und sichere Suche.

Die Toolbar wird in Ihren Webbrowser integriert und besteht aus einem Suchfeld, einem mit der Avira Webseite verlinkten Avira Logo, zwei Statusanzeigen, drei Widgets und dem Menü **Optionen**.

**[Suchleiste](#page-30-1)** 

Nutzen Sie die Suchleiste, um schnell und kostenlos mithilfe der Avira SearchFree Suchmaschine das Internet zu durchsuchen.

[Statusanzeige](#page-30-2)

Die Statusanzeigen geben Aufschluss über den Status des Browser-Schutzes und den aktuellen Update-Status Ihres Avira Produkts und helfen Ihnen, zu erkennen, welche Aktionen Sie ggf. zum Schutz Ihres PCs durchführen sollten.

[Widgets](#page-31-0)

Avira gibt Ihnen direkten Zugang zu wichtigen Funktionen rund ums Internet, z.B. Ihre Facebook-Nachrichten oder Ihr Email-Postfach. Sie können auch die Sicherheit Ihres Systems durch das Widget Browser-Sicherheit bestimmen (nur Firefox und Internet Explorer).

## [Optionen](#page-33-0) Mithilfe des Optionen-Menüs können Sie auf die Toolbar-Optionen zugreifen, den

Suchverlauf löschen, Hilfe und Informationen zur Toolbar aufrufen und die Avira SearchFree Toolbar auch direkt über den Webbrowser deinstallieren (nur Firefox und Internet Explorer).

## <span id="page-30-0"></span>4.2.1 Verwendung

### <span id="page-30-1"></span>**Suchleiste**

Mithilfe der Suchleiste können Sie das Internet nach einem oder mehreren beliebigen Begriffen durchsuchen.

Geben Sie dafür den Begriff in das Suchfeld ein und drücken Sie danach die **Enter**-Taste oder klicken Sie auf **Suche**. Die Avira SearchFree Suchmaschine durchsucht nun das Internet für Sie und zeigt dann alle Treffer im Browser-Fenster an.

Wie Sie Avira SearchFree im Internet Explorer, Firefox und Chrome Ihren Wünschen entsprechend konfigurieren können, finden Sie unter **[Optionen.](#page-33-0)**

### <span id="page-30-2"></span>**Statusanzeige**

#### **Browser-Schutz**

Zur Bestimmung des Sicherheitsstatus Ihres Computers, können Sie folgende Icons und Meldungen nutzen:

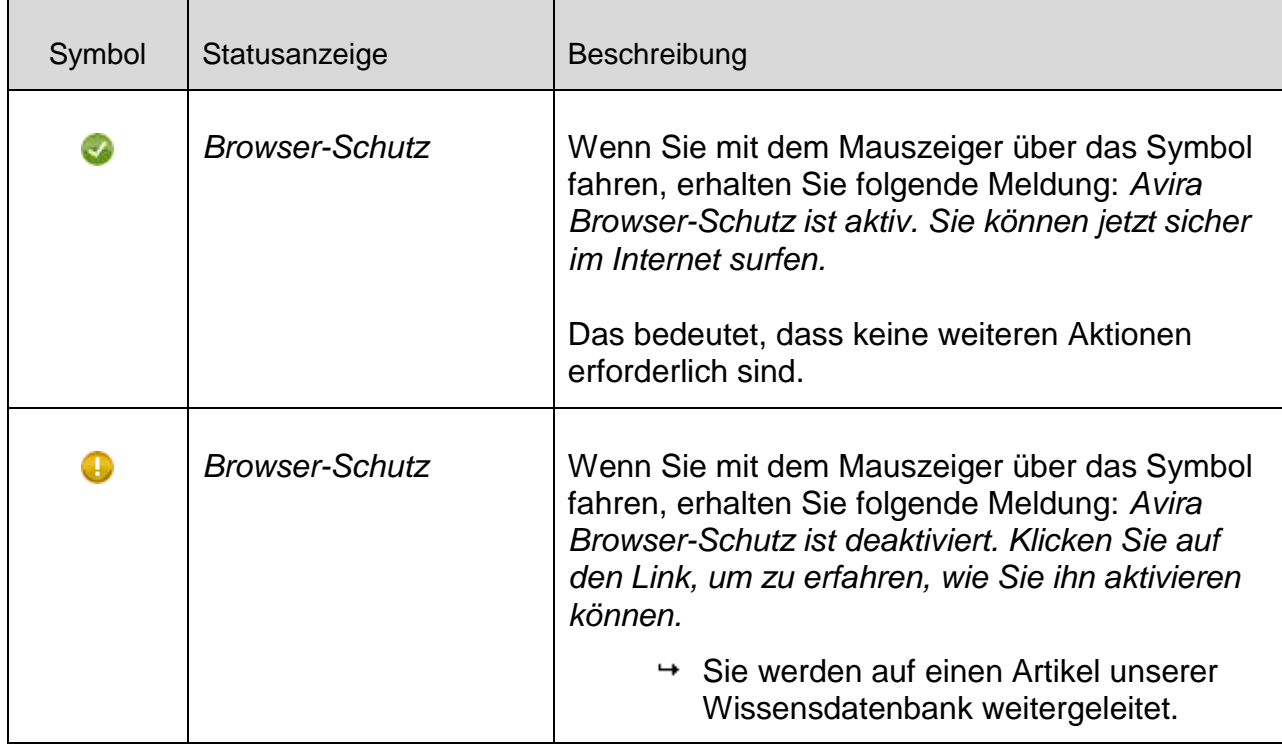

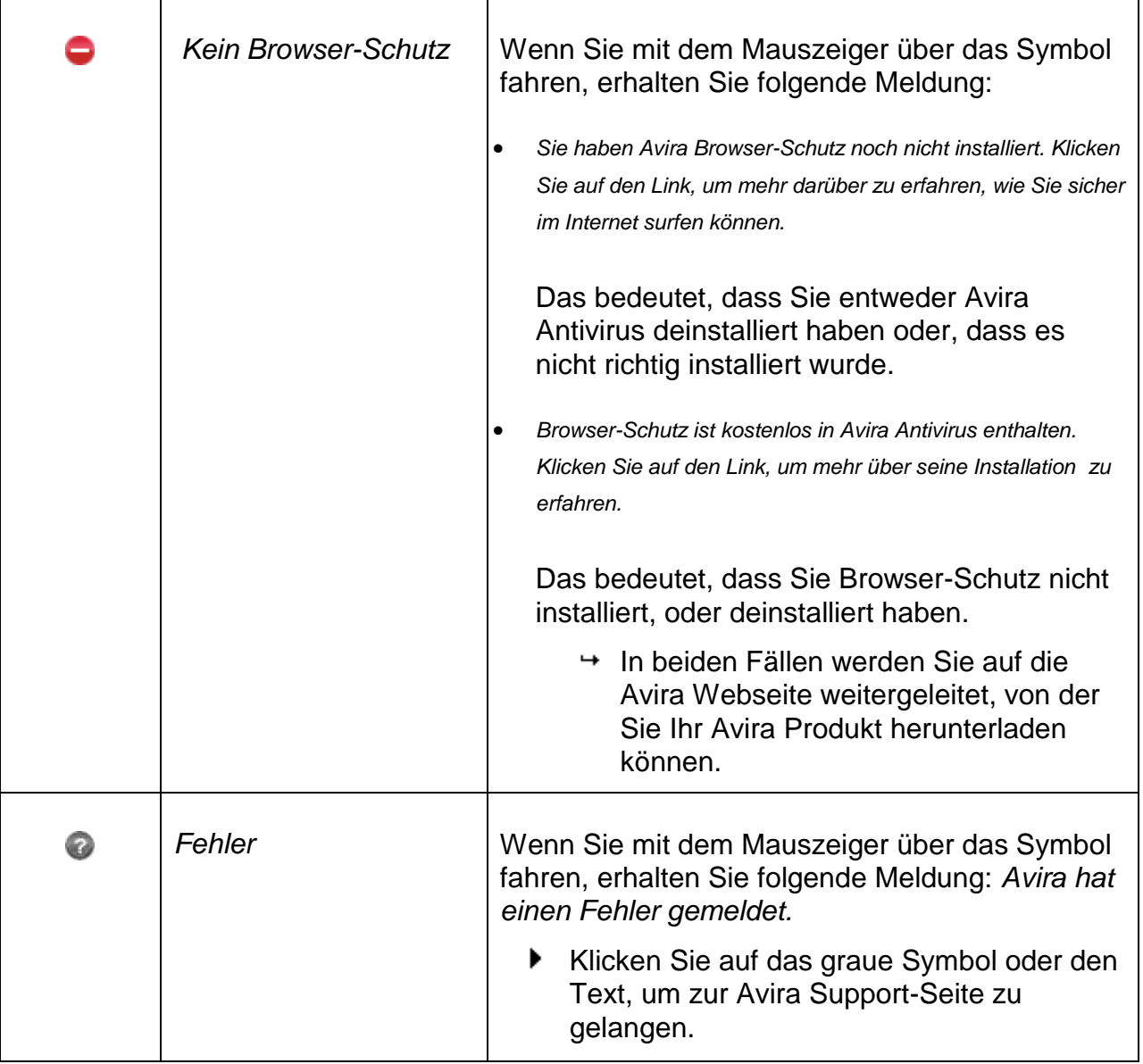

# <span id="page-31-0"></span>**Widgets**

Avira SearchFree Toolbar verfügt über 3 Widgets mit den wichtigsten Funktionen rund ums Internet: Facebook, Email und Browser-Sicherheit.

## **Facebook**

Diese Funktion ermöglicht Ihnen, die Mitteilungen von Facebook direkt zu erhalten und so auf dem neuesten Stand zu bleiben.

# **Email**

Wenn Sie auf das Email Symbol klicken, bekommen Sie eine Dropdown-Liste angezeigt, in der Sie zwischen den meistverwendeten Anbietern wählen können.

### **Browser-Sicherheit**

Dieses Widget wurde von Avira entwickelt, um alle Internet-Sicherheitsoptionen besonders leicht erreichbar zu machen. Zur Zeit ist es nur für Firefox und Internet Explorer verfügbar. Es werden verschiedene Optionen angeboten, die je nach Browser anders heißen können:

*Pop-up-Blocker*

Ist diese Option eingeschaltet, werden alle Pop-up-Fenster blockiert, wenn Sie im Internet surfen.

*Cookie-Blocker*

Ist diese Option aktiviert, werden während des Browsens keine Cookies gespeichert.

- *Privater Modus (Firefox) / In Private Browsen (Internet Explorer)*
- Ist diese Option eingeschaltet, hinterlassen Sie keine Spuren, wenn Sie im Internet surfen. Diese Option wird nicht für Internet Explorer 7 und 8 angeboten.
- *Neueste Chronik löschen (Firefox) / Browserverlauf löschen (Internet Explorer)*

Mit dieser Option löschen Sie alle Ihre bisherigen Internetaktivitäten.

### **Sicherheitsberater**

Der Sicherheitsberater bietet Ihnen eine Sicherheitseinstufung während Sie im Internet navigieren.

So können Sie abschätzen, ob die Webseite die Sie gerade besuchen, ein hohes oder ein niedriges Risiko für Ihre Sicherheit birgt.

Dieses Widget bietet Ihnen weitere Informationen über die Webseite, wie z.B. wer der Domain-Besitzer ist oder warum eine Webseite in eine bestimmte Kategorie eingestuft wurde.

Die Sicherheitsstufen werden in der Toolbar und in Ihren Suchergebnissen angezeigt, dargestellt in Form eines Avira Tray Icon mit verschiedenen Symbolen:

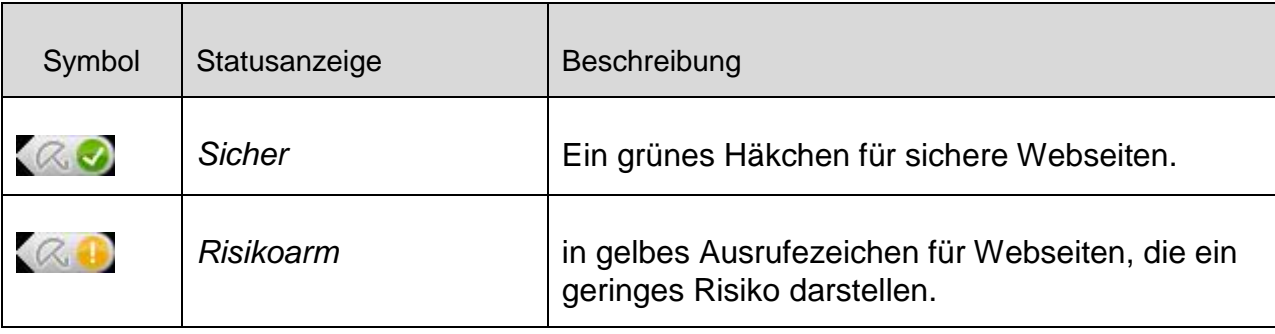

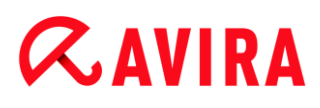

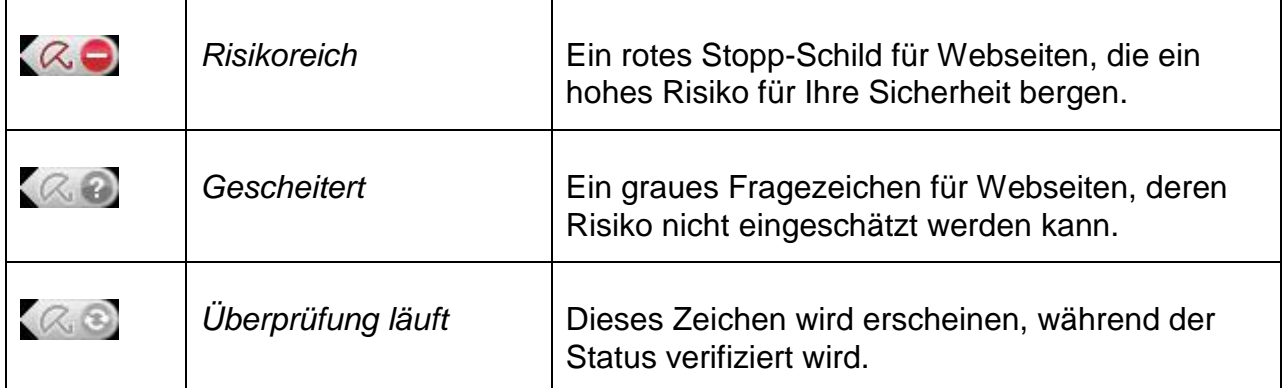

## **Spurenblocker**

Mit dem Spurenblocker können Sie Nachverfolgungen stoppen, die Informationen über Sie sammeln während Sie im Internet surfen.

Das Widget erlaubt Ihnen zu wählen, welche Nachverfolgungen blockiert und welche zugelassen werden.

Die Unternehmen sind in drei Kategorien eingeteilt:

- Soziale Netzwerke
- Netzwerke
- Andere Unternehmen

## <span id="page-33-0"></span>4.2.2 Optionen

Die Avira SearchFree Toolbar ist mit Internet Explorer, Firefox und Google Chrome kompatibel und lässt sich in den Webbrowsern Ihren Wünschen entsprechend konfigurieren:

- [Internet Explorer Konfigurationsoptionen](#page-33-1)
- [Firefox Konfigurationsoptionen](#page-35-0)
- Chrome Konfigurationsoptionen

### <span id="page-33-1"></span>Internet Explorer

Im Internet Explorer Webbrowser stehen im Menü **Optionen** folgende Konfigurationsoptionen für die Avira SearchFree Toolbar zur Verfügung:

### **Toolbar-Optionen**

### **Suche**

### **Avira-Suchmaschine**

Im Menü **Avira-Suchmaschine** können Sie auswählen, welche Suchmaschine für die Suchanfrage verwendet werden soll. Zur Verfügung stehen Suchmaschinen aus den

USA, Brasilien, Deutschland, Spanien, Europa, Frankreich, Italien, den Niederlanden, Russland und Großbritannien.

## **Suche öffnen in**

Im Menü der Option **Suche öffnen in** können Sie auswählen, wo das Ergebnis einer Suchanfrage angezeigt werden soll, ob im **Aktuellen Fenster**, in einem **Neuen Fenster** oder auf einer **Neuen Registerkarte**.

## **Letzte Suchanfragen anzeigen**

Ist die Option **Letzte Suchanfragen anzeigen** aktiviert, können Sie sich unterhalb des Texteingabefeldes der Suchleiste die bisher eingegebenen Suchbegriffe anzeigen lassen.

## **Suchverlauf beim Schließen des Browsers löschen**

Aktivieren Sie die Option **Suchverlauf beim Schließen des Browsers löschen**, wenn Sie den Suchverlauf der bereits durchgeführten Suchen nicht speichern, sondern mit dem Schließen des Webbrowsers löschen möchten.

## **Weitere Optionen**

### **Toolbar-Sprache**

Unter **Toolbar-Sprache** können Sie die Sprache auswählen, in der die Avira SearchFree Toolbar angezeigt werden soll. Zur Verfügung stehen Englisch, Deutsch, Spanisch, Französisch, Italienisch, Portugiesisch und Niederländisch.

### **Hinweis**

Die voreingestellte Sprache der Avira SearchFree Toolbar entspricht der Ihres Programmes, soweit verfügbar. Steht die Toolbar in Ihrer Sprache nicht zur Verfügung, ist die voreingestellte Sprache Englisch.

## **Schaltflächenbeschriftungen anzeigen**

Deaktivieren Sie die Option **Schaltflächenbeschriftungen anzeigen**, wenn Sie den Text neben den Icons der Avira SearchFree Toolbar ausblenden möchten.

## **Suchverlauf löschen**

Aktivieren Sie die Option **Suchverlauf löschen**, wenn Sie die bereits durchgeführte(n) Suche(n) nicht speichern, sondern sofort löschen möchten.

## **Hilfe**

Klicken Sie auf **Hilfe**, um die Webseite mit den häufig gestellten Fragen (FAQ) zur Toolbar aufzurufen.

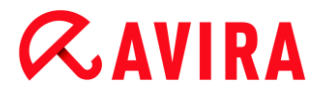

### **Deinstallieren**

Sie können die Avira SearchFree Toolbar auch direkt im Internet Explorer deinstallieren: [Deinstallation über den Webbrowser.](#page-37-1)

#### **Info**

Klicken Sie auf **Info**, um angezeigt zu bekommen, welche Version der Avira SearchFree Toolbar installiert ist.

#### <span id="page-35-0"></span>Firefox

Im Firefox Webbrowser stehen im Menü **Optionen** folgende Konfigurationsoptionen für die Avira SearchFree Toolbar zur Verfügung:

#### **Toolbar-Optionen**

#### **Suche**

#### **Avira-Suchmaschine**

Im Menü **Avira-Suchmaschine** können Sie auswählen, welche Suchmaschine für die Suchanfrage verwendet werden soll. Zur Verfügung stehen Suchmaschinen aus den USA, Brasilien, Deutschland, Spanien, Europa, Frankreich, Italien, den Niederlanden, Russland und Großbritannien.

#### **Letzte Suchanfragen anzeigen**

Ist die Option **Letzte Suchanfragen anzeigen** aktiviert, können Sie sich die bisher eingegebenen Suchbegriffe anzeigen lassen, indem Sie auf den Pfeil in der Suchleiste klicken. Wählen Sie einen der Begriffe aus, wenn Sie sich das Suchergebnis erneut anzeigen lassen wollen.

#### **Suchverlauf beim Schließen des Browsers löschen**

Aktivieren Sie die Option **Suchverlauf beim Schließen des Browsers löschen**, wenn Sie den Suchverlauf der bereits durchgeführten Suchen nicht speichern, sondern mit dem Schließen des Webbrowsers löschen möchten.

#### **Suchergebnisse von Ask anzeigen, wenn ich Stichwörter oder ungültige URL-Adressen in das Adressfeld des Browsers eingebe**

Ist diese Option aktiviert, wird jedes Mal, wenn Sie Stichwörter oder eine ungültige URL-Adresse in das Adressfeld des Webbrowsers eintragen, eine Suchanfrage gestartet und das Suchergebnis angezeigt.

### **Weitere Optionen**

#### **Toolbar-Sprache**

Unter **Toolbar-Sprache** können Sie die Sprache auswählen, in der die Avira SearchFree Toolbar angezeigt werden soll. Zur Verfügung stehen Englisch, Deutsch, Spanisch, Französisch, Italienisch, Portugiesisch und Niederländisch.
#### **Hinweis**

Die voreingestellte Sprache der Avira SearchFree Toolbar entspricht der Ihres Programmes, soweit verfügbar. Steht die Toolbar in Ihrer Sprache nicht zur Verfügung, ist die voreingestellte Sprache Englisch.

#### **Schaltflächenbeschriftungen anzeigen**

Deaktivieren Sie die Option **Schaltflächenbeschriftungen anzeigen**, wenn Sie den Text neben den Icons der Avira SearchFree Toolbar ausblenden möchten.

#### **Suchverlauf löschen**

Aktivieren Sie die Option **Suchverlauf löschen**, wenn Sie die bereits durchgeführte(n) Suche(n) nicht speichern, sondern sofort löschen möchten.

#### **Hilfe**

Klicken Sie auf **Hilfe**, um die Webseite mit den häufig gestellten Fragen (FAQ) zur Toolbar aufzurufen.

#### **Deinstallieren**

Sie können die Avira SearchFree Toolbar auch direkt im Internet Explorer deinstallieren: [Deinstallation über den Webbrowser.](#page-37-0)

#### **Info**

Klicken Sie auf **Info**, um angezeigt zu bekommen, welche Version der Avira SearchFree Toolbar installiert ist.

#### Chrome

Im Google Chrome Webbrowser finden Sie alle Konfigurationsoptionen unterhalb des roten Avira-Schirms. Folgende Optionen stehen für die Avira SearchFree Toolbar zur Verfügung:

#### **Hilfe**

Klicken Sie auf **Hilfe**, um die Webseite mit den häufig gestellten Fragen (FAQ) zur Toolbar aufzurufen.

#### **Anweisungen zum Deinstallieren**

Hier finden Sie Links zu Deinstallationsanweisungen für Avira SeachFree Toolbar.

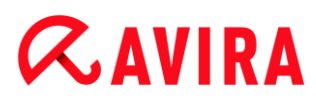

#### **Info**

Klicken Sie auf **Info**, um angezeigt zu bekommen, welche Version der Avira SearchFree Toolbar installiert ist.

#### **Avira SearchFree Toolbar ein- und ausblenden**

Dieser Menüpunkt schaltet die Avira SearchFree Toolbar, die sich im oberen Teil des Fensters befindet, ein- und aus.

#### 4.2.3 Deinstallation

So deinstallieren Sie Ihre Avira SearchFree Toolbar (beschrieben am Beispiel von Windows 7):

- Öffnen Sie über das Windows **Start**-Menü die **Systemsteuerung**.
- Doppelklicken Sie auf **Programme und Funktionen**.
- Wählen Sie **Avira SearchFree Toolbar plus Browser-Schutz** in der Liste aus und klicken Sie auf **Deinstallieren**.
	- Sie werden gefragt, ob Sie dieses Produkt wirklich deinstallieren wollen.
- Bestätigen Sie mit **Ja**.
	- Avira SearchFree Toolbar plus Browser-Schutz wird deinstalliert, Ihr Computer wird bei Bedarf neu gestartet, dabei werden alle Verzeichnisse, Dateien und Registry-Einträge der Avira SearchFree Toolbar plus Browser-Schutz gelöscht.

#### <span id="page-37-0"></span>Deinstallation über den Webbrowser

Sie haben außerdem die Möglichkeit, die Avira SearchFree Toolbar in **Firefox und Internet Explorer** direkt im Browser zu deinstallieren:

- Öffnen Sie rechts in der Suchleiste das **Optionen**-Menü.
- Klicken Sie auf **Deinstallieren**.
	- Wenn Sie Ihren Webbrowser noch geöffnet haben, werden Sie nun aufgefordert, ihn zu schließen.
- Schließen Sie den Webbrowser und klicken Sie auf **OK**.
	- Avira SearchFree Toolbar plus Browser-Schutz wird deinstalliert, Ihr Computer wird bei Bedarf neu gestartet, dabei werden alle Verzeichnisse, Dateien und Registry-Einträge der Avira SearchFree Toolbar plus Browser-Schutz gelöscht.

#### **Hinweis**

Wenn Sie die Avira SearchFree Toolbar deinstallieren, wird ebenfalls Browser-Schutz deinstalliert.

#### **Hinweis**

Beachten Sie, dass für eine Deinstallation der Avira SearchFree Toolbar die Toolbar im Add-Ons Manager aktiviert sein muss.

#### Deinstallation als Add-On

Da die neueste Version der Avira SearchFree Toolbar als Add-On installiert wird, ist es auch möglich das Tool mit verschiedenen Add-On Managern zu verwalten.

#### **Firefox**

Klicken Sie auf **Tools > Add-ons > Erweiterungen**. Dort können Sie das Add-on von Avira verwalten: d.h. ein- und ausschalten oder deinstallieren.

#### **Internet Explorer**

Klicken Sie auf **Add-ons verwalten > Symbolleisten und Erweiterungen**. Dort können Sie das Add-on von Avira sowohl ein- und ausschalten als auch deinstallieren.

#### **Google Chrome**

Mit einem Klick auf **Optionen > Erweiterungen** verwalten Sie das Avira Add-on. Dieses ermöglicht Ihnen, die Toolbar ein- oder auszuschalten oder zu deinstallieren.

### 4.3 So wird es gemacht

In den "So wird es gemacht" Kapiteln erhalten Sie eine kurze Anleitung zur Lizenz- und Produktaktivierung sowie zu den wichtigsten Funktionen Ihres Avira Produkts. Die ausgewählten, kurzen Beiträge dienen dazu, Ihnen rasch einen Überblick über die Funktionalitäten Ihres Avira Produkts zu verschaffen. Sie ersetzen jedoch nicht die ausführlichen Erklärungen in den einzelnen Kapiteln dieser Hilfe.

### 4.3.1 Automatisierte Updates durchführen

So legen Sie mit dem Avira Planer einen Auftrag an, mit dem Ihr Avira Produkt automatisiert aktualisiert wird:

- Wählen Sie im Control Center die Rubrik *VERWALTUNG* **> Planer**.
- ▶ Klicken Sie auf das Symbol **H** Neuen Auftrag mit dem Wizard erstellen.
	- Das Dialogfenster **Name und Beschreibung des Auftrags** erscheint.
- Benennen Sie den Auftrag und beschreiben Sie ihn gegebenenfalls.
- Klicken Sie auf **Weiter**.
	- Das Dialogfenster **Art des Auftrags** wird angezeigt.

- ▶ Wählen Sie **Update-Auftrag** aus der Auswahlliste.
- ▶ Klicken Sie auf **Weiter**.
	- Das Dialogfenster **Zeitpunkt des Auftrags** erscheint.
- Wählen Sie, wann das Update ausgeführt werden soll: ▶
- **Sofort**
- **Täglich**
- **Wöchentlich**
- **Intervall**
- **Einmalig**

#### **Hinweis**

Wir empfehlen, regelmäßig und häufig Updates durchzuführen. Das empfohlene Update-Intervall beträgt: 6 Stunden.

- Geben Sie je nach Auswahl ggf. den Termin an. ▶
- Wählen Sie ggf. Zusatzoptionen (je nach Auftragsart verfügbar):
- **Auftrag nachholen, wenn die Zeit bereits abgelaufen ist** Es werden Aufträge durchgeführt, die in der Vergangenheit liegen und zum gewünschten Zeitpunkt nicht durchgeführt werden konnten, beispielsweise bei ausgeschaltetem Computer.
- Klicken Sie auf **Weiter**.
	- Das Dialogfenster **Auswahl des Darstellungsmodus** erscheint.
- Wählen Sie den Darstellungsmodus des Auftragsfensters:
- **Unsichtbar**: kein Auftragsfenster
- **Minimiert**: nur Fortschrittsbalken
- **Maximiert**: gesamtes Auftragsfenster
- Klicken Sie auf **Fertig stellen**. ▸
	- Ihr neu angelegter Auftrag erscheint auf der Startseite der Rubrik *VERWALTUNG* **> Planer** als aktiviert (Häkchen).
- Deaktivieren Sie ggf. die Aufträge, die nicht ausgeführt werden sollen.

Über folgende Symbole können Sie Aufträge weiter bearbeiten:

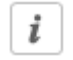

Eigenschaften eines Auftrags ansehen

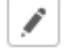

Auftrag ändern

× Auftrag löschen

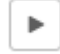

Auftrag starten

 $\blacksquare$ Auftrag stoppen

### 4.3.2 Ein Update manuell starten

Sie haben verschiedene Möglichkeiten ein Update manuell zu starten: Beim manuell gestarteten Update wird immer ein Update der Virendefinitionsdatei und der Suchengine durchgeführt.

So starten Sie manuell ein Update Ihres Avira Produkts:

Klicken Sie mit der rechten Maustaste auf das Avira Tray Icon in der Taskleiste und wählen Sie **Update starten**.

- ODER -

Wählen Sie im Control Center die Rubrik **Status**, dann klicken Sie im Bereich **Letztes Update** auf den Link **Update starten**.

- ODER -

Wählen Sie im Control Center im Menü **Update** den Menübefehl **Update starten**.

Das Dialogfenster **Updater** erscheint.

#### **Hinweis**

Wir empfehlen, regelmäßige automatische Updates durchzuführen. Das empfohlene Update-Intervall beträgt: 6 Stunden.

#### **Hinweis**

Sie können ein manuelles Update auch direkt über das Windows Sicherheitscenter ausführen.

### 4.3.3 Direktsuche: Mit einem Suchprofil nach Viren und Malware suchen

Ein Suchprofil ist eine Zusammenstellung von Laufwerken und Verzeichnissen, die durchsucht werden sollen.

Sie haben folgende Möglichkeit über ein Suchprofil zu suchen:

Vordefiniertes Suchprofil verwenden

Wenn die vordefinierten Suchprofile Ihren Bedürfnissen entsprechen.

Suchprofil anpassen und verwenden (manuelle Auswahl)

Wenn Sie mit einem individualisierten Suchprofil suchen möchten.

Je nach Betriebssystem stehen für das Starten eines Suchprofils verschiedene Symbole zur Verfügung:

Unter Windows XP:

 $\Omega$ Mit diesem Symbol starten Sie die Suche über ein Suchprofil.

Unter Windows Vista:

Unter Microsoft Windows Vista hat das Control Center zunächst nur eingeschränkte Rechte z.B. für den Zugriff auf Verzeichnisse und Dateien. Bestimmte Aktionen und Dateizugriffe kann das Control Center nur mit erweiterten Administratorrechten ausführen. Diese erweiterten Administratorrechte müssen bei jedem Start einer Suche über ein Suchprofil erteilt werden.

Ω Mit diesem Symbol starten Sie eine eingeschränkte Suche über ein Suchprofil. Es werden nur die Verzeichnisse und Dateien durchsucht, für die Windows Vista die Zugriffsrechte erteilt hat.

**A** Mit diesem Symbol starten Sie die Suche mit erweiterten Administratorrechten. Nach einer Bestätigung werden alle Verzeichnisse und Dateien im gewählten Suchprofil durchsucht.

So suchen Sie mit einem Suchprofil nach Viren und Malware:

- Wählen Sie im Control Center die Rubrik *PC SICHERHEIT* **> System-Scanner**.
	- Vordefinierte Suchprofile erscheinen.
- Wählen Sie eines der vordefinierten Suchprofile aus.
	- -ODER-

Passen Sie das Suchprofil **Manuelle Auswahl** an.

- Klicken auf das Symbol (Windows XP:  $\boxed{P}$  oder Windows Vista:  $\boxed{P}$ ). ٠
- Das Fenster **Luke Filewalker** erscheint und die Direktsuche startet.
	- ← Nach Ablauf des Suchprozesses werden die Ergebnisse angezeigt.

Wenn Sie ein Suchprofil anpassen möchten:

- Klappen Sie im Suchprofil **Manuelle Auswahl** den Dateibaum so weit auf, dass alle Laufwerke geöffnet sind, die geprüft werden sollen:
- Markieren Sie die Knoten, die geprüft werden sollen, durch einen Klick in das Kästchen:

### 4.3.4 Direktsuche: Per Drag & Drop nach Viren und Malware suchen

So suchen Sie per Drag & Drop gezielt nach Viren und Malware:

- Das Control Center Ihres Avira Programms ist geöffnet.
- Markieren Sie die Datei, die geprüft werden soll.

- Ziehen Sie mit der linken Maustaste die markierte Datei in das Control Center. ٠
	- Das Fenster **Luke Filewalker** erscheint und die Direktsuche startet.
	- Nach Ablauf des Suchprozesses werden die Ergebnisse angezeigt.

### 4.3.5 Direktsuche: Über das Kontextmenü nach Viren und Malware suchen

So suchen Sie über das Kontextmenü gezielt nach Viren und Malware:

- Klicken Sie (z.B. im Windows Explorer, auf dem Desktop oder in einem geöffneten Windows-Verzeichnis) mit der rechten Maustaste auf die Datei, die Sie prüfen wollen.
	- ← Das Kontextmenü des Windows Explorers erscheint.
- ▶ Wählen Sie im Kontextmenü **Ausgewählte Dateien mit Avira überprüfen**.
	- Das Fenster **Luke Filewalker** erscheint und die Direktsuche startet.
	- ← Nach Ablauf des Suchprozesses werden die Ergebnisse angezeigt.

### 4.3.6 Direktsuche: Automatisiert nach Viren und Malware suchen

### **Hinweis**

Nach der Installation ist der Prüfauftrag *Vollständige Systemprüfung* im Planer angelegt: In einem empfohlenen Intervall wird automatisch eine vollständige Systemprüfung ausgeführt.

So legen Sie einen Auftrag an, der automatisiert nach Viren und Malware sucht:

- Wählen Sie im Control Center die Rubrik *VERWALTUNG* **> Planer**.
- ▶ Klicken Sie auf das Symbol **H** Neuen Auftrag mit dem Wizard erstellen.
	- Das Dialogfenster **Name und Beschreibung des Auftrags** erscheint.
- ▶ Benennen Sie den Auftrag und beschreiben Sie ihn gegebenenfalls.
- Klicken Sie auf **Weiter**. ٠
	- Das Dialogfenster **Art des Auftrags** erscheint.
- Wählen Sie den **Prüfauftrag**.
- Klicken Sie auf **Weiter**.
	- Das Dialogfenster **Auswahl des Profils** erscheint.
- Wählen Sie, welches Profil durchsucht werden soll.
- Klicken Sie auf **Weiter**.
	- Das Dialogfenster **Zeitpunkt des Auftrags** erscheint.
- Wählen Sie aus, wann der Suchlauf ausgeführt werden soll:

- **Sofort**
- **Täglich**
- **Wöchentlich**
- **Intervall**
- **Einmalig**
- Geben Sie je nach Auswahl ggf. den Termin an. ▸
- Wählen Sie ggf. folgende Zusatzoption (je nach Auftragsart verfügbar): **Auftrag**  , **nachholen, wenn die Zeit bereits abgelaufen ist**
	- Es werden Aufträge durchgeführt, die in der Vergangenheit liegen und zum gewünschten Zeitpunkt nicht durchgeführt werden konnten, beispielsweise bei ausgeschaltetem Computer.
- Klicken Sie auf **Weiter**.
	- Das Dialogfenster **Auswahl des Darstellungsmodus** erscheint.
- Wählen Sie den Darstellungsmodus des Auftragsfensters: ▶
- **Unsichtbar**: kein Auftragsfenster
- **Minimiert**: nur Fortschrittsbalken
- **Maximiert**: gesamtes Auftragsfenster
- ٠ Wählen Sie die Option **Computer herunterfahren, wenn der Auftrag ausgeführt wurde**, wenn Sie möchten, dass der Rechner automatisch heruntergefahren wird, sobald der Auftrag ausgeführt und beendet wurde.

Die Option ist nur im minimierten oder maximierten Darstellungsmodus verfügbar.

- Klicken Sie auf **Fertig stellen**. ٠
	- $\rightarrow$  Ihr neu angelegter Auftrag erscheint auf der Startseite der Rubrik *VERWALTUNG* **> Planer** als aktiviert (Häkchen).
- Deaktivieren Sie ggf. die Aufträge, die nicht ausgeführt werden sollen.  $\blacktriangleright$

Über folgende Symbole können Sie Aufträge weiter bearbeiten:

 $\boldsymbol{i}$ Eigenschaften zu einem Auftrag ansehen

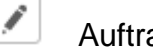

 $\blacksquare$ 

Auftrag ändern

 $\times$ Auftrag löschen

 $\blacktriangleright$ Auftrag starten

Auftrag stoppen

### 4.3.7 Direktsuche: Gezielt nach aktiven Rootkits suchen

Um nach aktiven Rootkits zu suchen, nutzen Sie das vordefinierte Suchprofil **Suche nach Rootkits und aktiver Malware**.

So suchen Sie gezielt nach aktiven Rootkits:

- Wählen Sie im Control Center die Rubrik *PC SICHERHEIT* **> System-Scanner**.
	- Vordefinierte Suchprofile erscheinen.
- Wählen Sie das vordefinierte Suchprofil **Suche nach Rootkits und aktiver Malware**.
- Markieren Sie ggf. weitere Knoten und Verzeichnisse, die geprüft werden sollen, durch einen Klick in das Kästchen der Verzeichnisebene.
- Klicken Sie auf das Symbol (Windows XP:  $\boxed{8}$  oder Windows Vista:  $\boxed{9}$ ).
	- Das Fenster **Luke Filewalker** erscheint und die Direktsuche startet.
	- ← Nach Ablauf des Suchprozesses werden die Ergebnisse angezeigt.

### 4.3.8 Auf gefundene Viren und Malware reagieren

Für die einzelnen Schutzkomponenten Ihres Avira Produkts können Sie in der Konfiguration jeweils unter der Rubrik **Aktion bei Fund** einstellen, wie Ihr Avira Produkt bei einem Fund eines Virus oder unerwünschten Programms reagiert.

Bei der Komponente Echtzeit-Scanner bestehen keine konfigurierbaren Aktionsoptionen. Sie erhalten bei einem Fund eine Desktop-Benachrichtigung. In der Desktop-Benachrichtigung können Sie die gefundene Malware entfernen oder die Malware über die Schaltfläche **Details** zur weiteren Virenbehandlung an die Komponente System-Scanner übergeben. Der System-Scanner meldet den Fund in einem Fenster, in dem Sie über ein Kontextmenü verschiedene Optionen zur Behandlung der betroffenen Datei haben (siehe Fund > System-Scanner).

Aktionsoptionen beim System-Scanner:

**Interaktiv**

Im interaktiven Aktionsmodus werden Funde der Suche des System-Scanners in einem Dialogfenster gemeldet. Diese Einstellung ist standardmäßig aktiviert. Bei der **Suche des System-Scanners** erhalten Sie beim Abschluss der Suche eine Warnmeldung mit einer Liste der gefundenen betroffenen Dateien. Sie haben die Möglichkeit, über das Kontextmenü eine auszuführende Aktion für die einzelnen betroffenen Dateien auszuwählen. Sie können die gewählten Aktionen für alle betroffenen Dateien ausführen oder den System-Scanner beenden.

**Automatisch**

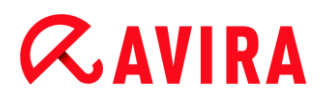

Im automatischen Aktionsmodus wird bei einem Fund eines Virus oder unerwünschten Programms automatisch die Aktion ausgeführt, die Sie in diesem Bereich ausgewählt haben.

Aktionsoptionen beim Browser-Schutz:

**Interaktiv**

Im interaktiven Aktionsmodus erscheint bei einem Fund eines Virus bzw. unerwünschten Programms ein Dialogfenster, in dem Sie auswählen können, was mit dem betroffenen Objekt weiter geschehen soll. Diese Einstellung ist standardmäßig aktiviert.

**Automatisch**

Im automatischen Aktionsmodus wird bei einem Fund eines Virus oder unerwünschten Programms automatisch die Aktion ausgeführt, die Sie in diesem Bereich ausgewählt haben.

#### **Interaktiver Aktionsmodus**

▶ Im interaktiven Aktionsmodus reagieren Sie auf gefundene Viren und unerwünschte Programme, indem Sie in der Warnmeldung eine **Aktion für die betroffenen Objekte** auswählen und die gewählte Aktion durch **Bestätigen** ausführen.

Folgende Aktionen zur Behandlung betroffener Objekte stehen zur Auswahl:

#### **Hinweis**

Welche Aktionen zur Auswahl stehen, ist abhängig vom Betriebssystem, von der Schutzkomponente (Avira System-Scanner, Avira Echtzeit-Scanner, Avira Browser-Schutz), die den Fund meldet und von der gefundenen Malware.

Aktionen des System-Scanners:

**Reparieren**

Die Datei wird repariert.

Diese Option ist nur aktivierbar, wenn eine Reparatur der gefundenen Datei möglich ist.

**Umbenennen**

Die Datei wird nach *\*.vir* umbenannt. Ein direkter Zugriff auf diese Dateien (z.B. durch Doppelklick) ist damit nicht mehr möglich. Dateien können später repariert und zurückbenannt werden.

**Quarantäne**

Die Datei wird in ein spezielles Format (*\*.qua*) gepackt und in das Quarantäne-Verzeichnis *INFECTED* auf Ihrer Festplatte verschoben, sodass kein direkter Zugriff mehr möglich ist. Dateien in diesem Verzeichnis können später in der Quarantäne repariert oder - falls nötig - an Avira geschickt werden.

#### **Löschen**

#### Die Datei wird gelöscht.

Handelt es sich bei dem Fund um einen Bootsektorvirus, wird beim Löschen der Bootsektor gelöscht. Es wird ein neuer Bootsektor geschrieben.

#### **Ignorieren**

Es werden keine weiteren Aktionen ausgeführt. Die betroffene Datei bleibt auf Ihrem Computer aktiv.

### **Warnung**

Gefahr von Datenverlust und Schäden am Betriebssystem! Nutzen Sie die Option **Ignorieren** nur in begründeten Ausnahmefällen.

### **Immer ignorieren**

Aktionsoption bei Funden des Echtzeit-Scanners: Es werden keine weiteren Aktionen vom Echtzeit-Scanner ausgeführt. Ein Zugriff auf die Datei wird zugelassen. Alle weiteren Zugriffe auf diese Datei werden zugelassen und nicht mehr gemeldet bis ein Neustart des Rechners oder ein Update der Virendefinitionsdatei erfolgt.

### **In Quarantäne kopieren**

Aktionsoption beim Fund eines Rootkits: Der Fund wird in die Quarantäne kopiert.

#### **Bootsektor reparieren | Repairtool herunterladen**

Aktionsoptionen beim Fund von infizierten Bootsektoren: Für infizierte Diskettenlaufwerke stehen Optionen zur Reparatur zur Verfügung. Ist keine Reparatur mit Ihrem Avira Produkt möglich, können Sie ein Spezialtool zum Erkennen und Entfernen von Bootsektorviren herunterladen.

#### **Hinweis**

Wenn Sie Aktionen auf laufende Prozesse anwenden, werden die betroffenen Prozesse vor der Ausführung der Aktion beendet.

#### Aktionen des Browser-Schutzes:

#### **Zugriff verweigern**

Die vom Webserver angeforderte Webseite bzw. die übertragenen Daten und Dateien werden nicht an Ihren Webbrowser gesendet. Im Webbrowser wird eine Fehlermeldung zur Zugriffsverweigerung angezeigt.

#### **Quarantäne**

Die vom Webserver angeforderte Webseite bzw. die übertragenen Daten und Dateien werden in die Quarantäne verschoben. Die betroffene Datei kann vom Quarantänemanager aus wiederhergestellt werden, wenn sie einen informativen Wert hat oder - falls nötig - an das Avira Malware Research Center geschickt werden.

#### **Ignorieren**

Die vom Webserver angeforderte Webseite bzw. die übertragenen Daten und Dateien werden vom Browser-Schutz an Ihren Webbrowser weitergeleitet.

#### **Warnung**

Hierdurch können Viren sowie unerwünschte Programme auf Ihr Computersystem gelangen. Wählen Sie die Option **Ignorieren** nur in begründeten Ausnahmefällen.

#### **Hinweis**

Wir empfehlen, eine verdächtige Datei, die nicht repariert werden kann, in die Quarantäne zu verschieben.

### <span id="page-47-0"></span>4.3.9 Quarantäne: Mit Dateien (\*.qua) in Quarantäne umgehen

So können Sie mit Dateien in der Quarantäne umgehen:

- Wählen Sie im Control Center die Rubrik *VERWALTUNG* **> Quarantäne**.
- Prüfen Sie, um welche Dateien es sich handelt, sodass Sie deren Originale ggf. von anderer Stelle zurück auf Ihren Computer laden können.

Wenn Sie nähere Informationen zu einer Datei ansehen wollen:

- $\blacktriangleright$  Markieren Sie die Datei und klicken Sie auf  $\lfloor i \rfloor$ 
	- Das Dialogfenster **Eigenschaften** mit weiteren Informationen zur Datei erscheint.

Wenn Sie eine Datei erneut prüfen wollen:

Die Prüfung einer Datei empfiehlt sich, wenn die Virendefinitionsdatei Ihres Avira Produkts aktualisiert wurde und ein Verdacht auf einen Fehlalarm vorliegt. So können Sie einen Fehlalarm beim erneuten Prüfen bestätigen und die Datei wiederherstellen.

- Markieren Sie die Datei und klicken Sie auf ▸
	- Die Datei wird mit den Einstellungen der Direktsuche auf Viren und Malware geprüft.
	- Nach der Prüfung erscheint der Dialog **Prüfstatistik**, der eine Statistik zum Zustand der Datei vor und nach der erneuten Prüfung anzeigt.

Wenn Sie eine Datei löschen wollen:

 $\blacktriangleright$  Markieren Sie die Datei und klicken Sie auf  $\blacktriangleright$ 

Sie müssen Ihre Auswahl mit **Ja** bestätigen.

Wenn Sie die Datei zur Analyse auf einen Webserver des Avira Malware Research Center hochladen möchten:

- Markieren Sie die Datei, die Sie hochladen möchten.
- Klicken Sie auf  $\Box$  $\blacktriangleright$ 
	- Es öffnet sich der Dialog *Datei-Upload* mit einem Formular zur Eingabe Ihrer Kontaktdaten.
- Geben Sie die Daten vollständig an.
- Wählen Sie einen Typ aus: **Verdächtige Datei** oder **Verdacht auf Fehlalarm**.
- Wählen Sie ein Antwortformat aus: **HTML**, **Text**, **HTML & Text**.
- Klicken Sie **OK.**
	- Die Datei wird gepackt auf einen Webserver des Avira Malware Research Center hochgeladen.

#### **Hinweis**

In folgenden Fällen wird eine Analyse durch das Avira Malware Research Center empfohlen:

**Heuristischer Treffer (Verdächtige Datei)**: Bei einem Suchlauf wurde eine Datei von Ihrem Avira Produkt als verdächtig eingestuft und in die Quarantäne verschoben: Im Dialogfenster zum Virenfund oder in der Reportdatei des Suchlaufs wurde die Analyse der Datei durch das Avira Malware Research Center empfohlen.

#### **Hinweis**

Die Größe der Dateien, die Sie hochladen, ist begrenzt auf 20 MB ungepackt oder 8 MB gepackt.

**Hinweis** Sie können jeweils nur eine einzelne Datei hochladen.

Wenn Sie die Eigenschaften eines Quarantäne-Objekts in eine Textdatei exportieren möchten:

- ▶ Markieren Sie das Quarantäne-Objekt und klicken Sie auf
	- Es öffnet sich eine Textdatei mit den Daten zum ausgewählten Quarantäne-Objekt.
- ▶ Speichern Sie die Textdatei ab.

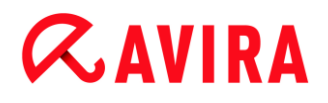

Dateien in Quarantäne können Sie auch wiederherstellen (siehe Kapitel: [Quarantäne:](#page-49-0)  [Dateien in der Quarantäne wiederherstellen\)](#page-49-0).

#### <span id="page-49-0"></span>4.3.10 Quarantäne: Dateien in der Quarantäne wiederherstellen

Je nach Betriebsystem stehen für das Wiederherstellen verschiedene Symbole zur Verfügung:

#### **Unter Windows XP und 2000**:

 $\bigcirc$  Mit diesem Symbol stellen Sie Dateien im ursprünglichen Verzeichnis wieder her.

Mit diesem Symbol stellen Sie Dateien in einem Verzeichnis Ihrer Wahl wieder her.

#### **Unter Windows Vista**:

Unter Microsoft Windows Vista hat das Control Center zunächst nur eingeschränkte Rechte z.B. für den Zugriff auf Verzeichnisse und Dateien. Bestimmte Aktionen und Dateizugriffe kann das Control Center nur mit erweiterten Administratorrechten ausführen. Diese erweiterten Administratorrechte müssen bei jedem Start einer Suche über ein Suchprofil erteilt werden.

 $\bigcirc$  Mit diesem Symbol stellen Sie Dateien in einem Verzeichnis Ihrer Wahl wieder her.

Mit diesem Symbol stellen Sie Dateien im ursprünglichen Verzeichnis wieder her. Wenn für den Zugriff auf dieses Verzeichnis erweiterte Administratorrechte nötig sind, erscheint eine entsprechende Abfrage.

So können Sie Dateien in der Quarantäne wiederherstellen:

#### **Warnung**

Gefahr von Datenverlust und Schäden am Betriebssystem des Computers! Verwenden Sie die Funktion **Ausgewähltes Objekt wiederherstellen** nur in Ausnahmefällen. Stellen Sie nur solche Dateien wieder her, die durch einen erneuten Suchlauf repariert werden konnten.

- Datei erneut mit Suchlauf geprüft und repariert.
- Wählen Sie im Control Center die Rubrik *VERWALTUNG* **> Quarantäne**.

#### **Hinweis**

Emails und Anhänge von Emails können nur mit der Option **C**und mit der Endung *\*.eml* wiederhergestellt werden.

Wenn Sie eine Datei an ihrem Ursprungsort wiederherstellen wollen:

Markieren Sie die Datei und klicken Sie auf das Symbol (Windows XP:  $\bigcirc$ ). Windows Vista  $\mathbb{C}$  ).

Diese Option ist für Emails nicht möglich.

#### **Hinweis**

Emails und Anhänge von Emails können nur mit der Option **und mit der** Endung *\*.eml* wiederhergestellt werden.

- Eine Abfrage erscheint, ob Sie die Datei wiederherstellen wollen.
- Klicken Sie auf **Ja**.
	- Die Datei wird in dem Verzeichnis wiederhergestellt, aus dem sie in die Quarantäne verschoben wurde.

Wenn Sie eine Datei in einem bestimmten Verzeichnis wiederherstellen wollen:

- **Markieren Sie die Datei und klicken Sie auf**  $\boxed{\mathbb{C}^*}$ 
	- Eine Abfrage erscheint, ob Sie die Datei wiederherstellen wollen.
- Klicken Sie auf **Ja**.
	- Das Windows-Standardfenster für die Auswahl des Verzeichnisses erscheint.
- Wählen Sie das Verzeichnis, in dem die Datei wiederhergestellt werden soll und bestätigen Sie.
	- ← Die Datei wird in dem gewählten Verzeichnis wiederhergestellt.
- 4.3.11 Quarantäne: Verdächtige Datei in die Quarantäne verschieben

So können Sie manuell eine verdächtige Datei in die Quarantäne verschieben:

- Wählen Sie im Control Center die Rubrik *VERWALTUNG* **> Quarantäne**.
- Klicken Sie auf  $+$ 
	- Das Windows-Standardfenster für die Auswahl einer Datei erscheint.
- Wählen Sie die Datei und bestätigen Sie mit **Öffnen**.
	- Die Datei wird in die Quarantäne verschoben.

Dateien in Quarantäne können Sie mit dem Avira System-Scanner prüfen (siehe Kapitel: [Quarantäne: Mit Dateien \(\\*.qua\) in Quarantäne umgehen\)](#page-47-0).

### 4.3.12 Suchprofil: Dateityp in einem Suchprofil ergänzen oder löschen

So legen Sie für ein Suchprofil fest, dass zusätzliche Dateitypen durchsucht oder dass bestimmte Dateitypen von der Suche ausgeschlossen werden sollen (nur bei manueller Auswahlmöglich):

- Sie befinden sich im Control Center in der Rubrik *PC SICHERHEIT* **> System Scanner**.
- Klicken Sie mit der rechten Maustaste auf das Suchprofil, das Sie bearbeiten wollen.
	- Ein Kontextmenü erscheint.
- Wählen Sie den Eintrag **Dateifilter**.
- Klappen Sie das Kontextmenü weiter auf, indem Sie auf das kleine Dreieck auf der rechten Seite des Kontextmenüs klicken.
	- Die Einträge **Standard**, **Prüfe alle Dateien** und **Benutzerdefiniert** erscheinen.
- Wählen Sie den Eintrag **Benutzerdefiniert**.
	- Das Dialogfenster **Dateierweiterungen** erscheint mit einer Liste aller Dateitypen, die mit dem Suchprofil durchsucht werden.

Wenn Sie einen Dateityp aus der Suche ausschließen wollen:

Markieren Sie den Dateityp und klicken Sie auf **Löschen**.

Wenn Sie einen Dateityp zur Suche hinzufügen wollen:

- **Markieren Sie einen Dateityp.**
- Klicken Sie auf **Einfügen** und geben Sie die Dateierweiterung des Dateityps in das Eingabefeld ein.

Verwenden Sie dabei maximal 10 Zeichen und geben Sie den führenden Punkt nicht mit an. Platzhalter (\* und ?) sind erlaubt.

#### 4.3.13 Suchprofil: Desktop-Verknüpfung für Suchprofil erstellen

Über eine Desktop-Verknüpfung zu einem Suchprofil können Sie eine Direktsuche direkt von Ihrem Desktop aus starten, ohne das Control Center Ihres Avira Produktes aufzurufen.

So erstellen Sie eine Verknüpfung zu dem Suchprofil auf dem Desktop:

- Sie befinden sich im Control Center in der Rubrik *PC SICHERHEIT* **> System Scanner**.
- Wählen Sie das Suchprofil, zu dem Sie eine Verknüpfung erstellen möchten.
- Klicken Sie auf das Symbol
	- Die Desktop-Verknüpfung wird erstellt.

### 4.3.14 Ereignisse: Ereignisse filtern

Im Control Center werden unter *VERWALTUNG* **> Ereignisse** alle Ereignisse angezeigt, die von den Programmkomponenten Ihres Avira Produkts erzeugt wurden (analog der Ereignisanzeige Ihres Windows Betriebssystems). Die Programmkomponenten, in ihrer alphabetischen Reihenfolge, sind die folgenden:

- Browser-Schutz
- Echtzeit-Scanner
- Hilfsdienst
- Planer
- System-Scanner
- Updater

Es werden folgende Ereignistypen angezeigt:

- *Information*
- *Warnung*
- *Fehler*
- *Fund*

So filtern Sie die angezeigten Ereignisse:

- Wählen Sie im Control Center die Rubrik *VERWALTUNG* **> Ereignisse**.
- Aktivieren Sie die Kontrollkästchen der Programmkomponenten, um die Ereignisse der aktivierten Komponenten anzuzeigen.

- ODER -

Deaktivieren Sie die Kontrollkästchen der Programmkomponenten, um die Ereignisse der deaktivierten Komponenten auszublenden.

Aktivieren Sie die Kontrollkästchen der Ereignistypen, um diese Ereignisse anzuzeigen.

- ODER -

Deaktivieren Sie die Kontrollkästchen der Ereignistypen, um diese Ereignisse auszublenden.

### 5. System-Scanner

Mit der Komponente System-Scanner können Sie gezielte Suchläufe nach Viren und unerwünschten Programmen (Direktsuche) ausführen. Sie haben folgende Möglichkeiten nach betroffenen Dateien zu suchen:

#### **Direktsuche über Kontextmenü**

Die Direktsuche über das Kontextmenü (rechte Maustaste - Eintrag **Ausgewählte Dateien mit Avira überprüfen**) empfiehlt sich, wenn Sie z.B. im Windows Explorer einzelne Dateien und Verzeichnisse prüfen wollen. Ein weiterer Vorteil ist, dass für die Direktsuche über das Kontextmenü das Control Center nicht erst gestartet werden muss.

#### **Direktsuche über Drag & Drop**

Beim Ziehen einer Datei oder eines Verzeichnisses in das Programmfenster des Control Center prüft der System-Scanner die Datei bzw. das Verzeichnis sowie alle enthaltenen Unterverzeichnisse. Dieses Vorgehen empfiehlt sich, wenn Sie einzelne Dateien und Verzeichnisse prüfen wollen, die Sie z.B. auf Ihrem Desktop abgelegt haben.

**Direktsuche über Profile**

Dieses Vorgehen empfiehlt sich, wenn Sie regelmäßig bestimmte Verzeichnisse und Laufwerke (z.B. Ihr Arbeitsverzeichnis oder Laufwerke, auf denen Sie regelmäßig neue Dateien ablegen) prüfen wollen. Sie müssen diese Verzeichnisse und Laufwerke dann nicht für jede Prüfung neu wählen, sondern wählen eine Auswahl bequem mit dem entsprechenden Profil.

#### **Direktsuche über den Planer**

Der Planer bietet die Möglichkeit, zeitlich gesteuerte Prüfaufträge durchführen zu lassen.

Bei der Suche nach Rootkits, Bootsektorviren und beim Durchsuchen von aktiven Prozessen sind besondere Verfahren erforderlich. Sie haben folgende Optionen:

- Suche nach Rootkits über das Suchprofil **Suche nach Rootkits und aktiver Malware**
- Durchsuchen von aktiven Prozessen über das **Suchprofil Aktive Prozesse**
- Suche nach Bootsektorviren über den Menübefehl **Bootsektorviren prüfen...** im Menü **Extras**

#### Updates

## **ZAVIRA**

### 6. Updates

Die Wirksamkeit einer Antivirensoftware steht und fällt mit der Aktualität des Programms, insbesondere der Virendefinitionsdatei und der Suchengine. Zur Ausführung von Updates ist die Komponente Updater in Ihr Avira Produkt integriert. Der Updater sorgt dafür, dass Ihr Avira Produkt stets auf dem neuesten Niveau arbeitet und in der Lage ist, die täglich neu erscheinenden Viren zu erfassen. Der Updater aktualisiert die folgenden Komponenten:

Virendefinitionsdatei:

Die Virendefinitionsdatei enthält die Erkennungsmuster der Schadprogramme, die Ihr Avira Produkt bei der Suche nach Viren und Malware sowie bei der Reparatur von betroffenen Objekten verwendet.

Suchengine:

Die Suchengine enthält die Methoden, mit denen Ihr Avira Produkt nach Viren und Malware sucht.

Programmdateien (Produktupdate):

Updatepakete für Produktupdates stellen weitere Funktionen für die einzelnen Programmkomponenten zur Verfügung.

Bei der Ausführung eines Updates werden die Virendefinitionsdatei, die Suchengine und die Programmdateien auf Aktualität geprüft und bei Bedarf aktualisiert. Nach einem Produktupdate kann ein Neustart Ihres Computersystems erforderlich sein. Erfolgt nur ein Update der Virendefinitionsdatei und der Suchengine, muss der Rechner nicht neu gestartet werden.

Sollte ein Neustart nach einem Produktupdate erforderlich sein, können Sie selber entscheiden, ob Sie mit der Aktualisierung fortfahren wollen oder ob Sie später wieder daran erinnert werden wollen. Wenn Sie beschließen, mit dem Update fortzufahren, werden Sie trotzdem entscheiden können, wann der Neustart stattfinden soll.

Wenn Sie zu einem späteren Zeitpunkt das Produktupdate durchführen möchten, werden trotzdem die Virendefinitionsdatei und die Suchengine aktualisiert, aber nicht die Programmdateien.

#### **Hinweis**

Das Produktupdate wird nicht abgeschlossen sein, bis ein Neustart stattgefunden hat.

#### **Hinweis**

Aus Sicherheitsgründen prüft der Updater, ob die Windows hosts-Datei Ihres Computers dahingehend geändert wurde, ob die Update-URL beispielsweise durch Malware manipuliert wurde und den Updater auf unerwünschte

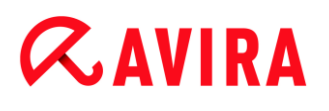

Download-Seiten umleitet. Wurde die Windows hosts-Datei manipuliert, so ist dies in der Updater Reportdatei ersichtlich.

Ein Update wird in folgendem Intervall automatisch ausgeführt: 6 Stunden.

Im Control Center unter **Planer** können Sie weitere Update-Aufträge einrichten, die in den angegebenen Intervallen vom Updater ausgeführt werden. Sie haben auch die Möglichkeit, ein Update manuell zu starten:

- Im Control Center: Im Menü **Update** und in der Rubrik **Status**
- Über das Kontextmenü des Tray Icons

Sie beziehen Updates aus dem Internet über einen Webserver des Herstellers. Standardmäßig wird die existierende Netzwerkverbindung als Verbindung zu den Avira Downloadservern genutzt. Sie können diese Standardeinstellung unter [Konfiguration >](#page-99-0)  [Update](#page-99-0) anpassen.

## 7. Problembehebung, Tipps

In diesem Kapitel finden Sie wichtige Hinweise zur Behebung von Problemen und weitere Tipps zum Umgang mit Ihrem Avira Produkt.

- siehe Kapitel [Hilfe im Problemfall](#page-56-0)
- siehe Kapitel [Tastaturbefehle](#page-58-0)
- siehe Kapitel [Windows Sicherheitscenter](#page-62-0) (für Windows XP und Vista) oder [Windows](#page-65-0)  [Wartungscenter](#page-65-0) (ab Windows 7)

### <span id="page-56-0"></span>7.1 Hilfe im Problemfall

Hier finden Sie Informationen zu Ursachen und Lösungen möglicher Probleme.

- Die Fehlermeldung *[Der Verbindungsaufbau schlug fehl beim Downloaden der Datei ...](#page-56-1)* [erscheint beim Versuch, ein Update zu starten.](#page-56-1)
- [Viren und Malware können nicht verschoben oder gelöscht werden.](#page-57-0)
- [Das Tray Icon zeigt einen deaktivierten Zustand an.](#page-57-1)
- [Der Rechner wird extrem langsam, wenn ich eine Datensicherung durchführe.](#page-58-1)
- [Meine Firewall meldet den Avira Echtzeit-Scanner](#page-58-2) [, sobald dieser aktiv ist.](#page-58-2)
- [Webchat funktioniert nicht: Chat-Nachrichten werden nicht angezeigt.](#page-58-3)

#### <span id="page-56-1"></span>Die Fehlermeldung *Der Verbindungsaufbau schlug fehl beim Downloaden der Datei ...* erscheint beim Versuch, ein Update zu starten.

Ursache: Ihre Internetverbindung ist inaktiv. Deshalb kann keine Verbindung zum Webserver im Internet erstellt werden.

×. Testen Sie, ob andere Internetdienste wie WWW oder Email funktionieren. Wenn nicht, stellen Sie die Internetverbindung wieder her.

Ursache: Der Proxyserver ist nicht erreichbar.

×. Prüfen Sie, ob sich das Login für den Proxyserver geändert hat und passen Sie gegebenenfalls Ihre Konfiguration an.

Ursache: Die Datei *update.exe* ist bei Ihrer Firewall nicht vollständig freigegeben.

▶ Stellen Sie sicher, dass die Datei *update.exe* bei Ihrer Firewall vollständig freigegeben ist.

Ansonsten:

▶ Prüfen Sie in der Konfiguration (Expertenmodus) unter [PC Sicherheit > Update.](#page-99-0)

#### <span id="page-57-0"></span>Viren und Malware können nicht verschoben oder gelöscht werden.

Ursache: Die Datei wurde von Windows geladen und befindet sich in einem aktiven Zustand.

- Aktualisieren Sie Ihr Avira Produkt.
- Wenn Sie das Betriebssystem Windows XP verwenden, deaktivieren Sie die Systemwiederherstellung.
- Starten Sie den Computer im abgesicherten Modus.
- Öffnen Sie die Konfiguration Ihres Avira Produkts (Expertenmodus).
- Wählen Sie **System-Scanner > Suche**, aktivieren Sie im Feld *Dateien* die Option **Alle Dateien** und bestätigen Sie das Fenster mit **OK**.
- Starten Sie einen Suchlauf über alle lokalen Laufwerke.
- Starten Sie den Computer im normalen Modus.
- Führen Sie einen Suchlauf im normalen Modus durch.
- Falls keine weiteren Viren und Malware gefunden werden, aktivieren Sie die Systemwiederherstellung, falls diese vorhanden ist und genutzt werden soll.

#### <span id="page-57-1"></span>Das Tray Icon zeigt einen deaktivierten Zustand an.

Ursache: Der Avira Echtzeit-Scanner ist deaktiviert.

- Klicken Sie im Control Center auf den Punkt **Status** und aktivieren Sie im Bereich *PC Sicherheit* den **Echtzeit-Scanner**.
- ODER-
- Klicken Sie mit der rechten Maustaste auf das Tray Icon. Das Kontextmenü öffnet sich. Klicken Sie auf **Echtzeit-Scanner aktivieren**.

Ursache: Der Avira Echtzeit-Scanner wird von einer Firewall blockiert.

▶ Definieren Sie in der Konfiguration Ihrer Firewall eine generelle Freigabe für den Avira Echtzeit-Scanner. Der Avira Echtzeit-Scanner arbeitet ausschließlich mit der Adresse 127.0.0.1 (localhost). Es wird keine Verbindung ins Internet aufgebaut.

#### Ansonsten:

Überprüfen Sie die Startart des Avira Echtzeit-Scanner Dienstes. Aktivieren Sie ggf. den Dienst: Wählen Sie in der Startleiste **Start > Einstellungen >Systemsteuerung**. Starten Sie das Konfigurationsfenster **Dienste** per Doppelklick (unter Windows XP finden Sie das Dienste-Applet im Unterordner *Verwaltung*). Suchen Sie nach dem Eintrag *Avira Echtzeit-Scanner*. Als Startart muss Automatisch eingetragen sein und als Status Gestartet. Starten Sie den Dienst ggf. manuell durch Anwählen der entsprechenden Zeile und der Schaltfläche **Starten**. Tritt eine Fehlermeldung auf, überprüfen Sie bitte die Ereignisanzeige.

#### <span id="page-58-1"></span>Der Rechner wird extrem langsam, wenn ich eine Datensicherung durchführe.

Ursache: Der Avira Echtzeit-Scanner durchsucht während des Backup-Prozesses alle Dateien, mit denen die Datensicherung arbeitet.

Wählen Sie in der Konfiguration (Expertenmodus) **Echtzeit-Scanner > Suche > Ausnahmen** und tragen Sie den Prozessnamen der Backup-Software ein.

#### <span id="page-58-2"></span>Meine Firewall meldet den Avira Echtzeit Scanner, sobald dieser aktiv ist.

Ursache: Die Kommunikation des Avira Echtzeit-Scanners erfolgt über das Internetprotokoll TCP/IP. Eine Firewall überwacht alle Verbindungen über dieses Protokoll.

Þ. Definieren Sie eine generelle Freigabe für den Avira Echtzeit-Scanner. Der Avira Echtzeit-Scanner arbeitet ausschließlich mit der Adresse 127.0.0.1 (localhost). Es wird keine Verbindung ins Internet aufgebaut.

**Hinweis**

Wir empfehlen Ihnen, regelmäßig Microsoft Updates durchzuführen, um eventuelle Sicherheitslücken zu schließen.

#### <span id="page-58-3"></span>Webchat funktioniert nicht: Chat-Nachrichten werden nicht angezeigt.

Dieses Phänomen kann bei Chats auftreten, die auf dem HTTP-Protokoll mit 'transferencoding: chunked' basieren.

Ursache: Der Browser-Schutz prüft gesendete Daten zunächst vollständig auf Viren und unerwünschte Programme, bevor die Daten im Webbrowser geladen werden. Bei einem Datentransfer mit 'transfer-encoding: chunked' kann der Browser-Schutz die Nachrichtenlänge bzw. die Datenmenge nicht ermitteln.

▶ Geben Sie in der Konfiguration die URL des Webchats als Ausnahme an (siehe Konfiguration: Browser-Schutz > Suche > Ausnahmen).

### <span id="page-58-0"></span>7.2 Tastaturbefehle

Tastaturbefehle - auch Shortcuts genannt - bieten eine schnelle Möglichkeit durch das Programm zu navigieren, einzelne Module aufzurufen und Aktionen zu starten.

Im Folgenden erhalten Sie eine Übersicht über die verfügbaren Tastaturbefehle. Nähere Hinweise zur Funktionalität und Verfügbarkeit finden Sie im entsprechenden Kapitel der Hilfe.

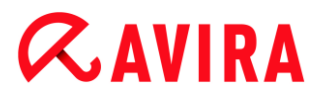

### 7.2.1 In Dialogfeldern

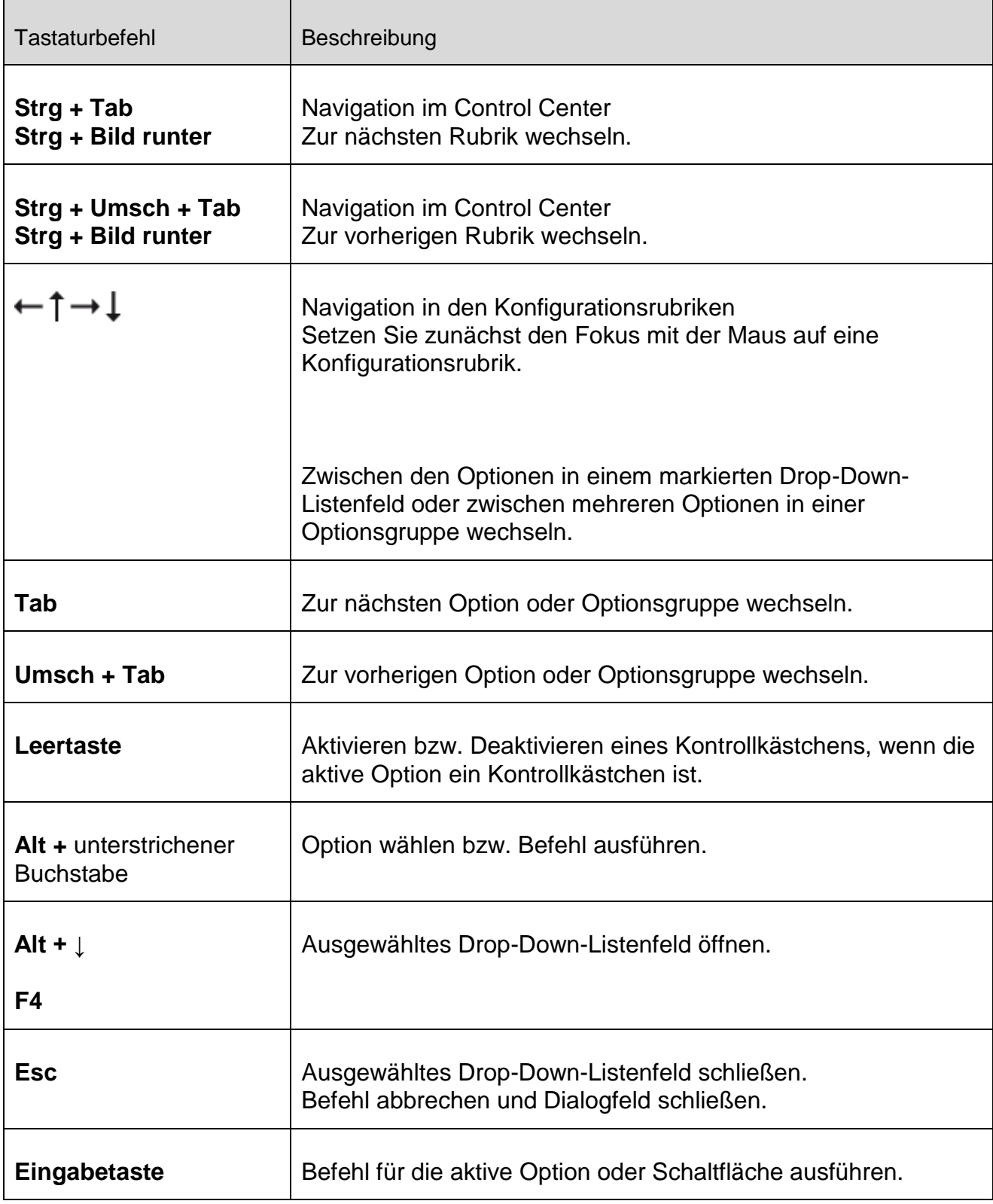

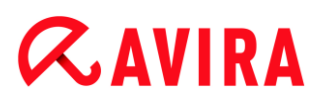

### 7.2.2 In der Hilfe

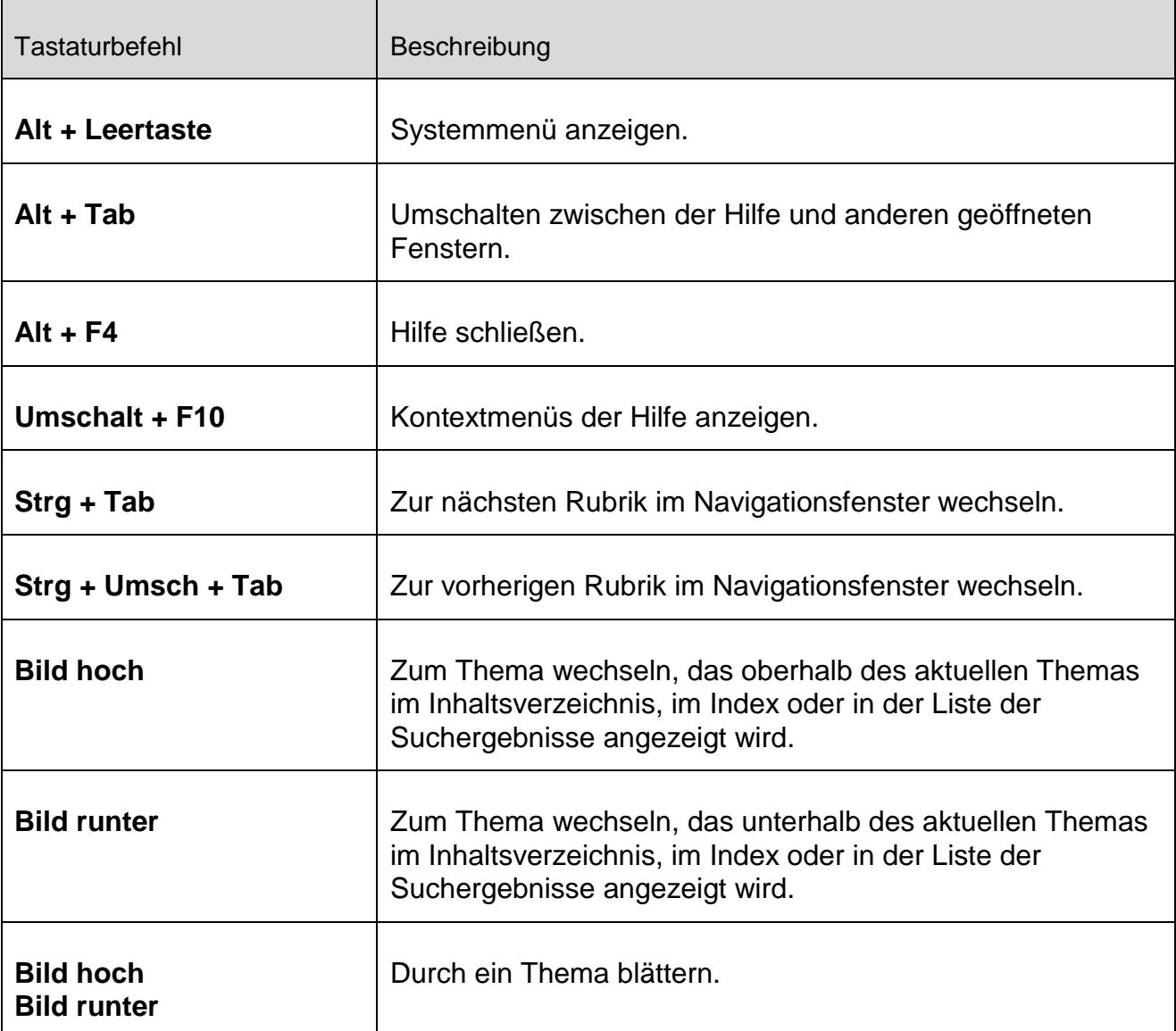

### 7.2.3 Im Control Center

### **Allgemein**

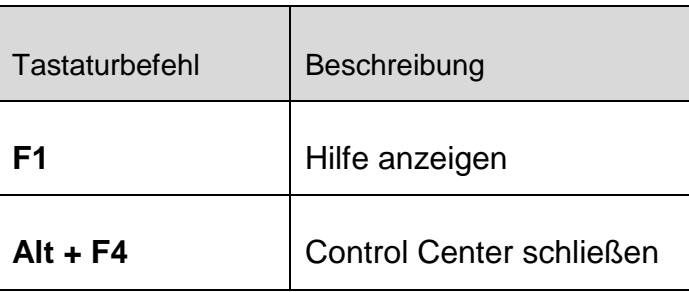

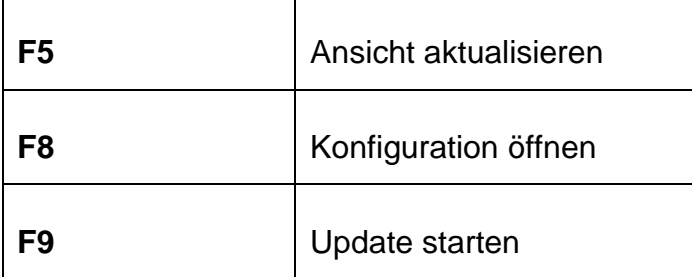

#### Rubrik **System-Scanner**

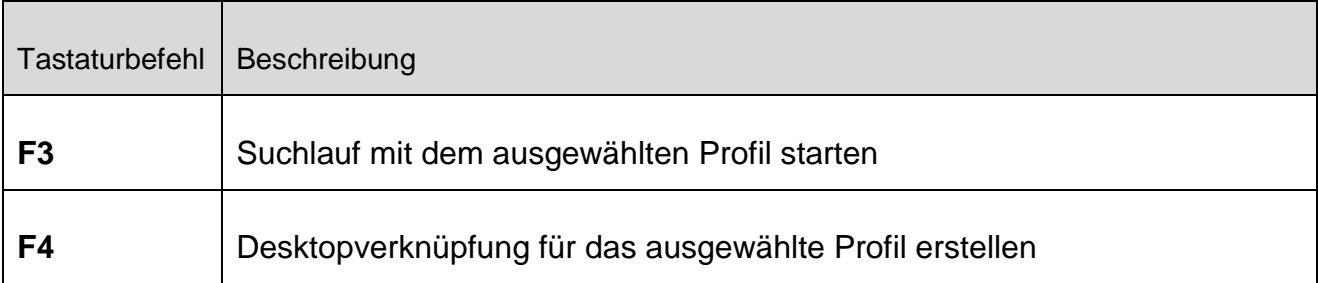

#### Rubrik **Quarantäne**

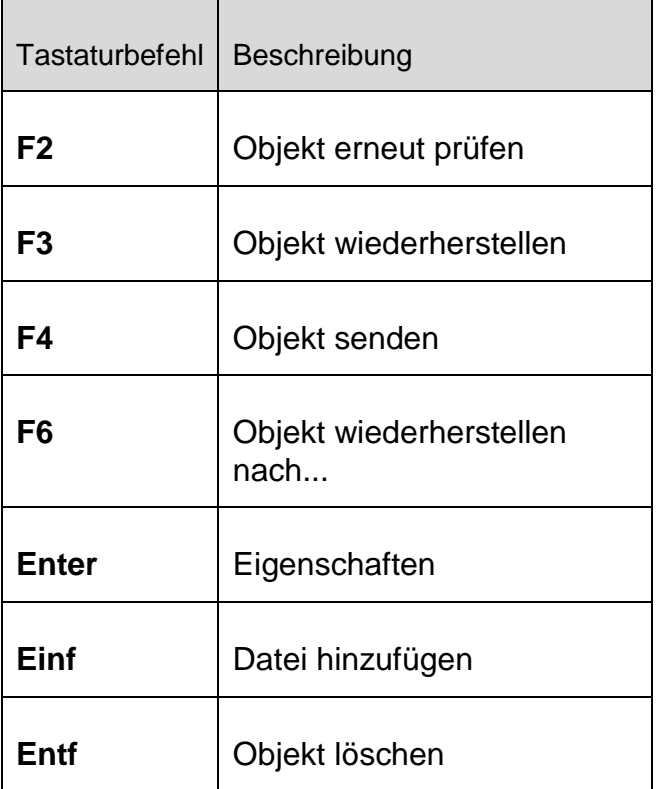

#### Rubrik **Planer**

#### Problembehebung, Tipps

## **ZAVIRA**

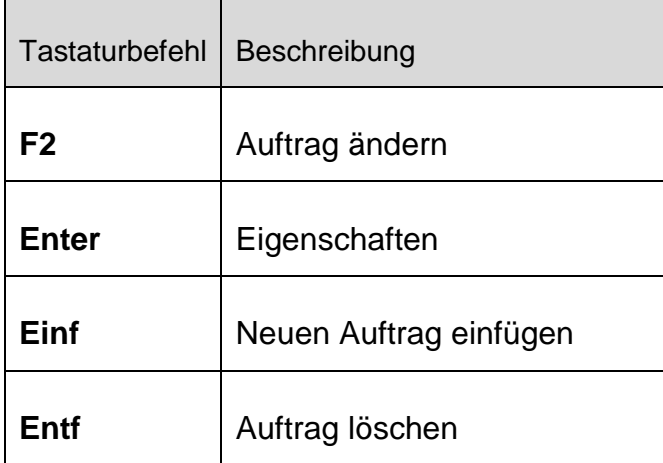

#### Rubrik **Berichte**

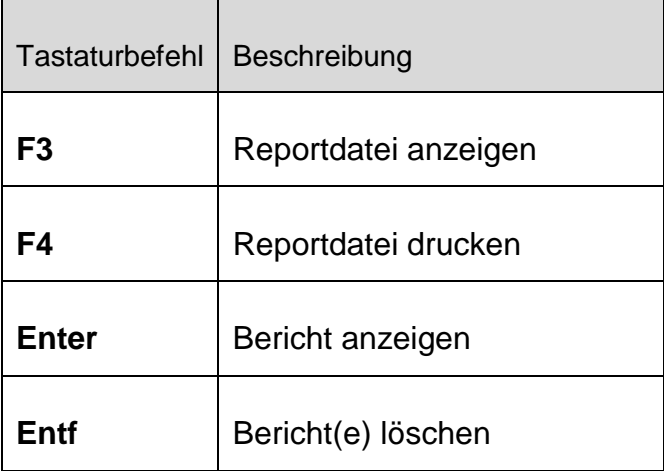

#### Rubrik **Ereignisse**

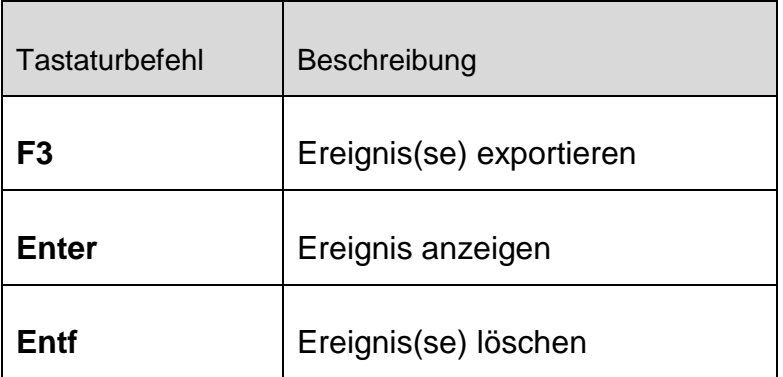

### <span id="page-62-0"></span>7.3 Windows Sicherheitscenter

- von Windows XP Service Pack 2 bis Windows Vista -

### 7.3.1 Allgemeines

Das Windows Sicherheitscenter überprüft den Status eines Computers im Hinblick auf wichtige Sicherheitsaspekte.

Wenn bei einem dieser wichtigen Punkte ein Problem festgestellt wird (z.B. ein veraltetes Antivirenprogramm), sendet das Sicherheitscenter eine Warnung und stellt Empfehlungen bereit, wie Sie den Computer besser schützen können.

7.3.2 Das Windows Sicherheitscenter und Ihr Avira Produkt

#### Virenschutzsoftware / Schutz vor schädlicher Software

Folgende Hinweise können Sie in Bezug auf Ihren Virenschutz vom Windows Sicherheitscenter erhalten.

- [Virenschutz NICHT GEFUNDEN](#page-63-0)
- [Virenschutz NICHT AKTUELL](#page-63-1)
- [Virenschutz AKTIV](#page-64-0)
- [Virenschutz INAKTIV](#page-64-1)
- [Virenschutz NICHT ÜBERWACHT](#page-65-1)

#### <span id="page-63-0"></span>Virenschutz NICHT GEFUNDEN

Dieser Hinweis des Windows Sicherheitscenters erscheint, wenn das Windows Sicherheitscenter keine Antivirensoftware auf Ihrem Computer gefunden hat.

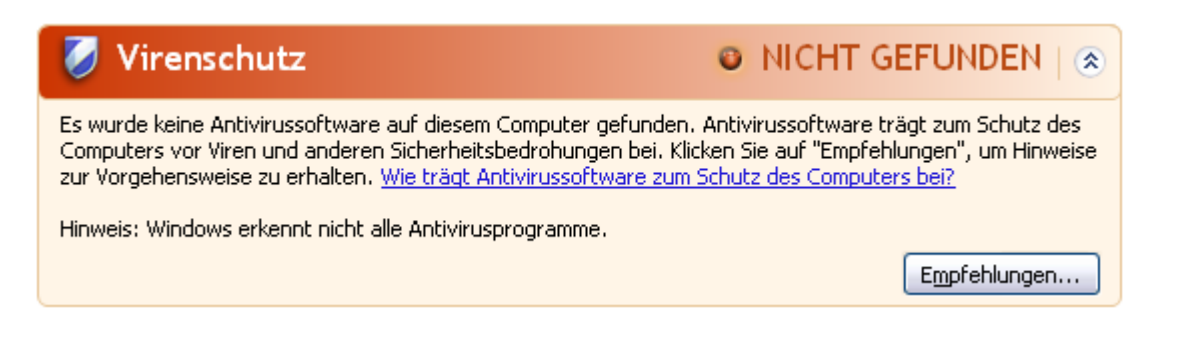

#### **Hinweis**

Installieren Sie Ihr Avira Produkt auf Ihrem Computer, um diesen vor Viren und sonstigen unerwünschten Programmen zu schützen!

#### <span id="page-63-1"></span>Virenschutz NICHT AKTUELL

Haben Sie Windows XP Service Pack 2 bzw. Windows Vista bereits installiert und installieren danach Ihr Avira Produkt oder aber installieren Sie Windows XP Service Pack

2 bzw. Windows Vista auf ein System, auf dem Ihr Avira Produkt bereits installiert war erhalten Sie folgende Meldung:

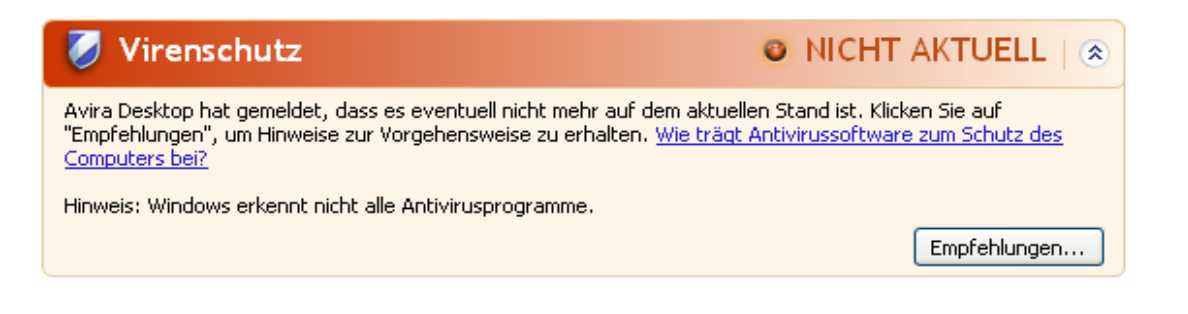

#### **Hinweis**

Damit das Windows Sicherheitscenter Ihr Avira Produkt als aktuell erkennt, ist nach der Installation zwingend ein Update erforderlich. Sie aktualisieren Ihr System, indem Sie ein Update durchführen.

#### <span id="page-64-0"></span>Virenschutz AKTIV

Nach der Installation Ihres Avira Produkts und einem im Anschluss daran durchgeführten Update erhalten Sie folgenden Hinweis:

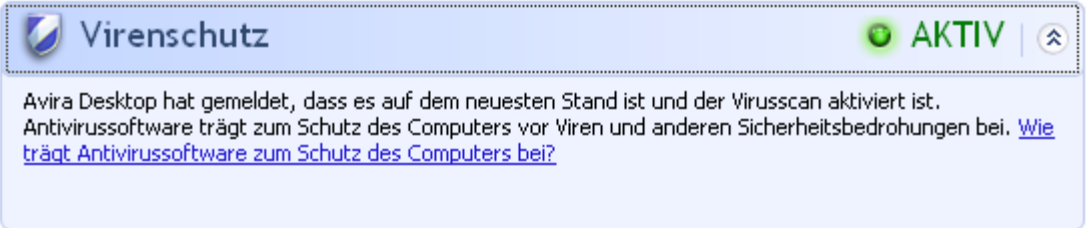

Ihr Avira Produkt ist nun auf aktuellem Stand und der Avira Echtzeit-Scanner ist aktiv.

#### <span id="page-64-1"></span>Virenschutz INAKTIV

Nachfolgenden Hinweis erhalten Sie, wenn Sie den Avira Echtzeit-Scanner deaktivieren oder aber den Echtzeit-Scanner Dienst stoppen.

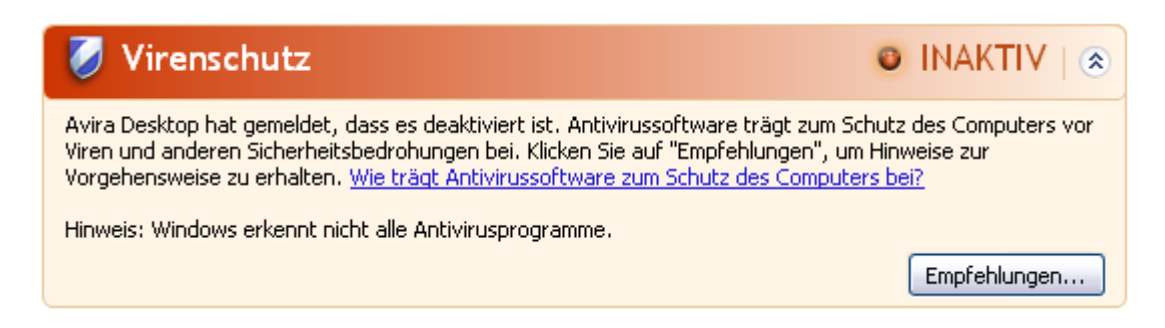

#### **Hinweis**

Den Avira Echtzeit-Scanner können Sie unter der Rubrik **Status** des **Control Centers** aktivieren bzw. deaktivieren. Sie erkennen zudem, dass der Avira Echtzeit-Scanner aktiviert ist, wenn der rote Regenschirm in Ihrer Taskleiste geöffnet ist.

#### <span id="page-65-1"></span>Virenschutz NICHT ÜBERWACHT

Erhalten Sie folgenden Hinweis vom Windows Sicherheitscenter, dann haben Sie sich dafür entschieden, dass Sie Ihre Antivirensoftware selbst überwachen.

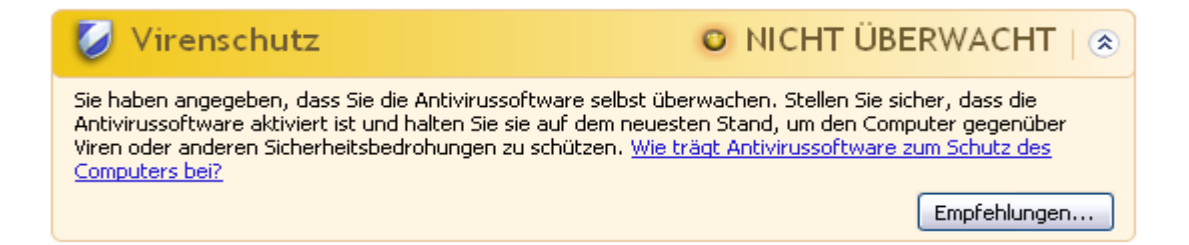

#### **Hinweis**

Die Funktion wird von Windows Vista nicht unterstützt.

#### **Hinweis**

Das Windows Sicherheitscenter wird von Ihrem Avira Produkt unterstützt. Sie können diese Option jederzeit über die Schaltfläche **Empfehlungen...** aktivieren.

#### **Hinweis**

Auch wenn Sie Windows XP Service Pack 2 bzw. Windows Vista installiert haben benötigen Sie weiterhin eine Virenschutzlösung. Obwohl Windows Ihre Antivirensoftware überwacht, enthält es selbst keinerlei Antivirus-Funktionen. Sie wären also ohne eine zusätzliche Virenschutzlösung nicht vor Viren und sonstiger Malware geschützt!

### <span id="page-65-0"></span>7.4 Windows Wartungscenter

- Windows 7 und Windows 8 -

### 7.4.1 Allgemeines

#### **Hinweis:**

Das **Windows Sicherheitscenter** wurde ab Windows 7 in **Windows Wartungscenter** umbenannt. Unter diesem Programmabschnitt finden Sie jetzt den Status aller Ihrer Sicherheits-Optionen.

Das Windows Wartungscenter überprüft den Status eines Computers im Hinblick auf wichtige Sicherheitsaspekte. Sie können direkt auf das Wartungscenter zugreifen, indem Sie auf die kleine Flagge in Ihrer Taskleiste klicken oder unter **Systemsteuerung > Wartungscenter**.

Wenn bei einem dieser wichtigen Punkte ein Problem festgestellt wird (z.B. ein veraltetes Antivirenprogramm), sendet das Wartungscenter eine Warnung und stellt Empfehlungen bereit, wie Sie den Computer besser schützen können. Das bedeutet, wenn alles richtig funktioniert, werden Sie keine Meldung vom Wartungscenter erhalten. Trotzdem ist es möglich, den Sicherheitsstatus des Computers im **Wartungscenter** unter der Rubrik **Sicherheit** zu beobachten.

Es wird Ihnen auch die Möglichkeit gegeben, die Programme, die Sie installiert haben, zu verwalten und auszuwählen (z.B. *Antispywareprogramme auf dem Computer anzeigen*).

Sie können die Warnmeldungen unter **Wartungscenter > Einstellungen ändern** (z.B. *Meldungen zum Schutz vor Spyware und ähnlicher Malware deaktivieren*) ausschalten.

#### 7.4.2 Das Windows Wartungscenter und Ihr Avira Produkt

#### Virenschutz

Folgende Hinweise können Sie in Bezug auf Ihren Virenschutz vom Windows Wartungscenter erhalten:

- [Avira Desktop hat gemeldet, dass es auf dem neuesten Stand ist und die](#page-66-0)  [Virenerkennung eingeschaltet ist](#page-66-0)
- [Avira Desktop ist deaktiviert](#page-67-0)
- [Avira Desktop ist nicht mehr aktuell](#page-67-1)
- [Es wurde keine Antivirensoftware auf dem Computer gefunden](#page-68-0)
- [Ihr PC ist nicht mehr durch Avira Desktop geschützt](#page-68-1)

#### <span id="page-66-0"></span>Avira Desktop hat gemeldet, dass es auf dem neuesten Stand ist und die Virenerkennung eingeschaltet ist

Nach der Installation Ihres Avira Produkts und einem im Anschluss daran durchgeführten Update werden Sie zunächst keine Meldungen vom Windows Wartungscenter erhalten. Sie können jedoch unter **Wartungscenter > Sicherheit** folgenden Hinweis finden: *"Avira Desktop" hat gemeldet, dass es auf dem neuesten Stand ist und die Virenerkennung* 

*eingeschaltet ist*. Das heißt, dass Ihr Avira Produkt nun auf aktuellem Stand ist und der Avira Echtzeit-Scanner aktiv ist.

#### <span id="page-67-0"></span>Avira Desktop ist deaktiviert

Nachfolgenden Hinweis erhalten Sie, wenn Sie den Avira Echtzeit-Scanner deaktivieren oder aber den Echtzeit-Scanner Dienst stoppen.

#### Virenschutz (Wichtig)

Avira Desktop ist deaktiviert.

Meldungen zu Virenschutz deaktivieren

Jetzt einschalten

Ein anderes Antivirenprogramm online erwerben

#### **Hinweis**

Den **Avira Echtzeit-Scanner** können Sie unter der Rubrik **Status** des **Avira Control Centers** aktivieren bzw. deaktivieren. Sie können zudem erkennen, ob der **Avira Echtzeit-Scanner** aktiviert ist, wenn der rote Regenschirm in Ihrer Taskleiste geöffnet ist. Es ist auch möglich, die einzelnen Avira Komponenten durch das Anklicken der *Jetzt einschalten*-Taste des Wartungscenters zu aktivieren. Wenn Sie eine Meldung erhalten sollten, bei der Sie Ihre Zustimmung geben müssen, das Avira Programm laufen zu lassen, klicken Sie auf *Zulassen* und der Echtzeit-Scanner wird aktiviert.

#### <span id="page-67-1"></span>Avira Desktop ist nicht mehr aktuell

Wenn Sie gerade Avira installiert haben, oder wenn aus irgendeinen Grund die Virendefinitionsdatei, die Suchengine oder die Programmdateien Ihres Avira Produkts nicht automatisch aktualisiert wurden (z.B. wenn Sie von einer älteren Version eines Windows Betriebssystems, auf dem Ihr Avira Produkt bereits installiert ist, auf eine neuere Version upgraden), erhalten Sie folgende Meldung:

#### Virenschutz (Wichtig)

"Avira Desktop" ist nicht mehr aktuell. Meldungen zu Virenschutz deaktivieren Jetzt aktualisieren

Ein anderes Antivirenprogramm online erwerben

#### **Hinweis**

Damit das Windows Wartungscenter Ihr Avira Produkt als aktuell erkennt, ist nach der Installation zwingend ein Update erforderlich. Sie aktualisieren Ihr System, indem Sie ein Update durchführen.

#### <span id="page-68-0"></span>Es wurde keine Antivirensoftware auf dem Computer gefunden

Dieser Hinweis des Windows Wartungscenters erscheint, wenn das Windows Wartungscenter keine Antivirensoftware auf Ihrem Computer gefunden hat.

#### Virenschutz (Wichtig)

Es wurde keine Antivirensoftware auf dem Computer gefunden.

Meldungen zu Virenschutz deaktivieren

#### **Hinweis**

Bitte beachten Sie, dass diese Option nicht in Windows 8 verfügbar ist. Windows Defender ist ab diesem Betriebssystem die von Microsoft voreingestellte Virenschutzfunktion.

#### **Hinweis**

Installieren Sie Ihr Avira Produkt auf Ihrem Computer, um diesen vor Viren und sonstigen unerwünschten Programmen zu schützen!

#### <span id="page-68-1"></span>Ihr PC ist nicht mehr durch Avira Desktop geschützt

Dieser Hinweis des Windows Wartungscenters erscheint, wenn die Lizenz Ihres Avira Produkts abgelaufen ist.

Wenn Sie auf die Schaltfläche **Aktion ausführen** klicken, werden Sie auf die Avira Webseite weitergeleitet, wo Sie eine neue Lizenz erwerben können.

#### Virenschutz (Wichtig)

Ihr PC ist nicht mehr durch Avira Desktop geschützt. Meldungen zu Virenschutz deaktivieren

Aktion ausführen

Programm online suchen

Installierte Antiviren-Apps anzeigen

#### **Hinweis**

Bitte beachten Sie, dass diese Option nur für Windows 8 verfügbar ist.

#### Schutz vor Spyware und unerwünschter Software

Folgende Hinweise können Sie in Bezug auf Ihren Schutz vor Spyware und unerwünschter Software vom Windows Wartungscenter erhalten:

- [Avira Desktop hat gemeldet, dass es eingeschaltet ist](#page-69-0)
- [Sowohl Windows Defender als auch Avira Desktop haben gemeldet, dass sie](#page-69-1)  [ausgeschaltet sind](#page-69-1)
- [Avira Desktop ist nicht mehr aktuell](#page-69-2)
- [Windows Defender ist nicht mehr aktuell](#page-70-0)

[Windows Defender ist ausgeschaltet](#page-70-1)

#### <span id="page-69-0"></span>Avira Desktop hat gemeldet, dass es eingeschaltet ist

Nach der Installation Ihres Avira Produkts und einem im Anschluss daran durchgeführten Update werden Sie zunächst keine Meldungen vom Windows Wartungscenter erhalten. Sie können jedoch unter **Wartungscenter > Sicherheit** folgenden Hinweis finden: *"Avira Desktop" hat gemeldet, dass es eingeschaltet ist*. Das heißt, dass Ihr Avira Produkt auf aktuellem Stand ist und der Avira Echtzeit-Scanner aktiv ist.

#### <span id="page-69-1"></span>Sowohl Windows Defender als auch Avira Desktop haben gemeldet, dass sie ausgeschaltet sind

Nachfolgenden Hinweis erhalten Sie, wenn Sie den Avira Echtzeit-Scanner deaktivieren oder aber den Dienst des Avira Echtzeit-Scanners stoppen.

#### Schutz vor Spyware und unerwünschter Software (Wichtig)

Sowohl Windows Defender als auch Avira Desktop haben gemeldet, dass sie ausgeschaltet sind.

Meldungen zu Schutz vor Spyware und ähnlicher Malware deaktivieren

Antispywareprogramme anzeigen

#### **Hinweis**

Den **Avira Echtzeit-Scanner** können Sie unter der Rubrik **Status** des **Avira Control Centers** aktivieren bzw. deaktivieren. Sie können zudem erkennen, ob der **Avira Echtzeit-Scanner** aktiviert ist, wenn der rote Regenschirm in Ihrer Taskleiste geöffnet ist. Es ist auch möglich, die einzelnen Avira Komponenten durch das Anklicken der *Jetzt einschalten*-Taste des Wartungscenters zu aktivieren. Wenn Sie eine Meldung erhalten sollten, bei der Sie Ihre Zustimmung geben müssen, das Avira Programm laufen zu lassen, klicken Sie auf *Zulassen* und der Echtzeit-Scanner wird aktiviert.

#### <span id="page-69-2"></span>Avira Desktop ist nicht mehr aktuell

Wenn Sie gerade Avira installiert haben, oder wenn aus irgendeinem Grund die Virendefinitionsdatei, die Suchengine oder die Programmdateien Ihres Avira Produkts nicht automatisch aktualisiert wurden (z.B. wenn Sie von einer älteren Version eines Windows Betriebssystems, auf dem Ihr Avira Produkt bereits installiert ist, auf eine neuere Version upgraden), erhalten Sie folgende Meldung:

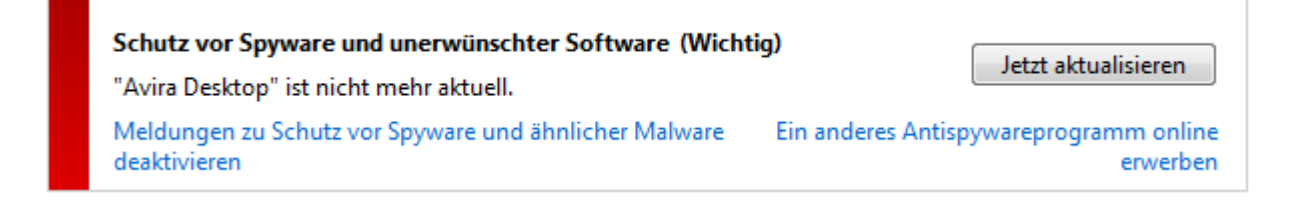

#### **Hinweis**

Damit das Windows Wartungscenter Ihr Avira Produkt als aktuell erkennt, ist nach der Installation zwingend ein Update erforderlich. Sie aktualisieren Ihr System, indem Sie ein Update durchführen.

#### <span id="page-70-0"></span>Windows Defender ist nicht mehr aktuell

Die folgende Meldung kann angezeigt werden, wenn Windows Defender aktiviert ist. Das könnte bedeuten, dass Ihr Avira Produkt nicht richtig installiert wurde. Bitte überprüfen Sie dies.

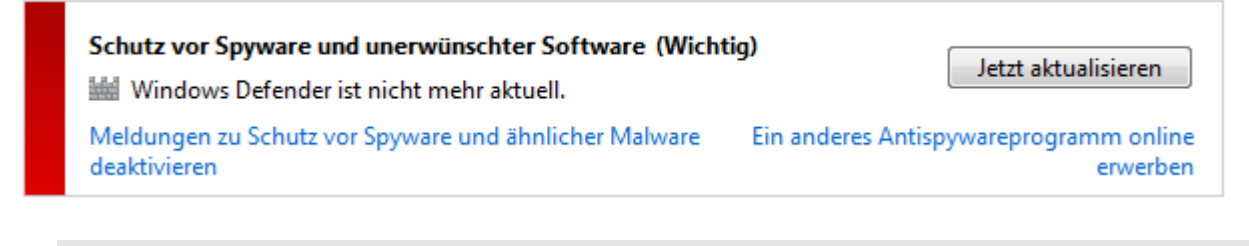

#### **Hinweis**

Windows Defender ist die vordefinierte Spyware- und Virenschutz-Lösung von Windows.

#### <span id="page-70-1"></span>Windows Defender ist ausgeschaltet

Sie erhalten die Meldung des Windows Wartungscenters *Windows Defender ist ausgeschaltet*, wenn keine andere Antispyware-Software auf Ihrem Computer gefunden wurde. Windows Defender ist eine von Microsoft im Betriebssystem standardmäßig integrierte Software zur Erkennung von Spyware. Wenn Sie schon eine andere Antivirensoftware auf Ihrem Computer installiert hatten, wurde diese Anwendung deaktiviert.

Ist das Avira Produkt richtig installiert, sollten Sie diese Meldung nicht erhalten, denn das Wartungscenter erkennt Avira automatisch. Bitte überprüfen Sie, ob Avira richtig funktioniert.

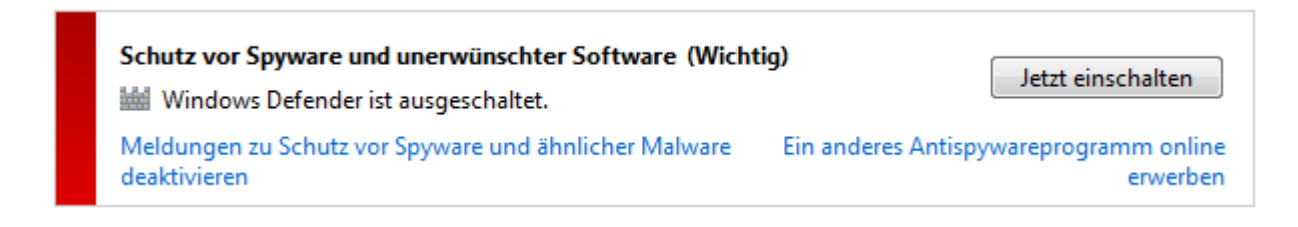

### 8. Viren und mehr

Avira Free Antivirus erkennt nicht nur Viren und Malware, das Produkt kann Sie auch vor weiteren Gefahren schützen. In diesem Kapitel finden Sie einen Überblick über die verschiedenen Arten von Malware sowie über andere Gefahren. Dieser beschreibt sowohl woher sie kommen und ihr Verhalten als auch die unliebsamen Überraschungen, die damit auf Sie zukommen.

Verwandte Themen:

- **[Gefahrenkategorien](#page-71-0)**
- [Viren sowie sonstige Malware](#page-75-0)

### <span id="page-71-0"></span>8.1 Gefahrenkategorien

#### Adware

Als Adware wird Software bezeichnet, die dem Benutzer zusätzlich zur eigentlichen Funktionalität Werbe-Banner oder Werbe-Popups zeigt. Diese Werbeeinblendungen lassen sich in der Regel nicht abschalten und sind meist immer sichtbar. Hier erlauben die Verbindungsdaten bereits vielfältige Rückschlüsse auf das Nutzungsverhalten und sind aus Datenschutzgründen problematisch.

Ihr Avira Produkt erkennt Adware. Ist in der Konfiguration unter [Gefahrenkategorien](#page-147-0) die Option **Adware** aktiviert, erhalten Sie eine entsprechende Warnmeldung, wenn Ihr Avira Produkt solche Software entdeckt.

#### Adware/Spyware

Software, die Werbung einblendet oder Software, die persönliche Daten des Anwenders häufig ohne dessen Wissen oder Zustimmung an Dritte versendet und daher möglicherweise unerwünscht ist.

Ihr Avira Produkt erkennt "Adware/Spyware". Ist in der Konfiguration unter [Gefahrenkategorien](#page-147-0) die Option **Adware/Spyware** mit einem Häkchen aktiviert, erhalten Sie eine entsprechende Warnung, wenn Ihr Avira Produkt fündig geworden ist.

#### Anwendung

Bei der Bezeichnung Anwendung handelt es sich um eine Applikation, deren Nutzung mit einem Risiko verbunden sein kann oder die von fragwürdiger Herkunft ist. Ihr Avira Produkt erkennt "Anwendung" (APPL). Ist in der Konfiguration unter [Gefahrenkategorien](#page-147-0) die Option **Anwendung** mit einem Häkchen aktiviert, erhalten Sie eine entsprechende Warnung, wenn Ihr Avira Produkt ein solches Verhalten bemerkt.
### Backdoor-Steuersoftware

Um Daten zu stehlen oder Rechner zu manipulieren, wird "durch die Hintertür" ein Backdoor-Server-Programm eingeschleust, ohne dass der Anwender es merkt. Über Internet oder Netzwerk kann dieses Programm über eine Backdoor-Steuersoftware (Client) von Dritten gesteuert werden.

Ihr Avira Produkt erkennt "Backdoor-Steuersoftware". Ist in der Konfiguration unter [Gefahrenkategorien](#page-147-0) die Option **Backdoor-Steuersoftware** mit einem Häkchen aktiviert, erhalten Sie eine entsprechende Warnung, wenn Ihr Avira Produkt fündig geworden ist.

### Dateien mit verschleierten Dateiendungen

Ausführbare Dateien, die ihre wahre Dateiendung in verdächtiger Weise verschleiern. Diese Methode der Verschleierung wird häufig von Malware benutzt. Ihr Avira Produkt erkennt "Dateien mit verschleierten Dateiendungen". Ist in der Konfiguration unter [Gefahrenkategorien](#page-147-0) die Option **Dateien mit verschleierten Dateiendungen** mit einem Häkchen aktiviert, erhalten Sie eine entsprechende Warnung, wenn Ihr Avira Produkt fündig geworden ist.

### Kostenverursachendes Einwahlprogramm

Bestimmte im Internet angebotene Dienstleistungen sind kostenpflichtig. Die Abrechnung erfolgt in Deutschland über Einwahlprogramme mit 0190/0900-Nummern (in Österreich und der Schweiz über 09x0-Nummern; in Deutschland wird mittelfristig auf 09x0 umgestellt). Auf dem Rechner installiert, gewährleisten diese Programme - kurz Dialer genannt - den Verbindungsaufbau über eine entsprechende Premium-Rate-Nummer, deren Tarifgestaltung ein breites Spektrum umfassen kann.

Die Vermarktung von Online-Inhalten über den Weg der Telefonrechnung ist legal und kann für den Nutzer vorteilhaft sein. Seriöse Dialer lassen deshalb keinen Zweifel daran aufkommen, dass sie vom Kunden bewusst und mit Bedacht eingesetzt werden. Sie installieren sich nur dann auf dem Anwender-Rechner, wenn der Nutzer dazu seine Zustimmung abgibt, wobei diese Zustimmung aufgrund einer völlig eindeutigen und klar erkennbaren Etikettierung bzw. Aufforderung erfolgt sein muss. Der Verbindungsaufbau seriöser Dialer-Programme wird unmissverständlich angezeigt. Außerdem informieren seriöse Dialer exakt und augenfällig über die Höhe der dabei entstehenden Kosten.

Leider jedoch gibt es Dialer, die sich unauffällig, auf fragwürdige Weise oder gar in betrügerischer Absicht auf Rechnern installieren. Sie ersetzen z.B. die Standard-DFÜ-Verbindung des Internet-Nutzers zum ISP (Internet-Service-Provider) und rufen bei jeder Verbindung eine kostenverursachende, oft horrend überteuerte 0190/0900-Nummer an. Der betroffene Anwender merkt mitunter erst mit der nächsten Telefonrechnung, dass ein unerwünschtes 0190/0900-Dialer-Programm auf seinem Rechner bei jedem Verbindungsaufbau zum Internet eine Premium-Rate-Nummer gewählt hat - mit der Folge drastisch hoher Gebühren.

Um sich generell vor unerwünschten kostenverursachenden Einwahlprogrammen (0190/0900-Dialern) zu schützen, empfehlen wir Ihnen, sich direkt bei Ihrem Telefon-Anbieter für diesen Nummernkreis sperren zu lassen.

Standardmäßig erkennt Ihr Avira Produkt die ihm bekannten kostenverursachende Einwahlprogramme.

Ist in der Konfiguration unter [Gefahrenkategorien](#page-147-0) die Option **Kostenverursachendes Einwahlprogramm** mit einem Häkchen aktiviert, erhalten Sie bei Auffinden eines kostenverursachenden Einwahlprogramms einen entsprechenden Warnhinweis. Sie haben nun die Möglichkeit, den eventuell unerwünschten 0190/0900-Dialer einfach zu löschen. Ist dies allerdings ein erwünschtes Einwahlprogramm, können Sie es als Ausnahmedatei deklarieren und diese Datei wird dann zukünftig nicht mehr untersucht.

# Phishing

Phishing, auch bekannt als "brand spoofing" ist eine raffinierte Form des Datendiebstahls, der auf Kunden bzw. potienzielle Kunden von Internet Service Providern, Banken, Online-Banking Diensten, Registrierungsbehörden abzielt.

Durch eine Weitergabe der eigenen Email-Adresse im Internet, das Ausfüllen von Online-Formularen, dem Beitritt von Newsgroups oder Webseiten ist es möglich, dass Ihre Daten von sog. "Internet crawling spiders" gestohlen und ohne Ihre Erlaubnis dazu verwendet werden einen Betrug oder andere Verbrechen zu begehen.

Ihr Avira Produkt erkennt "Phishing". Ist in der Konfiguration unter [Gefahrenkategorien](#page-147-0) die Option **Phishing** mit einem Häkchen aktiviert, erhalten Sie eine entsprechende Warnung, wenn Ihr Avira Produkt ein solches Verhalten bemerkt.

# Programme, die die Privatsphäre verletzen

Software, die die Sicherheit Ihres Systems beeinträchtigen, nicht gewünschte Programmaktivitäten auslösen, Ihre Privatsphäre verletzen oder Ihr Benutzerverhalten ausspähen kann und daher möglicherweise unerwünscht ist.

Ihr Avira Produkt erkennt "Security Privacy Risk" Software. Ist in der Konfiguration unter [Gefahrenkategorien](#page-147-0) die Option **Programme, die die Privatsphäre verletzen** mit einem Häkchen aktiviert, erhalten Sie eine entsprechende Warnung, wenn Ihr Avira Produkt fündig geworden ist.

# Scherzprogramme

Die Scherzprogramme sollen lediglich jemanden erschrecken oder zur allgemeinen Belustigung dienen, ohne schädlich zu sein oder sich selbst zu vermehren. Meist fängt der Computer nach dem Aufruf eines Witzprogramms irgendwann an, eine Melodie zu spielen oder etwas Ungewohntes auf dem Bildschirm zu zeigen. Beispiele für Witzprogramme sind die Waschmaschine im Diskettenlaufwerk (DRAIN.COM) und der Bildschirmfresser (BUGSRES.COM).

Aber Vorsicht! Alle Symptome von Scherzprogrammen könnten auch von einem Virus oder einem Trojaner stammen. Zumindest bekommt man aber einen gehörigen Schreck oder richtet in Panik hinterher sogar selbst tatsächlichen Schaden an.

Ihr Avira Produkt ist in der Lage, durch die Erweiterung seiner Such- und Identifikationsroutinen Witzprogramme zu erkennen und sie als unerwünschtes Programm ggf. zu eliminieren. Ist in der Konfiguration unter [Gefahrenkategorien](#page-147-0) die Option **Scherzprogramme** mit einem Häkchen aktiviert, wird über entsprechende Funde informiert.

### Spiele

Computerspiele müssen sein - aber sie gehören nicht unbedingt an den Arbeitsplatz (die Mittagspause vielleicht einmal ausgenommen). Dennoch wird von Mitarbeitern in Unternehmen und Behörden so manches Moorhuhn erlegt und so mancher Karobube doppelgeklickt. Über das Internet kann eine Fülle von Spielen heruntergeladen werden. Auch Email-Games erfreuen sich wachsender Verbreitung: Vom simplen Schach bis zum "Flottenmanöver" (inklusive Torpedogefecht) sind zahlreiche Varianten in Umlauf: Die jeweiligen Spielzüge werden über Mailprogramme an Partner gesendet und von diesen beantwortet.

Untersuchungen haben ergeben, dass die zum Computerspielen verwendete Arbeitszeit längst wirtschaftlich relevante Größenordnungen erreicht hat. Umso verständlicher ist, dass immer mehr Unternehmen Möglichkeiten in Betracht ziehen, Computerspiele von Arbeitsplatzrechnern fern zu halten.

Ihr Avira Produkt erkennt Computerspiele. Ist in der Konfiguration unter [Gefahrenkategorien](#page-147-0) die Option **Spiele** mit einem Häkchen aktiviert, erhalten Sie eine entsprechende Warnung, wenn Ihr Avira Produkt fündig geworden ist. Das Spiel ist nun im wahrsten Sinne des Wortes aus, denn Sie haben die Möglichkeit, es einfach zu löschen.

#### Trügerische Software

Auch als "Scareware" (Schreckprogramme) oder "Rogueware" (Schurkenprogramme) bekannt, bezeichnet betrügerische Software, die Vireninfektionen und Gefahren vorgaukelt und dabei professioneller Antivirensoftware täuschend ähnlich sieht. Scareware ist darauf ausgelegt, den Benutzer zu verunsichern oder zu verängstigen. Fällt das Opfer auf den Trick herein und glaubt sich bedroht, wird ihm häufig gegen Bezahlung eine Beseitigung der nicht vorhandenen Gefahr angeboten. In anderen Fällen soll das Opfer durch den Glauben an einen erfolgreichen Angriff zu Handlungen verleitet werden, welche einen tatsächlichen Angriff erst ermöglichen.

Ist in der Konfiguration unter [Gefahrenkategorien](#page-147-0) die Option **Trügerische Software** mit einem Häkchen aktiviert, erhalten Sie bei Auffinden von Scareware einen entsprechenden Warnhinweis.

#### Ungewöhnliche Laufzeitpacker

Dateien, die mit einem ungewöhnlichen Laufzeitpacker komprimiert wurden und daher als möglicherweise verdächtig eingestuft werden können.

Ihr Avira Produkt erkennt "Ungewöhnliche Laufzeitpacker". Ist in der Konfiguration unter [Gefahrenkategorien](#page-147-0) die Option **Ungewöhnliche Laufzeitpacker (PCK)** aktiviert, erhalten Sie eine entsprechende Warnung, wenn Ihr Avira Produkt fündig geworden ist.

# 8.2 Viren sowie sonstige Malware

# **Adware**

Als Adware wird Software bezeichnet, die dem Benutzer zusätzlich zur eigentlichen Funktionalität Werbe-Banner oder Werbe-Popups zeigt. Diese Werbeeinblendungen lassen sich in der Regel nicht abschalten und sind meist immer sichtbar. Hier erlauben die Verbindungsdaten bereits vielfältige Rückschlüsse auf das Nutzungsverhalten und sind aus Datenschutzgründen problematisch.

# **Backdoors**

Einem Backdoor (deutsch: Hintertür) ist es möglich, unter Umgehung der Zugriffssicherung, Zugriff auf einen Computer zu erlangen.

Ein versteckt laufendes Programm ermöglicht einem Angreifer meist fast uneingeschränkte Rechte. Mit Hilfe des Backdoors können persönliche Daten des Anwenders ausspioniert werden. Aber Sie werden meist dazu benutzt, weitere Computerviren oder Würmer auf dem betroffenen System zu installieren.

# **Bootviren**

Der Boot- bzw. Masterbootsektor von Festplatten wird mit Vorliebe von Bootsektorviren infiziert. Sie überschreiben wichtige Informationen zum Systemstart. Eine der unangenehmen Folgen: das Betriebssystem kann nicht mehr geladen werden...

# **Bot-Net**

Unter einem Bot-Net versteht man ein fernsteuerbares Netzwerk (im Internet) von PCs, welches aus untereinander kommunizierenden Bots besteht. Diese Kontrolle wird durch Viren bzw. Trojaner erreicht, die den Computer infizieren und dann auf Anweisungen warten, ohne auf dem infizierten Rechner Schaden anzurichten. Diese Netzwerke können für Spam-Verbreitung, DDoS Attacken, usw. verwendet werden, z.T. ohne dass die betroffenen PC-Nutzer etwas merken. Das Hauptpotenzial von Bot-Nets besteht darin, dass die Netzwerke Größen von tausenden Rechnern erreichen können, deren Bandbreitensumme die der meisten herkömmlichen Internetzugänge sprengt.

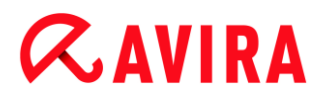

# **Exploit**

Ein Exploit (Sicherheitslücke) ist ein Computerprogramm oder Script, welches spezifische Schwächen oder Fehlfunktionen eines Betriebssystems oder Programms ausnutzt. Eine Form des Exploits sind Angriffe aus dem Internet mit Hilfe von manipulierten Datenpaketen, die Schwachstellen in der Netzwerksoftware ausnutzen. Hier können Programme eingeschleust werden, mit denen ein größerer Zugriff erlangt werden kann.

# **Hoaxes (engl.: hoax - Scherz, Schabernack, Ulk)**

Seit ein paar Jahren erhalten die User im Internet und in anderen Netzen Warnungen vor Viren, die sich angeblich per Email verbreiten sollen. Diese Warnungen werden über Email mit der Aufforderung verbreitet, sie an möglichst viele Kollegen und andere Benutzer weiter zu senden, um alle vor der "Gefahr" zu warnen.

#### **Honeypot**

Ein Honeypot (Honigtopf) ist ein in einem Netzwerk installierter Dienst (Programm oder Server). Dieser hat die Aufgabe, ein Netzwerk zu überwachen und Angriffe zu protokollieren. Dieser Dienst ist dem legitimen Nutzer unbekannt und wird daher niemals angesprochen. Wenn nun ein Angreifer ein Netzwerk auf Schwachstellen untersucht und dabei die von einem Honeypot angebotenen Dienste in Anspruch nimmt, wird er protokolliert und ein Alarm ausgelöst.

#### **Makroviren**

Makroviren sind kleine Programme, die in der Makrosprache einer Anwendung (z.B. WordBasic unter WinWord 6.0) geschrieben sind und sich normalerweise auch nur innerhalb von Dokumenten dieser Anwendung verbreiten können. Sie werden deshalb auch Dokumentviren genannt. Damit sie aktiv werden, sind sie immer darauf angewiesen, dass die entsprechende Applikation gestartet und eines der infizierten Makros ausgeführt wird. Im Unterschied zu "normalen" Viren befallen Makroviren also keine ausführbaren Dateien sondern die Dokumente der jeweiligen Wirts-Applikation.

#### **Pharming**

Pharming ist eine Manipulation der Hostdatei von Webbrowsern, um Anfragen auf gefälschte Webseiten umzuleiten. Es handelt sich um eine Weiterentwicklung des klassischen Phishings. Pharming-Betrüger unterhalten eigene große Server-Farmen, auf denen gefälschte Webseiten abgelegt sind. Pharming hat sich auch als Oberbegriff für verschiedene Arten von DNS-Angriffen etabliert. Bei einer Manipulation der Host-Datei wird unter Zuhilfenahme eines Trojaners oder eines Virus eine gezielte Manipulation des Systems vorgenommen. Die Folge davon ist, dass von diesem System nur noch gefälschte Websites abrufbar sind, selbst wenn die Web-Adresse korrekt eingegeben wurde.

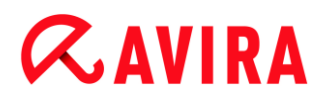

# **Phishing**

Phishing bedeutet ins Deutsche übersetzt das Fischen nach persönlichen Daten des Internetnutzers. Der Phisher schickt seinem Opfer in der Regel offiziell wirkende Schreiben, wie beispielsweise Emails, die es verleiten sollen, vertrauliche Informationen, vor allem Benutzernamen und Passwörter oder PIN und TAN von Online-Banking-Zugängen, im guten Glauben dem Täter preiszugeben. Mit den gestohlenen Zugangsdaten kann der Phisher die Identität seines Opfers übernehmen und in dessen Namen Handlungen ausführen. Klar ist: Banken und Versicherungen bitten niemals um die Zusendung von Kreditkartennummern, PIN, TAN oder anderen Zugangsdaten per Email, per SMS oder telefonisch.

### **Polymorphe Viren**

Wahre Meister der Tarnung und Verkleidung sind polymorphe Viren. Sie verändern ihre eigenen Programmiercodes - und sind deshalb besonders schwer zu erkennen.

### **Programmviren**

Ein Computervirus ist ein Programm, welches die Fähigkeit besitzt, sich nach seinem Aufruf selbsttätig an andere Programme auf irgendeine Weise anzuhängen und dadurch zu infizieren. Viren vervielfältigen sich also im Gegensatz zu logischen Bomben und Trojanern selber. Im Gegensatz zu einem Wurm benötigt der Virus immer ein fremdes Programm als Wirt, in dem er seinen virulenten Code ablegt. Im Normalfall wird aber der eigentliche Programmablauf des Wirtes selber nicht geändert.

#### **Rootkits**

Unter Rootkits versteht man eine Sammlung von Softwarewerkzeugen, die nach dem Einbruch in ein Computersystem installiert werden, um Logins des Eindringlings zu verbergen, Prozesse zu verstecken und Daten mitzuschneiden - generell gesagt: sich unsichtbar zu machen. Sie versuchen bereits installierte Spionageprogramme zu aktualisieren und gelöschte Spyware erneut zu installieren.

#### **Skriptviren und Würmer**

Diese Viren sind extrem einfach zu programmieren und verbreiten sich - entsprechende Techniken vorausgesetzt - innerhalb weniger Stunden per Email um den ganzen Erdball.

Skriptviren und -würmer benutzen eine der Script-Sprachen, wie beispielsweise Javascript, VBScript etc., um sich selbst in andere, neue Skripte einzufügen oder sich selber durch den Aufruf von Betriebssystemfunktionen zu verbreiten. Häufig geschieht dies per Email oder durch den Austausch von Dateien (Dokumenten).

Als Wurm wird ein Programm bezeichnet, das sich selber vervielfältigt jedoch keinen Wirt infiziert. Würmer können also nicht Bestandteil anderer Programmabläufe werden.

Würmer sind auf Systemen mit restriktiveren Sicherheitsvorkehrungen oft die einzige Möglichkeit irgendwelche Schadensprogramme einzuschleusen.

# **Spyware**

Spyware sind sogenannte Spionageprogramme, die persönliche Daten des Benutzers ohne dessen Wissen oder gar Zustimmung an den Hersteller der Software oder an Dritte sendet. Meist dienen Spyware-Programme dazu, das Surf-Verhalten im Internet zu analysieren und gezielte Werbe-Banner oder Werbe-Popups einzublenden.

# **Trojanische Pferde (kurz Trojaner)**

Trojaner sind in letzter Zeit recht häufig anzutreffen. So bezeichnet man Programme, die vorgeben, eine bestimmte Funktion zu haben, nach ihrem Start aber ihr wahres Gesicht zeigen und irgendeine andere Funktion ausführen, die zumeist zerstörerisch ist. Trojanische Pferde können sich nicht selber vermehren, was sie von Viren und Würmern unterscheidet. Die meisten haben einen interessanten Namen (SEX.EXE oder STARTME.EXE), der den Anwender zur Ausführung des Trojaners verleiten soll. Unmittelbar nach der Ausführung werden diese dann aktiv und formatieren z.B. die Festplatte. Eine spezielle Art eines Trojaners ist ein Dropper, der Viren 'droppt', d.h. in das Computersystem einpflanzt.

# **Trügerische Software**

Auch als "Scareware" (Schreckprogramme) oder "Rogueware" (Schurkenprogramme) bekannt, bezeichnet betrügerische Software, die Vireninfektionen und Gefahren vorgaukelt und dabei professioneller Antivirensoftware täuschend ähnlich sieht. Scareware ist darauf ausgelegt, den Benutzer zu verunsichern oder zu verängstigen. Fällt das Opfer auf den Trick herein und glaubt sich bedroht, wird ihm häufig gegen Bezahlung eine Beseitigung der nicht vorhandenen Gefahr angeboten. In anderen Fällen soll das Opfer durch den Glauben an einen erfolgreichen Angriff zu Handlungen verleitet werden, welche einen tatsächlichen Angriff erst ermöglichen.

# **Zombie**

Ein Zombie-PC ist ein Rechner, welcher mit Malwareprogrammen infiziert ist und es den Hackern erlaubt, Rechner per Fernsteuerung für ihre kriminellen Zwecke zu missbrauchen. Der betroffene PC startet auf Befehl beispielsweise Denial-of-Service- (DoS) Attacken oder versendet Spam und Phishing Emails.

# 9. Info und Service

In diesem Kapitel erhalten Sie Informationen, auf welchen Wegen Sie mit uns in Kontakt treten können.

- siehe Kapitel [Kontaktadresse](#page-79-0)
- siehe Kapitel [Technischer Support](#page-79-1)
- siehe Kapitel [Verdächtige Datei](#page-79-2)
- siehe Kapitel [Fehlalarm melden](#page-80-0)

# <span id="page-79-0"></span>9.1 Kontaktadresse

Gerne helfen wir Ihnen weiter, wenn Sie Fragen und Anregungen zur Avira Produktwelt haben. Unsere Kontaktadressen finden Sie im Control Center unter **Hilfe > Über Avira Free Antivirus**.

# <span id="page-79-1"></span>9.2 Technischer Support

Der Avira Support steht Ihnen zuverlässig zur Seite, wenn es gilt, Ihre Fragen zu beantworten oder ein technisches Problem zu lösen.

Auf unserer Webseite erhalten Sie alle nötigen Informationen zu unserem umfangreichen Support-Service:

<http://www.avira.de/personal-support>

Damit wir Ihnen schnell und zuverlässig helfen können, sollten Sie die folgenden Informationen bereithalten:

- **Versionsinformationen**. Diese finden Sie auf der Programmoberfläche unter dem Menüpunkt **Hilfe > Über Avira Free Antivirus > Versionsinformationen**. Siehe Versionsinformationen.
- **Betriebssystemversion** und eventuell installierte Service-Packs.
- **Installierte Software-Pakete**, z.B. Antivirensoftware anderer Hersteller.
- **Genaue Meldungen** des Programms oder der Reportdatei.

# <span id="page-79-2"></span>9.3 Verdächtige Datei

Sie können verdächtige Dateien oder Viren, die gegebenenfalls von unseren Produkten noch nicht erkannt bzw. entfernt werden können, an uns senden. Dafür stellen wir Ihnen mehrere Wege zur Verfügung.

 Wählen Sie die Datei im Quarantänemanager des Control Centers aus und wählen Sie über das Kontextmenü oder die entsprechende Schaltfläche den Punkt **Datei senden**.

• Senden Sie die gewünschte Datei gepackt (WinZIP, PKZip, Arj, etc.) im Anhang einer Email an folgende Adresse[:](mailto:virus-personal@avira.de)

[virus-personal@avira.de](mailto:virus-personal@avira.de)

Da einige Email-Gateways mit Antivirensoftware arbeiten, sollten Sie die Datei(en) zusätzlich mit einem Kennwort versehen (bitte nicht vergessen, uns das Kennwort mitzuteilen).

# <span id="page-80-0"></span>9.4 Fehlalarm melden

Sind Sie der Meinung, dass Ihr Avira Produkt einen Fund in einer Datei meldet, die jedoch mit hoher Wahrscheinlichkeit "sauber" ist, so senden Sie diese Datei, gepackt (WinZIP, PKZIP, Arj, etc.) im Anhang einer Email, an folgende Adresse: [virus-personal@avira.de](mailto:virus-personal@avira.de)

Da einige Email-Gateways mit Antivirensoftware arbeiten, sollten Sie die Datei(en) zusätzlich mit einem Kennwort versehen (bitte nicht vergessen, uns das Kennwort mitzuteilen).

# 10. Referenz: Konfigurationsoptionen

Die Referenz der Konfiguration dokumentiert alle verfügbaren Konfigurationsoptionen.

# 10.1 System-Scanner

Die Rubrik **System-Scanner** der Konfiguration ist für die Konfiguration der Direktsuche, d.h. für die Suche auf Verlangen, zuständig. (Optionen nur bei aktiviertem Expertenmodus verfügbar.)

# 10.1.1 Suche

Sie können hier das grundlegende Verhalten der Suchroutine bei einer Direktsuche festlegen (Optionen nur bei aktiviertem Expertenmodus verfügbar). Wenn Sie bei der Direktsuche bestimmte Verzeichnisse für die Prüfung wählen, prüft der System-Scanner je nach Konfiguration:

- mit einer bestimmten Suchleistung (Priorität),
- zusätzlich Bootsektoren und Hauptspeicher,
- alle oder ausgewählte Dateien im Verzeichnis.

#### *Dateien*

Der System-Scanner kann einen Filter verwenden, um nur Dateien mit einer bestimmten Endung (Typ) zu prüfen.

# **Alle Dateien**

Bei aktivierter Option werden alle Dateien, unabhängig von ihrem Inhalt und ihrer Dateierweiterung, nach Viren bzw. unerwünschten Programmen durchsucht. Der Filter wird nicht verwendet.

#### **Hinweis**

Ist **Alle Dateien** aktiv, lässt sich die Schaltfläche **Dateierweiterungen** nicht anwählen.

#### **Intelligente Dateiauswahl**

Bei aktivierter Option wird die Auswahl der zu prüfenden Dateien vollautomatisch vom Programm übernommen. D.h. Ihr Avira Produkt entscheidet anhand des Inhalts einer Datei, ob diese auf Viren und unerwünschte Programme geprüft werden soll oder nicht. Dieses Verfahren ist etwas langsamer als **Dateierweiterungsliste verwenden**, aber wesentlich sicherer, da nicht nur anhand der Dateierweiterung geprüft wird. Diese Einstellung ist standardmäßig aktiviert und wird empfohlen.

#### **Hinweis**

Ist **Intelligente Dateiauswahl** aktiv, lässt sich die Schaltfläche **Dateierweiterungen** nicht anwählen.

#### **Dateierweiterungsliste verwenden**

Bei aktivierter Option werden nur Dateien mit einer vorgegebenen Endung durchsucht. Voreingestellt sind alle Dateitypen, die Viren und unerwünschte Programme enthalten können. Die Liste lässt sich über die Schaltfläche "**Dateierweiterungen"** manuell editieren.

#### **Hinweis**

Ist diese Option aktiv und Sie haben alle Einträge aus der Liste mit Dateiendungen gelöscht, wird dies durch den Text "*Keine Dateierweiterungen*" unterhalb der Schaltfläche **Dateierweiterungen** angezeigt.

#### **Dateierweiterungen**

Mit Hilfe dieser Schaltfläche wird ein Dialogfenster aufgerufen, in dem alle Dateiendungen angezeigt werden, die bei einem Suchlauf im Modus "**Dateierweiterungsliste verwenden"** untersucht werden. Bei den Endungen sind Standardeinträge vorgegeben, es lassen sich aber auch Einträge hinzufügen oder entfernen.

#### **Hinweis**

Beachten Sie bitte, dass sich die Standardliste von Version zu Version ändern kann.

#### *Weitere Einstellungen*

#### **Bootsektor Suchlaufwerke**

Bei aktivierter Option prüft der System-Scanner die Bootsektoren der bei der Direktsuche gewählten Laufwerke. Diese Einstellung ist standardmäßig aktiviert.

#### **Masterbootsektoren durchsuchen**

Bei aktivierter Option prüft der System-Scanner die Masterbootsektoren der im System verwendeten Festplatte(n).

#### **Offline Dateien ignorieren**

Bei aktivierter Option ignoriert die Direktsuche sog. Offline Dateien bei einem Suchlauf komplett. D.h., diese Dateien werden nicht auf Viren und unerwünschte Programme geprüft. Offline Dateien sind Dateien, die durch ein sog. Hierarchisches Speicher-Management-System (HSMS) physikalisch von der Festplatte auf z.B. ein Band ausgelagert wurden. Diese Einstellung ist standardmäßig aktiviert.

# **Integritätsprüfung von Systemdateien**

Bei aktivierter Option werden bei jeder Direktsuche die wichtigsten Windows Systemdateien einer besonders sicheren Prüfung auf Veränderungen durch Malware unterzogen. Wird eine veränderte Datei gefunden, wird diese als verdächtiger Fund gemeldet. Die Funktion nimmt viel Rechnerleistung in Anspruch. Daher ist die Option standardmäßig deaktiviert.

#### **Hinweis**

Die Option ist nur ab Windows Vista verfügbar.

#### **Hinweis**

Falls Sie Drittanbieter Tools einsetzen, die Systemdateien verändern und den Boot- oder Startbildschirm auf eigene Bedürfnisse anpassen, sollten Sie diese Option nicht verwenden. Beispiele für diese Tools sind sogenannte Skinpacks, TuneUp Utilities oder Vista Customization.

# **Optimierter Suchlauf**

Bei aktivierter Option wird die Prozessor-Kapazität bei einem Suchlauf des System-Scanners optimal ausgelastet. Aus Gründen der Performance erfolgt die Protokollierung beim optimierten Suchlauf höchstens auf einem Standard-Level.

#### **Hinweis**

Die Option ist nur bei Multi-Prozessor-Rechnern verfügbar.

# **Symbolischen Verknüpfungen folgen**

Bei aktivierter Option folgt der System-Scanner bei einer Suche allen symbolischen Verknüpfungen im Suchprofil oder ausgewählten Verzeichnis, um die verknüpften Dateien nach Viren und Malware zu durchsuchen.

# **Hinweis**

Die Option schließt keine Dateiverknüpfungen (Shortcuts) ein, sondern bezieht sich ausschließlich auf symbolische Links (erzeugt mit mklink.exe) oder Junction Points (erzeugt mit junction.exe), die transparent im Dateisystem vorliegen.

# **Rootkits-Suche bei Suchstart**

Bei aktivierter Option prüft der System-Scanner bei einem Suchstart in einem sog. Schnellverfahren das Windows-Systemverzeichnis auf aktive Rootkits. Dieses Verfahren prüft Ihren Rechner nicht so umfassend auf aktive Rootkits wie das

Suchprofil "**Suche nach Rootkits"**, ist jedoch in der Ausführung bedeutend schneller. Diese Option ändert nur die Einstellungen der von Ihnen selbst erstellten Profile.

**Hinweis** Die Rootkits-Suche ist unter Windows XP 64 Bit nicht verfügbar!

# **Registry durchsuchen**

Bei aktivierter Option wird bei einem Suchlauf die Registry nach Verweisen auf Schadsoftware durchsucht. Diese Option ändert nur die Einstellungen der von Ihnen selbst erstellten Profile.

# *Suchvorgang*

# **Stoppen zulassen**

Bei aktivierter Option, lässt sich die Suche nach Viren oder unerwünschten Programmen jederzeit mit der Schaltfläche "**Stopp"** im Fenster "**Luke Filewalker**" beenden. Haben Sie diese Einstellung deaktiviert, wird die Schaltfläche **Stopp** im Fenster "**Luke Filewalker**" grau unterlegt. Das vorzeitige Beenden eines Suchlaufs ist so nicht möglich! Diese Einstellung ist standardmäßig aktiviert.

### **Scanner-Priorität**

Der System-Scanner unterscheidet bei der Direktsuche drei Prioritätsstufen. Dies ist nur wirksam, wenn auf dem Computer mehrere Prozesse gleichzeitig ablaufen. Die Wahl wirkt sich auf die Suchgeschwindigkeit aus.

#### **niedrig**

Der System-Scanner erhält vom Betriebssystem nur dann Prozessorzeit zugewiesen, wenn kein anderer Prozess Rechenzeit benötigt, d.h. solange der System-Scanner alleine läuft, ist die Geschwindigkeit maximal. Insgesamt wird die Arbeit mit anderen Programmen dadurch sehr gut ermöglicht: Der Computer reagiert schneller, wenn andere Programme Rechenzeit benötigen, während dann der System-Scanner im Hintergrund weiterläuft.

#### **mittel**

Der System-Scanner wird mit normaler Priorität ausgeführt. Alle Prozesse erhalten vom Betriebssystem gleich viel Prozessorzeit zugewiesen. Diese Einstellung ist standardmäßig aktiviert und wird empfohlen. Unter Umständen ist die Arbeit mit anderen Anwendungen beeinträchtigt.

#### **hoch**

Der System-Scanner erhält höchste Priorität. Ein paralleles Arbeiten mit anderen Anwendungen ist kaum mehr möglich. Jedoch erledigt der System-Scanner seinen Suchlauf maximal schnell.

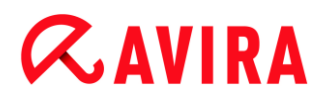

### Aktion bei Fund

Sie können Aktionen festlegen, die der System-Scanner ausführen soll, wenn ein Virus oder unerwünschtes Programm gefunden wurde. (Optionen nur bei aktiviertem Expertenmodus verfügbar.)

#### **Interaktiv**

Bei aktivierter Option werden Funde der Suche des System-Scanners in einem Dialogfenster gemeldet. Bei der Suche des System-Scanners erhalten Sie beim Abschluss des Suchlaufs eine Warnmeldung mit einer Liste der gefundenen betroffenen Dateien. Sie haben die Möglichkeit, über das Kontextmenü eine auszuführende Aktion für die einzelnen betroffenen Dateien auszuwählen. Sie können die gewählten Aktionen für alle betroffenen Dateien ausführen oder den System-Scanner beenden.

#### **Hinweis**

Standardmäßig ist im Dialogfenster zur Virenbehandlung die Aktion **Quarantäne** vorausgewählt. Über ein Kontextmenü können Sie weitere Aktionen auswählen.

#### **Automatisch**

Bei aktivierter Option erscheint beim Fund eines Virus bzw. unerwünschten Programms kein Dialog, in dem eine Aktion ausgewählt werden kann. Der System-Scanner reagiert nach den von Ihnen in diesem Abschnitt vorgenommenen Einstellungen.

#### **Datei vor Aktion in Quarantäne kopieren**

Bei aktivierter Option erstellt der System-Scanner eine Sicherheitskopie (Backup) vor der Durchführung der gewünschten primären bzw. sekundären Aktion. Die Sicherheitskopie wird in der Quarantäne aufbewahrt, wo die Datei wiederhergestellt werden kann, wenn sie einen informativen Wert hat. Zudem können Sie die Sicherheitskopie für weitere Untersuchungen an das Avira Malware Research Center senden.

#### *Primäre Aktion*

Primäre Aktion, ist die Aktion die ausgeführt wird, wenn der System-Scanner einen Virus bzw. ein unerwünschtes Programm findet. Ist die Option "**Reparieren"** gewählt, jedoch eine Reparatur der betroffenen Datei nicht möglich, wird die unter "**Sekundäre Aktion"** gewählte Aktion ausgeführt.

#### **Hinweis**

Die Option **Sekundäre Aktion** ist nur dann auswählbar, wenn unter **Primäre Aktion** die Einstellung **Reparieren** ausgewählt wurde.

# **Reparieren**

Bei aktivierter Option repariert der System-Scanner betroffene Dateien automatisch. Wenn der System-Scanner eine betroffene Datei nicht reparieren kann, führt er alternativ die unter [Sekundäre Aktion](#page-86-0) gewählte Option aus.

# **Hinweis**

Eine automatische Reparatur wird empfohlen, bedeutet aber, dass der System-Scanner Dateien auf dem Computer verändert.

# **Umbenennen**

Bei aktivierter Option benennt der System-Scanner die Datei um. Ein direkter Zugriff auf diese Dateien (z.B. durch Doppelklick) ist damit nicht mehr möglich. Dateien können später repariert und zurück benannt werden.

# **Quarantäne**

Bei aktivierter Option verschiebt der System-Scanner die Datei in Quarantäne. Diese Dateien können später repariert oder - falls nötig - an das Avira Malware Research Center geschickt werden.

# **Löschen**

Bei aktivierter Option wird die Datei gelöscht.

# **Ignorieren**

Bei aktivierter Option wird der Zugriff auf die Datei erlaubt und die Datei belassen.

# **Warnung**

Die betroffene Datei bleibt auf Ihrem Computer aktiv! Es kann ein erheblicher Schaden auf Ihrem Computer verursacht werden!

# <span id="page-86-0"></span>*Sekundäre Aktion*

Die Option "**Sekundäre Aktion"** ist nur dann auswählbar, wenn unter "**Primäre Aktion"** die Einstellung **Reparieren** ausgewählt wurde. Mittels dieser Option kann nun entschieden werden, was mit der betroffenen Datei geschehen soll, wenn diese nicht reparabel ist.

# **Umbenennen**

Bei aktivierter Option benennt der System-Scanner die Datei um. Ein direkter Zugriff auf diese Dateien (z.B. durch Doppelklick) ist damit nicht mehr möglich. Dateien können später repariert und zurück benannt werden.

# **Quarantäne**

Bei aktivierter Option verschiebt der System-Scanner die Datei in Quarantäne. Diese Dateien können später repariert oder - falls nötig - an das Avira Malware Research Center geschickt werden.

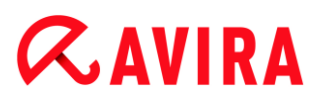

# **Löschen**

Bei aktivierter Option wird die Datei gelöscht.

#### **Ignorieren**

Bei aktivierter Option wird der Zugriff auf die Datei erlaubt und die Datei belassen.

#### **Warnung**

Die betroffene Datei bleibt auf Ihrem Computer aktiv! Es kann ein erheblicher Schaden auf Ihrem Computer verursacht werden!

#### **Hinweis**

Wenn Sie als primäre oder sekundäre Aktion **Löschen** oder ausgewählt haben, beachten Sie bitte folgendes: Bei heuristischen Treffern werden die betroffenen Dateien nicht gelöscht, sondern in die Quarantäne verschoben.

### Archive

Bei der Suche in Archiven wendet der System-Scanner eine rekursive Suche an: Es werden auch Archive in Archiven entpackt und auf Viren und unerwünschte Programme geprüft. Die Dateien werden geprüft, dekomprimiert und noch einmal geprüft. (Optionen nur bei aktiviertem Expertenmodus verfügbar.)

#### **Archive durchsuchen**

Bei aktivierter Option werden die in der Archiv-Liste markierten Archive geprüft. Diese Einstellung ist standardmäßig aktiviert.

#### **Alle Archiv-Typen**

Bei aktivierter Option werden alle Archivtypen in der Archiv-Liste markiert und geprüft.

#### **Smart Extensions**

Bei aktivierter Option erkennt der System-Scanner, ob es sich bei einer Datei um ein gepacktes Dateiformat (Archiv) handelt, auch wenn die Dateiendung von den gebräuchlichen Endungen abweicht, und prüft das Archiv. Dafür muss jedoch jede Datei geöffnet werden - was die Suchgeschwindigkeit verringert. Beispiel: Wenn ein \*.zip-Archiv mit der Dateiendung \*.xyz versehen ist, entpackt der System-Scanner auch dieses Archiv und prüft es. Diese Einstellung ist standardmäßig aktiviert.

#### **Hinweis**

Es werden nur diejenigen Archivtypen geprüft, die in der Archiv-Liste markiert sind.

### **Rekursionstiefe einschränken**

Das Entpacken und Prüfen bei sehr tief geschachtelten Archiven kann sehr viel Rechnerzeit und -Ressourcen benötigen. Bei aktivierter Option beschränken Sie die Tiefe der Suche in mehrfach gepackten Archiven auf eine bestimmte Zahl an Pack-Ebenen (Maximale Rekursionstiefe). So sparen Sie Zeit- und Rechnerressourcen.

#### **Hinweis**

Um einen Virus bzw. ein unerwünschtes Programm innerhalb eines Archivs zu ermitteln, muss der System-Scanner bis zu der Rekursions-Ebene scannen, in der sich der Virus bzw. das unerwünschte Programm befindet.

#### **Maximale Rekursionstiefe**

Um die maximale Rekursionstiefe eingeben zu können, muss die Option **Rekursionstiefe einschränken** aktiviert sein.

Sie können die gewünschte Rekursionstiefe entweder direkt eingeben oder aber mittels der Pfeiltasten rechts vom Eingabefeld ändern. Erlaubte Werte sind 1 bis 99. Der Standardwert ist 20 und wird empfohlen.

#### **Standardwerte**

Die Schaltfläche stellt die vordefinierten Werte für die Suche in Archiven wieder her.

#### **Archiv-Liste**

In diesem Anzeigebereich können Sie einstellen, welche Archive der System-Scanner durchsuchen soll. Sie müssen hierfür die entsprechenden Einträge markieren.

#### Ausnahmen

*Vom System-Scanner auszulassende Dateiobjekte* (Optionen nur bei aktiviertem Expertenmodus verfügbar.)

Die Liste in diesem Fenster enthält Dateien und Pfade, die bei der Suche nach Viren bzw. unerwünschten Programmen vom System-Scanner nicht berücksichtigt werden sollen.

Bitte tragen Sie hier so wenige Ausnahmen wie möglich und wirklich nur Dateien ein, die aus welchen Gründen auch immer, bei einem normalen Suchlauf nicht geprüft werden sollen. Wir empfehlen, diese Dateien auf jeden Fall auf Viren bzw. unerwünschte Programme zu untersuchen, bevor sie in diese Liste aufgenommen werden!

**Hinweis** Die Einträge der Liste dürfen zusammen maximal 6000 Zeichen ergeben.

#### **Warnung**

Diese Dateien werden bei einem Suchlauf nicht berücksichtigt!

#### **Hinweis**

Die in dieser Liste aufgenommenen Dateien werden in der [Reportdatei](#page-90-0) vermerkt. Kontrollieren Sie bitte von Zeit zu Zeit die Reportdatei nach diesen nicht überprüften Dateien, denn vielleicht gibt es den Grund, aus dem Sie eine Datei hier ausgenommen haben gar nicht mehr. Dann sollten Sie den Namen dieser Datei aus der Liste wieder entfernen.

# **Eingabefeld**

In dieses Feld geben Sie den Namen des Dateiobjekts ein, der von der Direktsuche nicht berücksichtigt wird. Standardmäßig ist kein Dateiobjekt eingegeben.

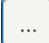

Die Schaltfläche öffnet ein Fenster, in dem Sie die Möglichkeit haben, die gewünschte Datei bzw. den gewünschten Pfad auszuwählen.

Haben Sie einen Dateinamen mit vollständigem Pfad eingegeben, wird genau diese Datei nicht auf Befall überprüft. Falls Sie einen Dateinamen ohne Pfad eingetragen haben, wird jede Datei mit diesem Namen (egal in welchem Pfad oder auf welchem Laufwerk) nicht durchsucht.

### **Hinzufügen**

Mit der Schaltfläche können Sie das im Eingabefeld eingegebene Dateiobjekt in das Anzeigefenster übernehmen.

#### **Löschen**

Die Schaltfläche löscht einen markierten Eintrag in der Liste. Diese Schaltfläche ist nicht aktiv, wenn kein Eintrag markiert ist.

# Heuristik

Diese Konfigurationsrubrik enthält die Einstellungen für die Heuristik der Suchengine. (Optionen nur bei aktiviertem Expertenmodus verfügbar.)

Avira Produkte enthalten sehr leistungsfähige Heuristiken, mit denen unbekannte Malware proaktiv erkannt werden kann, das heißt bevor eine spezielle Virensignatur gegen den Schädling erstellt und ein Virenschutz-Update dazu versandt wurde. Die Virenerkennung erfolgt durch eine aufwendige Analyse und Untersuchung des betreffenden Codes nach Funktionen, die für Malware typisch sind. Erfüllt der untersuchte Code diese charakteristischen Merkmale, wird er als verdächtig gemeldet. Dies bedeutet aber nicht zwingend, dass es sich bei dem Code tatsächlich um Malware handelt; es können auch Fehlmeldungen vorkommen. Die Entscheidung, was mit dem betreffenden Code zu geschehen hat, ist vom Nutzer selbst zu treffen, z.B. an Hand seines Wissens darüber, ob die Quelle, die den gemeldeten Code enthält, vertrauenswürdig ist.

#### *Makrovirenheuristik*

#### **Makrovirenheuristik**

Ihr Avira Produkt enthält eine sehr leistungsfähige Makrovirenheuristik. Bei aktivierter Option werden bei möglicher Reparatur alle Makros im betroffenen Dokument gelöscht, alternativ werden verdächtige Dokumente nur gemeldet, d.h. Sie erhalten eine Warnung. Diese Einstellung ist standardmäßig aktiviert und wird empfohlen.

#### *Advanced Heuristic Analysis and Detection (AHeAD)*

#### **AHeAD aktivieren**

Ihr Avira Programm beinhaltet mit der Avira AHeAD-Technologie eine sehr leistungsfähige Heuristik, die auch unbekannte (neue) Malware erkennen kann. Bei aktivierter Option können Sie hier einstellen, wie "scharf" diese Heuristik sein soll. Diese Einstellung ist standardmäßig aktiviert.

#### **Erkennungsstufe niedrig**

Bei aktivierter Option wird weniger unbekannte Malware erkannt, die Gefahr von möglichen Fehlerkennungen ist hier gering.

#### **Erkennungsstufe mittel**

Bei aktivierter Option wird ein ausgewogener Schutz mit wenigen Fehlermeldungen gewährleistet. Diese Einstellung ist standardmäßig aktiviert, wenn Sie die Anwendung dieser Heuristik gewählt haben.

#### **Erkennungsstufe hoch**

Bei aktivierter Option wird bedeutend mehr unbekannte Malware erkannt, mit Fehlmeldungen muss jedoch gerechnet werden.

#### <span id="page-90-0"></span>10.1.2 Report

Der System-Scanner besitzt eine umfangreiche Protokollierfunktion. Damit erhalten Sie exakte Informationen über die Ergebnisse einer Direktsuche. Die Reportdatei enthält alle Einträge des Systems sowie Warnungen und Meldungen der Direktsuche. (Optionen nur bei aktiviertem Expertenmodus verfügbar.)

#### **Hinweis**

Damit Sie bei einem Fund von Viren oder unerwünschten Programmen nachvollziehen können, welche Aktionen der System-Scanner ausgeführt hat, sollte immer eine Reportdatei erstellt werden.

#### *Protokollierung*

#### **Aus**

Bei aktivierter Option protokolliert der System-Scanner die Aktionen und Ergebnisse der Direktsuche nicht.

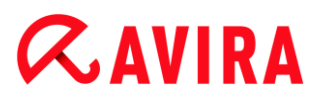

# **Standard**

Bei aktivierter Option protokolliert der System-Scanner die Namen der betroffenen Dateien mit Pfadangabe. Zudem wird die Konfiguration für den aktuellen Suchlauf, Versionsinformationen und Informationen zum Lizenznehmer in die Reportdatei geschrieben.

### **Erweitert**

Bei aktivierter Option protokolliert der System-Scanner zusätzlich zu den Standard-Informationen auch Warnungen und Hinweise.

### **Vollständig**

Bei aktivierter Option protokolliert der System-Scanner zusätzlich alle durchsuchten Dateien. Zudem werden alle betroffenen Dateien sowie Warnungen und Hinweise mit in die Reportdatei aufgenommen.

#### **Hinweis**

Sollten Sie uns einmal eine Reportdatei zusenden müssen (zur Fehlersuche), bitten wir Sie, diese Reportdatei in diesem Modus zu erstellen.

# 10.2 Echtzeit-Scanner

Die Rubrik Echtzeit-Scanner der Konfiguration ist für die Konfiguration der Echtzeitsuche zuständig. (Optionen nur bei aktiviertem Expertenmodus verfügbar.)

# 10.2.1 Suche

Üblicherweise werden Sie Ihr System ständig überwachen wollen. Dafür nutzen Sie den Echtzeit-Scanner (Echtzeitsuche = On-Access-Scanner). Damit können Sie u.a. alle Dateien, die auf dem Computer kopiert oder geöffnet werden, "on the fly", nach Viren und unerwünschten Programmen durchsuchen lassen. (Option nur bei aktiviertem Expertenmodus verfügbar.)

#### *Dateien*

Der Echtzeit-Scanner kann einen Filter verwenden, um nur Dateien mit einer bestimmten Endung (Typ) zu prüfen.

#### **Alle Dateien**

Bei aktivierter Option werden alle Dateien, unabhängig von ihrem Inhalt und ihrer Dateierweiterung, nach Viren bzw. unerwünschten Programmen durchsucht.

#### **Hinweis**

Ist **Alle Dateien** aktiv, lässt sich die Schaltfläche **Dateierweiterungen** nicht anwählen.

# **Intelligente Dateiauswahl**

Bei aktivierter Option wird die Auswahl der zu prüfenden Dateien vollautomatisch vom Programm übernommen. Dies bedeutet, dass das Programm anhand des Inhalts einer Datei entscheidet, ob diese auf Viren und unerwünschte Programme geprüft werden soll oder nicht. Dieses Verfahren ist etwas langsamer als **Dateierweiterungsliste verwenden**, aber wesentlich sicherer, da nicht nur anhand der Dateierweiterung geprüft wird.

### **Hinweis**

Ist **Intelligente Dateiauswahl** aktiv, lässt sich die Schaltfläche **Dateierweiterungen** nicht anwählen.

# **Dateierweiterungsliste verwenden**

Bei aktivierter Option werden nur Dateien mit einer vorgegebenen Endung durchsucht. Voreingestellt sind alle Dateitypen, die Viren und unerwünschte Programme enthalten können. Die Liste lässt sich über die Schaltfläche "**Dateierweiterung"** manuell editieren. Diese Einstellung ist standardmäßig aktiviert und wird empfohlen.

#### **Hinweis**

Ist diese Option aktiv und Sie haben alle Einträge aus der Liste mit Dateiendungen gelöscht, wird dies durch den Text "*Keine Dateierweiterungen*" unterhalb der Schaltfläche **Dateierweiterungen** angezeigt.

# **Dateierweiterungen**

Mit Hilfe dieser Schaltfläche wird ein Dialogfenster aufgerufen, in dem alle Dateiendungen angezeigt werden, die bei einem Suchlauf im Modus "**Dateierweiterungsliste verwenden"** untersucht werden. Bei den Endungen sind Standardeinträge vorgegeben, es lassen sich aber auch Einträge hinzufügen oder entfernen.

# **Hinweis**

Beachten Sie bitte, dass sich die Dateierweiterungsliste von Version zu Version ändern kann.

# *Suchmodus*

Hier wird der Zeitpunkt für das Prüfen einer Datei festgelegt.

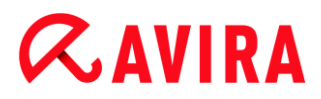

#### **Beim Lesen durchsuchen**

Bei aktivierter Option prüft der Echtzeit-Scanner die Dateien, bevor sie von einer Anwendung oder dem Betriebssystem gelesen oder ausgeführt werden.

#### **Beim Schreiben durchsuchen**

Bei aktivierter Option prüft der Echtzeit-Scanner eine Datei beim Schreiben. Erst nach diesem Vorgang können Sie wieder auf die Datei zugreifen.

#### **Beim Lesen und Schreiben suchen**

Bei aktivierter Option prüft der Echtzeit-Scanner Dateien vor dem Öffnen, Lesen und Ausführen und nach dem Schreiben. Diese Einstellung ist standardmäßig aktiviert und wird empfohlen.

#### *Archive*

#### **Archive durchsuchen**

Bei aktivierter Option werden Archive durchsucht. Die komprimierten Dateien werden durchsucht, dekomprimiert und noch einmal durchsucht. Standardmäßig ist die Option deaktiviert. Die Archivsuche wird über die Rekursionstiefe, die Anzahl der zu durchsuchenden Dateien und die Archivgröße eingeschränkt. Sie können die maximale Rekursionstiefe, die Anzahl der zu durchsuchenden Dateien und die maximale Archivgröße einstellen.

#### **Hinweis**

Die Option ist standardmäßig deaktiviert, da der Prozess sehr viel Rechnerleistung in Anspruch nimmt. Generell wird empfohlen, Archive mit der Direktsuche zu prüfen.

#### **Max. Rekursionstiefe**

Bei der Suche in Archiven wendet der Echtzeit-Scanner eine rekursive Suche an: Es werden auch Archive in Archiven entpackt und auf Viren und unerwünschte Programme geprüft. Sie können die Rekursionstiefe festlegen. Der Standardwert für die Rekursionstiefe ist 1 und wird empfohlen: Alle Dateien, die direkt im Hauptarchiv liegen, werden durchsucht.

#### **Max. Anzahl Dateien**

Bei der Suche in Archiven wird die Suche auf eine maximale Anzahl von Dateien im Archiv beschränkt. Der Standardwert für die maximale Anzahl zu durchsuchender Dateien ist 10 und wird empfohlen.

#### **Max. Größe (KB)**

Bei der Suche in Archiven wird die Suche auf eine maximale, zu entpackende Archivgröße beschränkt. Der Standardwert ist 1000 KB und wird empfohlen.

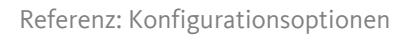

# Aktion bei Fund

# **Ereignisprotokoll verwenden**

Bei aktivierter Option wird bei jedem Fund ein Eintrag in das Windows Ereignisprotokoll geschrieben. Die Ereignisse können in der Windows Ereignisanzeige abgerufen werden. Diese Einstellung ist standardmäßig aktiviert. (Option nur bei aktiviertem Expertenmodus verfügbar.)

# Ausnahmen

Mit diesen Optionen können Sie Ausnahme-Objekte für den Echtzeit-Scanner (Echtzeitsuche) konfigurieren. Die entsprechenden Objekte werden dann bei der Echtzeitsuche nicht beachtet. Der Echtzeit-Scanner kann über die Liste der auszulassenden Prozesse deren Dateizugriffe bei der Echtzeitsuche ignorieren. Dies ist zum Beispiel bei Datenbanken oder Backuplösungen sinnvoll. (Optionen nur bei aktiviertem Expertenmodus verfügbar.)

Beachten Sie bei der Angabe von auszulassenden Prozessen und Dateiobjekten folgendes: Die Liste wird von oben nach unten abgearbeitet. Je länger die Liste ist, desto mehr Prozessorzeit braucht die Abarbeitung der Liste für jeden Zugriff. Halten Sie deshalb die Listen möglichst klein.

# *Vom Echtzeit-Scanner auszulassende Prozesse*

Alle Dateizugriffe von Prozessen in dieser Liste werden von der Überwachung durch den Echtzeit-Scanner ausgenommen.

# **Eingabefeld**

In dieses Feld geben Sie den Namen des Prozesses ein, der von der Echtzeitsuche nicht berücksichtigt werden soll. Standardmäßig ist kein Prozess eingegeben.

Der angegebene Pfad und der Dateiname des Prozesses dürfen maximal 255 Zeichen enthalten. Sie können bis zu 128 Prozesse eingeben. Die Einträge der Liste dürfen zusammen maximal 6000 Zeichen ergeben.

Bei der Angabe des Prozesses werden Unicode-Zeichen akzeptiert. Sie können daher Prozess- oder Verzeichnisnamen angeben, die Sonderzeichen enthalten.

Laufwerke müssen wie folgt angegeben werden: [Laufwerksbuchstabe]: \

Das Zeichen Doppelpunkt (:) darf nur zur Angabe von Laufwerken verwendet werden.

Bei der Angabe des Prozesses können Sie die Platzhalter \* (beliebig viele Zeichen) und ? (ein einzelnes Zeichen) verwenden:

C:\Programme\Anwendung\anwendung.exe

C:\Programme\Anwendung\anwendun?.exe

C:\Programme\Anwendung\anwend\*.exe

C:\Programme\Anwendung\\*.exe

Um zu vermeiden, dass Prozesse global von der Überwachung des Echtzeit-Scanners ausgenommen werden, sind Angaben ungültig, die ausschließlich aus folgenden

Zeichen bestehen: \* (Stern), ? (Fragezeichen), / (Slash), \ (Backslash), . (Punkt), : (Doppelpunkt).

Sie haben die Möglichkeit, Prozesse ohne vollständige Pfadangabe von der Überwachung des Echtzeit-Scanners auszunehmen: anwendung.exe

Dies gilt jedoch ausschließlich für Prozesse, deren ausführbare Dateien auf Laufwerken der Festplatte liegen.

Geben Sie keine Ausnahmen für Prozesse an, deren ausführbare Dateien auf dynamischen Laufwerken liegen. Dynamische Laufwerke werden für Wechseldatenträger wie CD, DVD oder USB-Stick verwendet.

# **Warnung**

Bitte beachten Sie, dass alle Dateizugriffe, die von Prozessen initiiert werden und die in der Liste vermerkt wurden, von der Suche nach Viren und unerwünschten Programmen ausgeschlossen sind!

# $\ldots$

Die Schaltfläche öffnet ein Fenster, in dem Sie die Möglichkeit haben, eine ausführbare Datei auszuwählen.

### **Prozesse**

Die Schaltfläche "**Prozesse"** öffnet das Fenster "*Prozessauswahl"*, in dem die laufenden Prozesse angezeigt werden.

# **Hinzufügen**

Mit der Schaltfläche können Sie den im Eingabefeld eingegebenen Prozess in das Anzeigefenster übernehmen.

# **Löschen**

Mit der Schaltfläche entfernen Sie einen markierten Prozess aus dem Anzeigefenster.

*Vom Echtzeit-Scanner auszulassende Dateiobjekte*

Alle Dateizugriffe auf Objekte in dieser Liste werden von der Überwachung durch den Echtzeit-Scanner ausgenommen.

# **Eingabefeld**

In dieses Feld geben Sie den Namen des Dateiobjekts ein, welches von der Echtzeitsuche nicht berücksichtigt wird. Standardmäßig ist kein Dateiobjekt eingegeben.

Die Einträge der Liste dürfen zusammen nicht mehr als 6000 Zeichen ergeben.

# $\alpha$ AVIRA

Bei der Angabe von auszulassenden Dateiobjekten können Sie die Platzhalter \* (beliebig viele Zeichen) und ? (ein einzelnes Zeichen) verwenden. Es können auch einzelne Dateierweiterungen ausgenommen werden (inklusive Platzhalter):

```
C:\Verzeichnis\*.mdb
*.mdb
*.md?
*.xls*
C:\Verzeichnis\*.log
```
Verzeichnisnamen müssen mit einem Backslash \ abgeschlossen sein.

Wenn ein Verzeichnis ausgenommen wird, werden automatisch auch alle darunter liegende Verzeichnisse mit ausgenommen.

Pro Laufwerk können Sie maximal 20 Ausnahmen mit vollständigem Pfad (beginnend mit dem Laufwerksbuchstaben) angeben.

Bsp.: C:\Programme\Anwendung\Name.log

Die maximale Anzahl von Ausnahmen ohne vollständigen Pfad beträgt 64. Bsp:

\*.log

Bei dynamischen Laufwerken, die als Verzeichnis auf einem anderen Laufwerk eingebunden (gemountet) werden, müssen Sie den Aliasnamen des Betriebssystems für das eingebundene Laufwerk in der Liste der Ausnahmen verwenden: z.B. \Device\HarddiskDmVolumes\PhysicalDmVolumes\BlockVolume1\ Verwenden Sie den Bereitstellungspunkt (mount point) selbst, z.B. C:\DynDrive, wird das dynamische Laufwerk trotzdem durchsucht. Sie können den zu verwendenden Aliasnamen des Betriebssystems aus der Report-Datei des Echtzeit-Scanners ermitteln.

 $\ldots$ 

Die Schaltfläche öffnet ein Fenster, in dem Sie die Möglichkeit haben, das gewünschte auszulassende Dateiobjekt auszuwählen.

# **Hinzufügen**

Mit der Schaltfläche können Sie das im Eingabefeld eingegebene Dateiobjekt in das Anzeigefenster übernehmen.

# **Löschen**

Mit der Schaltfläche Löschen entfernen Sie ein markiertes Dateiobjekt aus dem Anzeigefenster.

# **Beachten Sie bei der Angabe von Ausnahmen die weiteren Hinweise**

Um Objekte auch dann auszunehmen, wenn darauf mit kurzen DOS-Dateinamen (DOS-Namenskonvention 8.3) zugegriffen wird, muss der entsprechende kurze Dateiname ebenfalls in die Liste eingetragen werden.

Ein Dateiname, der Platzhalter enthält, darf nicht mit einem Backslash abgeschlossen werden.

Beispielsweise:

C:\Programme\Anwendung\anwend\*.exe\

Dieser Eintrag ist nicht gültig und wird nicht als Ausnahme behandelt!

Anhand der Report-Datei des Echtzeit-Scanners können Sie die Pfade ermitteln, die der Echtzeit-Scanner bei der Suche nach betroffenen Dateien verwendet. Verwenden Sie grundsätzlich in der Liste der Ausnahmen dieselben Pfade. Gehen Sie wie folgt vor: Setzen Sie die Protokoll-Funktion des Echtzeit-Scanners in der Konfiguration unter [Report](#page-98-0) auf **Vollständig**. Greifen Sie nun mit dem aktivierten Echtzeit-Scanner auf die Dateien, Verzeichnisse, eingebundenen Laufwerke zu. Sie können nun den zu verwendenden Pfad aus der Reportdatei des Echtzeit-Scanners auslesen. Die Reportdatei rufen Sie im Control Center unter Echtzeit-Scanner ab.

# Heuristik

Diese Konfigurationsrubrik enthält die Einstellungen für die Heuristik der Suchengine. (Option nur bei aktiviertem Expertenmodus verfügbar.)

Avira Produkte enthalten sehr leistungsfähige Heuristiken, mit denen unbekannte Malware proaktiv erkannt werden kann, das heißt bevor eine spezielle Virensignatur gegen den Schädling erstellt und ein Virenschutz-Update dazu versandt wurde. Die Virenerkennung erfolgt durch eine aufwendige Analyse und Untersuchung des betreffenden Codes nach Funktionen, die für Malware typisch sind. Erfüllt der untersuchte Code diese charakteristischen Merkmale, wird er als verdächtig gemeldet. Dies bedeutet aber nicht zwingend, dass es sich bei dem Code tatsächlich um Malware handelt; es können auch Fehlmeldungen vorkommen. Die Entscheidung, was mit dem betreffenden Code zu geschehen hat, ist vom Nutzer selbst zu treffen, z.B. an Hand seines Wissens darüber, ob die Quelle, die den gemeldeten Code enthält, vertrauenswürdig ist.

# *Makrovirenheuristik*

#### **Makrovirenheuristik**

Ihr Avira Produkt enthält eine sehr leistungsfähige Makrovirenheuristik. Bei aktivierter Option werden bei möglicher Reparatur alle Makros im betroffenen Dokument gelöscht, alternativ werden verdächtige Dokumente nur gemeldet, d.h. Sie erhalten eine Warnung. Diese Einstellung ist standardmäßig aktiviert und wird empfohlen.

# *Advanced Heuristic Analysis and Detection (AHeAD)*

# **AHeAD aktivieren**

Ihr Avira Programm beinhaltet mit der Avira AHeAD-Technologie eine sehr leistungsfähige Heuristik, die auch unbekannte (neue) Malware erkennen kann. Bei aktivierter Option können Sie hier einstellen, wie "scharf" diese Heuristik sein soll. Diese Einstellung ist standardmäßig aktiviert.

# **Erkennungsstufe niedrig**

Bei aktivierter Option wird weniger unbekannte Malware erkannt, die Gefahr von möglichen Fehlerkennungen ist hier gering.

# **Erkennungsstufe mittel**

Bei aktivierter Option wird ein ausgewogener Schutz mit wenigen Fehlermeldungen gewährleistet. Diese Einstellung ist standardmäßig aktiviert, wenn Sie die Anwendung dieser Heuristik gewählt haben.

# **Erkennungsstufe hoch**

Bei aktivierter Option wird bedeutend mehr unbekannte Malware erkannt, mit Fehlmeldungen muss jedoch gerechnet werden.

# <span id="page-98-0"></span>10.2.2 Report

Der Echtzeit-Scanner besitzt eine umfangreiche Protokollierfunktion, die dem Benutzer bzw. dem Administrator exakte Hinweise über die Art und Weise eines Funds geben kann. (Option nur bei aktiviertem Expertenmodus verfügbar.)

# *Protokollierung*

In dieser Gruppe wird der inhaltliche Umfang der Reportdatei festgelegt.

# **Aus**

Bei aktivierter Option erstellt der Echtzeit-Scanner kein Protokoll. Verzichten Sie nur in Ausnahmefällen auf die Protokollierung, beispielsweise nur dann, wenn Sie Testläufe mit vielen Viren oder unerwünschten Programmen durchführen.

# **Standard**

Bei aktivierter Option nimmt der Echtzeit-Scanner wichtige Informationen (zu Fund, Warnungen und Fehlern) in die Reportdatei auf, weniger wichtige Informationen werden zur besseren Übersicht ignoriert. Diese Einstellung ist standardmäßig aktiviert.

# **Erweitert**

Bei aktivierter Option nimmt der Echtzeit-Scanner auch weniger wichtige Informationen in die Reportdatei mit auf.

# **Vollständig**

Bei aktivierter Option nimmt der Echtzeit-Scanner sämtliche Informationen - auch solche zu Dateigröße, Dateityp, Datum etc. - in die Reportdatei auf.

# *Reportdatei beschränken*

# **Größe beschränken auf n MB**

Bei aktivierter Option lässt sich die Reportdatei auf eine bestimmte Größe beschränken; mögliche Werte: 1 bis 100 MB. Bei der Beschränkung der Reportdatei wird ein Spielraum von etwa 50 Kilobytes eingeräumt, um die Belastung des Rechners niedrig zu halten. Übersteigt die Größe der Protokolldatei die angegebene Größe um 50 Kilobytes, werden automatisch so lange alte Einträge gelöscht, bis die angegebene Größe weniger 50 Kilobytes erreicht worden ist.

# **Reportdatei vor dem Kürzen sichern**

Bei aktivierter Option wird die Reportdatei vor dem Kürzen gesichert.

# **Konfiguration in Reportdatei schreiben**

Bei aktivierter Option wird die verwendete Konfiguration der Echtzeitsuche in die Reportdatei geschrieben.

### **Hinweis**

Wenn Sie keine Beschränkung der Reportdatei angegeben haben, wird automatisch eine neue Reportdatei angelegt, wenn die Reportdatei eine Größe von 100 MB erreicht hat. Es wird eine Sicherung der alten Reportdatei angelegt. Es werden bis zu drei Sicherungen alter Reportdateien vorgehalten. Die jeweils ältesten Sicherungen werden gelöscht.

# 10.3 Update

Unter der Rubrik **Update** konfigurieren Sie die automatische Ausführung von Updates. Sie haben die Möglichkeit, verschiedene Update-Intervalle einzustellen.

# *Automatisches Update*

# **alle n Tag(e) / Stunde(n) / Minute(n)**

In diesem Feld können Sie das Intervall angeben, in dem automatische Updates ausgeführt werden sollen. Um das Update-Intervall zu ändern, markieren Sie eine der Zeitangaben im Feld und ändern Sie diese über die Pfeiltasten rechts vom Eingabefeld.

# **Auftrag nachholen, wenn die Zeit bereits abgelaufen ist**

Bei aktivierter Option werden Update-Aufträge durchgeführt, die in der Vergangenheit liegen und zum gewünschten Zeitpunkt nicht durchgeführt werden konnten, beispielsweise bei ausgeschaltetem Computer. (Option nur bei aktiviertem Expertenmodus verfügbar.)

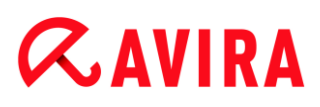

# 10.3.1 Webserver

# Webserver

Das Update kann direkt über einen Webserver im Internet durchgeführt werden. (Optionen nur bei aktiviertem Expertenmodus verfügbar.)

# *Verbindung zum Webserver*

# **Vorhandene Verbindung (Netzwerk) verwenden**

Diese Einstellung wird angezeigt, wenn Ihre Verbindung über ein Netzwerk verwendet wird.

### **Die folgende Verbindung verwenden**

Diese Einstellung wird angezeigt, wenn Sie Ihre Verbindung individuell definieren.

Der Updater erkennt automatisch, welche Verbindungsoptionen vorhanden sind. Nicht vorhandene Verbindungsoptionen sind grau hinterlegt und können nicht aktiviert werden. Eine DFÜ-Verbindung können Sie z.B. manuell über einen Telefonbucheintrag in Windows herstellen.

### **Benutzer**

Geben Sie den Benutzernamen Ihres ausgewählten Kontos ein.

#### **Kennwort**

Geben Sie das Kennwort für dieses Konto ein. Zur Sicherheit werden die tatsächlichen Zeichen, die Sie in diesem Feld eingeben, durch Sternchen (\*) ersetzt.

#### **Hinweis**

Wenden Sie sich an den Internetdienstanbieter, wenn Sie den Benutzernamen oder das Kennwort eines vorhandenen Internetkontos vergessen haben.

**Hinweis**

Die automatische Einwahl des Updaters über sogenannte Dial-Up Tools (z.B. SmartSurfer, Oleco, ...) steht momentan noch nicht zur Verfügung.

# **Eine für das Update geöffnete DFÜ-Verbindung wieder beenden**

Bei aktivierter Option wird die für das Update geöffnete DFÜ-Verbindung automatisch wieder unterbrochen, sobald der Download erfolgreich durchgeführt wurde.

**Hinweis** Die Option ist nur unter Windows XP verfügbar. Ab Windows Vista wird die

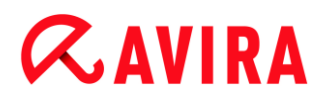

DFÜ-Verbindung, die für das Update geöffnet wurde, immer beendet, sobald der Download durchgeführt wurde.

### Proxy Einstellungen

*Proxyserver*

#### **Keinen Proxyserver verwenden**

Bei aktivierter Option erfolgt Ihre Verbindung zum Webserver nicht über einen Proxyserver.

#### **Windows Systemeinstellungen verwenden**

Bei aktivierter Option werden die aktuellen Windows Systemeinstellungen für die Verbindung zum Webserver über einen Proxyserver verwendet. Sie konfigurieren die Windows Systemeinstellungen zur Verwendung eines Proxyservers unter **Systemsteuerung > Internetoptionen > Verbindungen > LAN-Einstellungen**. Im Internet Explorer können Sie im Menü **Extras** ebenfalls auf die Internetoptionen zugreifen.

#### **Warnung**

Wenn Sie einen Proxyserver nutzen, der eine Authentifizierung erfordert, geben Sie die Daten unter der Option **Verbindung über diesen Proxy** vollständig an. Die Option **Windows Systemeinstellungen verwenden** kann nur für Proxyserver ohne Authentifizierung genutzt werden.

#### **Verbindung über diesen Proxyserver**

Bei aktivierter Option erfolgt Ihre Verbindung zum Webserver über einen Proxyserver, wobei die von Ihnen angegebenen Einstellungen verwendet werden.

#### **Adresse**

Geben Sie den Rechnernamen oder die IP-Adresse des Proxyservers ein, den Sie für die Verbindung mit dem Webserver verwenden möchten.

#### **Port**

Geben Sie die Port-Nummer des Proxyservers ein, den Sie für die Verbindung mit dem Webserver verwenden möchten.

#### **Login Name**

Geben Sie einen Benutzernamen für die Anmeldung am Proxyserver ein.

#### **Login Kennwort**

Geben Sie das entsprechende Kennwort für die Anmeldung am Proxyserver ein. Zur Sicherheit werden die tatsächlichen Zeichen, die Sie in diesem Feld eingeben, durch Sternchen (\*) ersetzt.

#### Beispiele:

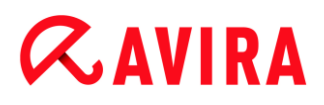

Adresse: proxy.domain.de Port: 8080

Adresse: 192.168.1.100 Port: 3128

# 10.4 Browser-Schutz

Die Rubrik **Browser-Schutz** unter **Konfiguration > Internet Sicherheit** ist für die Konfiguration des Browser-Schutzes zuständig.

# 10.4.1 Suche

Mit dem Browser-Schutz schützen Sie sich vor Viren und Malware, die über Webseiten auf Ihren Computer gelangen, die Sie aus dem Internet in Ihren Webbrowser laden. In der Rubrik **Suche** können Sie das Verhalten des Browser-Schutzes einstellen. (Optionen nur bei aktiviertem Expertenmodus verfügbar.)

#### *Suche*

### **IPv6 Unterstützung**

Bei aktivierter Option wird die Internet-Protokoll-Version 6 vom Browser-Schutz unterstützt. Diese Option ist für Neu- oder Änderungsinstallationen unter Windows 8 nicht verfügbar.

#### *Drive-By Schutz*

Unter *Drive-By Schutz* haben Sie die Möglichkeit, Einstellungen zum Blockieren von I-Frames, auch Inlineframes genannt, vorzunehmen. I-Frames sind HTML-Elemente, d.h. Elemente von Internetseiten, die einen Bereich einer Webseite abgrenzen. Mit I-Frames können andere Webinhalte - meist anderer URLs - als selbständige Dokumente in einem Unterfenster des Browsers geladen und angezeigt werden. Meist werden I-Frames für Banner-Werbung genutzt. In einigen Fällen werden I-Frames zum Verstecken von Malware verwendet. In diesen Fällen ist der Bereich des I-Frame im Browser meist kaum oder nicht sichtbar. Mit der Option **Verdächtige I-Frames blockieren** haben Sie die Möglichkeit, das Laden von I-Frames zu kontrollieren und zu blockieren.

#### **Verdächtige I-Frames blockieren**

Bei aktivierter Option werden I-Frames auf angeforderten Webseiten nach bestimmten Kriterien geprüft. Sind auf einer angeforderten Webseite verdächtige I-Frames vorhanden, wird das I-Frame blockiert. Im Fenster des I-Frames wird eine Fehlermeldung angezeigt.

#### Aktion bei Fund

Sie können Aktionen festlegen, die der Browser-Schutz ausführen soll, wenn ein Virus oder unerwünschtes Programm gefunden wurde. (Optionen nur bei aktiviertem Expertenmodus verfügbar.)

#### **Interaktiv**

Bei aktivierter Option erscheint während der Direktsuche bei einem Fund eines Virus bzw. unerwünschten Programms ein Dialogfenster, in dem Sie auswählen können, was mit der betroffenen Datei weiter geschehen soll. Diese Einstellung ist standardmäßig aktiviert.

#### **Fortschrittsbalken anzeigen**

Bei aktivierter Option erscheint eine Desktopbenachrichtigung mit einem Download-Fortschrittsbalken, wenn ein Download oder das Herunterladen von Webseiten-Inhalten ein Timeout von 20 Sek. überschreitet. Diese Desktopbenachrichtigung dient insbesondere zur Kontrolle beim Herunterladen von Webseiten mit größerem Datenvolumen: Beim Surfen mit Browser-Schutz werden die Webseiteninhalte im Internet-Browser nicht sukzessive geladen, da sie vor der Anzeige im Internet-Browser nach Viren und Marlware durchsucht werden. Diese Option ist standardmäßig deaktiviert.

Weitere Informationen finden Sie hier.

#### **Automatisch**

Bei aktivierter Option erscheint beim Fund eines Virus bzw. unerwünschten Programms kein Dialog, in dem eine Aktion ausgewählt werden kann. Der Browser-Schutz reagiert nach den von Ihnen in diesem Abschnitt vorgenommenen Einstellungen.

#### *Primäre Aktion*

Die primäre Aktion ist die Aktion, die ausgeführt wird, wenn der Browser-Schutz einen Virus bzw. ein unerwünschtes Programm findet.

#### **Zugriff verweigern**

Die vom Webserver angeforderte Webseite bzw. die übertragenen Daten und Dateien werden nicht an Ihren Webbrowser gesendet. Im Webbrowser wird eine Fehlermeldung zur Zugriffsverweigerung angezeigt. Der Browser-Schutz trägt den Fund in die Reportdatei ein, vorausgesetzt die [Reportfunktion](#page-109-0) ist aktiviert.

#### **In Quarantäne verschieben**

Die vom Webserver angeforderte Webseite bzw. die übertragenen Daten und Dateien werden beim Fund eines Virus bzw. einer Malware in die Quarantäne verschoben. Die betroffene Datei kann vom Quarantänemanager aus wiederhergestellt werden, wenn sie einen informativen Wert hat oder - falls nötig - an das Avira Malware Research Center geschickt werden.

#### **Ignorieren**

Die vom Webserver angeforderte Webseite bzw. die übertragenen Daten und Dateien werden vom Browser-Schutz an Ihren Webbrowser weitergeleitet. Der Zugriff auf die Datei wird erlaubt und die Datei wird belassen.

# **Warnung**

Die betroffene Datei bleibt auf Ihrem Computer aktiv! Es kann ein erheblicher Schaden auf Ihrem Computer verursacht werden!

# Gesperrte Zugriffe

Unter **Gesperrte Zugriffe** können Sie Dateitypen und MIME-Typen (Inhaltstypen der übertragenen Daten) angeben, die vom Browser-Schutz blockiert werden sollen. Der Browser-Schutz verhindert die Übertragung der Daten vom Internet auf Ihr Computersystem. (Optionen nur bei aktiviertem Expertenmodus verfügbar.)

*Vom Browser-Schutz zu blockierende Dateitypen / MIME-Typen*

<span id="page-104-0"></span>Alle Dateitypen und MIME-Typen (Inhaltstypen der übertragenen Daten) in der Liste werden vom Browser-Schutz blockiert.

# **Eingabefeld**

In diesem Feld geben Sie die Namen der MIME-Typen und Dateitypen ein, die vom Browser-Schutz blockiert werden sollen. Für Dateitypen geben Sie die Datei-Extension ein, z.B. **.htm**. Für MIME-Typen notieren Sie den Medientyp und ggf. den Subtyp. Beide Angaben werden durch einen einfachen Schrägstrich voneinander getrennt, z.B. **video/mpeg** oder **audio/x-wav**.

# **Hinweis**

Dateien, die bereits auf Ihrem Computersystem als temporäre Internetdateien gespeichert worden sind, werden zwar vom Browser-Schutz blockiert, können jedoch vom Internet-Browser lokal von Ihrem Computer geladen werden. Temporäre Internetdateien sind Dateien, die vom Internet-Browser auf Ihrem Computer gesichert werden, um Webseiten schneller anzeigen zu können.

# **Hinweis**

Die Liste der zu blockierenden Datei- und MIME-Typen wird bei Einträgen in der Liste der auszulassenden Datei- und MIME-Typen unter [Ausnahmen](#page-105-0) ignoriert.

# **Hinweis**

Bei der Angabe von Dateitypen und MIME-Typen können Sie keine Wildcards (Platzhalter \* für beliebig viele Zeichen oder ? für genau ein Zeichen) verwenden.

# MIME-Typen: Beispiele für Medientypen

- text = für Textdateien
- $\blacksquare$  image = für Grafikdateien
- video = für Videodateien
- $audio = für Sound-Dateien$
- application = für Dateien, die an ein bestimmtes Programm gebunden sind

Beispiele: Auszulassende Datei- und MIME-Typen

- application/octet-stream = Dateien des MIME-Typs application/octet-stream (ausführbare Dateien \*.bin, \*.exe, \*.com, \*dll, \*.class) werden vom Browser-Schutz blockiert.
- application/olescript = Dateien des MIME-Typs application/olescript (ActiveX Skript-Dateien \*.axs) werden vom Browser-Schutz blockiert.
- .exe = Alle Dateien mit der Dateierweiterung .exe (ausführbare Dateien) werden vom Browser-Schutz blockiert.
- .msi = Alle Dateien mit der Dateierweiterung .msi (Windows Installer Dateien) werden vom Browser-Schutz blockiert.

### **Hinzufügen**

Mit der Schaltfläche können Sie den im Eingabefeld eingegebenen MIME- oder Dateityp in das Anzeigefenster übernehmen.

#### **Löschen**

Die Schaltfläche löscht einen markierten Eintrag in der Liste. Diese Schaltfläche ist nicht aktiv, wenn kein Eintrag markiert ist.

#### Ausnahmen

Mit diesen Optionen können Sie MIME-Typen (Inhaltstypen der übertragenen Daten) und Dateitypen für URLs (Internetadressen) von der Suche des Browser-Schutzes ausschließen. Die angegebenen MIME-Typen und URLs werden vom Browser-Schutz ignoriert, d.h. diese Daten werden beim Übertragen auf Ihr Computersystem nicht auf Viren und Malware durchsucht. (Optionen nur bei aktiviertem Expertenmodus verfügbar.)

*Vom Browser-Schutz auszulassende MIME-Typen*

<span id="page-105-0"></span>In diesem Feld können Sie die MIME-Typen (Inhaltstypen der übertragenen Daten) auswählen, die von der Suche des Browser-Schutzes ausgenommen werden sollen.

*Vom Browser-Schutz auszulassende Dateitypen / MIME-Typen (benutzerdefiniert)*

Alle Dateitypen und MIME-Typen (Inhaltstypen der übertragenen Daten) in der Liste werden von der Suche des Browser-Schutzes ausgenommen.

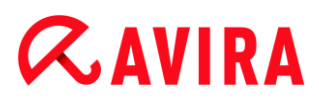

# **Eingabefeld**

In diesem Feld geben Sie die Namen der MIME-Typen und Dateitypen ein, die von der Suche des Browser-Schutzes ausgenommen werden sollen. Für Dateitypen geben Sie die Datei-Extension ein, z.B. .htm. Für MIME-Typen notieren Sie den Medientyp und ggf. den Subtyp. Beide Angaben werden durch einen einfachen Schrägstrich voneinander getrennt, z.B. video/mpeg oder audio/x-wav.

#### **Hinweis**

Bei der Angabe von Dateitypen und MIME-Typen können Sie keine Wildcards (Platzhalter \* für beliebig viele Zeichen oder ? für genau ein Zeichen) verwenden.

# **Warnung**

Alle Dateitypen und Inhaltstypen auf der Ausschlussliste werden ohne weitere Prüfung der gesperrten Zugriffe (Liste der zu blockierenden Datei- und MIME-Typen unter [Gesperrte Zugriffe\)](#page-104-0) oder des Browser-Schutzes im Internet-Browser geladen: Bei allen Einträgen auf der Ausschlussliste werden die Einträge der Liste der zu blockierenden Datei- und MIME-Typen ignoriert. Es wird keine Suche nach Viren und Malware ausgeführt.

MIME-Typen: Beispiele für Medientypen

- $\blacksquare$  text für Textdateien
- $\frac{1}{2}$  image = für Grafikdateien
- video = für Videodateien
- $audio = für Sound-Dateien$
- $application = für Dateien, die an ein bestimmtes Programm gebunden sind$

#### Beispiele: Auszulassende Datei-und MIME-Typen

- $\blacksquare$  audio/ = Alle Dateien vom Medientyp Audio werden von der Suche des Browser-Schutzes ausgenommen
- video/quicktime = Alle Videodateien vom Subtyp Quicktime  $(*.qt, **mov)$  werden von der Suche des Browser-Schutzes ausgenommen
- . pdf = Alle Adobe-PDF-Dateien sind von der Suche des Browser-Schutzes ausgenommen.

#### **Hinzufügen**

Mit der Schaltfläche können Sie den im Eingabefeld eingegebenen MIME- oder Dateityp in das Anzeigefenster übernehmen.

# **Löschen**

Die Schaltfläche löscht einen markierten Eintrag in der Liste. Diese Schaltfläche ist nicht aktiv, wenn kein Eintrag markiert ist.

*Vom Browser-Schutz auszulassende URLs*

Alle URLs in dieser Liste werden von der Suche des Browser-Schutzes ausgenommen.

# **Eingabefeld**

In diesem Feld geben Sie URLs (Internetadressen) an, die von der Suche des Browser-Schutzes ausgenommen werden sollen, z.B. **www.domainname.com**. Sie können Teile der URL angeben, wobei Sie mit abschließenden oder führenden Punkten den Domain-Level kennzeichnen: .domainname.de für alle Seiten und alle Subdomains der Domain. Eine Webseite mit beliebiger Top-Level-Domain (.com oder .net) notieren Sie mit einem abschließendem Punkt: **domainname.**. Wenn Sie eine Zeichenfolge ohne führenden oder abschließenden Punkt notieren, wird die Zeichenfolge als Top-Level-Domain interpretiert, z.B. **net** für alle NET-Domains (www.domain.net).

#### **Hinweis**

Bei der Angabe von URLs können Sie auch das Wildcard-Zeichen *\** für beliebig viele Zeichen verwenden. Verwenden Sie auch in Kombination mit Wildcards abschließende oder führende Punkte, um die Domain-Levels zu kennzeichnen: .domainname.\*

\*.domainname.com

.\*name\*.com (gültig aber nicht empfohlen)

Angaben ohne Punkte wie \*name\* werden als Teile einer Top-Level-Domain interpretiert und sind nicht sinnvoll.

# **Warnung**

Alle Webseiten auf der Liste der auszulassenden URLs werden ohne weitere Prüfung im Internet-Browser geladen: Es wird keine Suche nach Viren und Malware ausgeführt. Schließen Sie deshalb nur vertrauenswürdige URLs von der Suche des Browser-Schutzes aus.

# **Hinzufügen**

Mit der Schaltfläche können Sie die im Eingabefeld eingegebene URL (Internetadresse) in das Anzeigefenster übernehmen.

# **Löschen**

Die Schaltfläche löscht einen markierten Eintrag in der Liste. Diese Schaltfläche ist nicht aktiv, wenn kein Eintrag markiert ist.

# Beispiele: Auszulassende URLs
- www.avira.com -ODER- www.avira.com/\* = Alle URLs mit der Domain 'www.avira.com' werden von der Suche des Browser-Schutzes ausgenommen: www.avira.com/en/pages/index.php, www.avira.com/en/support/index.html, www.avira.com/en/download/index.html,.. URLs mit der Domain www.avira.de sind nicht von der Suche des Browser-Schutzes ausgenommen.
- avira.com -ODER- \*.avira.com = Alle URLs mit der Second- und Top-Level-Domain 'avira.com' werden von der Suche des Browser-Schutzes ausgenommen. Die Angabe impliziert alle existierenden Subdomains zu '.avira.com': www.avira.com, forum.avira.com,...
- avira. -ODER- \*.avira.\* = Alle URLs mit der Second-Level-Domain 'avira' werden von der Suche des Browser-Schutzes ausgenommen. Die Angabe impliziert alle existierenden Top-Level-Domains oder Subdomains zu '.avira.': www.avira.com, www.avira.de, forum.avira.com,...
- .\*domain\*.\*

= Alle URLs, die eine Second-Level-Domain mit der Zeichenkette 'domain' enthalten, werden von der Suche des Browser-Schutzes ausgenommen: www.domain.com, www.new-domain.de, www.sample-domain1.de, ...

net -ODER- \*.net

= Alle URLs mit der Top-Level-Domain 'net' werden von der Suche des Browser-Schutzes ausgenommen: www.name1.net, www.name2.net,...

### **Warnung**

Geben Sie die URLs, die Sie von der Suche des Browser-Schutzes ausschließen möchten, so präzise wie möglich an. Vermeiden Sie die Angabe gesamter Top-Level-Domains oder Teile eines Second-Level-Domainnamens, da die Gefahr besteht, dass Internetseiten, die Malware und unerwünschte Programme verbreiten durch globale Angaben unter Ausnahmen von der Suche des Browser-Schutzes ausgeschlossen werden. Es wird empfohlen mindestens die vollständige Second-Level-Domain und die Top-Level-Domain anzugeben: domainname.com

## Heuristik

Diese Konfigurationsrubrik enthält die Einstellungen für die Heuristik der Suchengine. (Optionen nur bei aktiviertem Expertenmodus verfügbar.)

Avira Produkte enthalten sehr leistungsfähige Heuristiken, mit denen unbekannte Malware proaktiv erkannt werden kann, das heißt bevor eine spezielle Virensignatur gegen den Schädling erstellt und ein Virenschutz-Update dazu versandt wurde. Die Virenerkennung erfolgt durch eine aufwendige Analyse und Untersuchung des betreffenden Codes nach Funktionen, die für Malware typisch sind. Erfüllt der untersuchte Code diese charakteristischen Merkmale, wird er als verdächtig gemeldet. Dies bedeutet aber nicht zwingend, dass es sich bei dem Code tatsächlich um Malware handelt; es können auch Fehlmeldungen vorkommen. Die Entscheidung, was mit dem betreffenden Code zu

geschehen hat, ist vom Nutzer selbst zu treffen, z.B. an Hand seines Wissens darüber, ob die Quelle, die den gemeldeten Code enthält, vertrauenswürdig ist.

#### **Makrovirenheuristik**

Ihr Avira Produkt enthält eine sehr leistungsfähige Makrovirenheuristik. Bei aktivierter Option werden bei möglicher Reparatur alle Makros im betroffenen Dokument gelöscht, alternativ werden verdächtige Dokumente nur gemeldet, d.h. Sie erhalten eine Warnung. Diese Einstellung ist standardmäßig aktiviert und wird empfohlen.

#### *Advanced Heuristic Analysis and Detection (AHeAD)*

#### **AHeAD aktivieren**

Ihr Avira Produkt beinhaltet mit der Avira AHeAD-Technologie eine sehr leistungsfähige Heuristik, die auch unbekannte (neue) Malware erkennen kann. Bei aktivierter Option können Sie hier einstellen, wie "scharf" diese Heuristik sein soll. Diese Einstellung ist standardmäßig aktiviert.

#### **Erkennungsstufe niedrig**

Bei aktivierter Option wird weniger unbekannte Malware erkannt, die Gefahr von möglichen Fehlerkennungen ist hier gering.

#### **Erkennungsstufe mittel**

Bei aktivierter Option wird ein ausgewogener Schutz mit wenigen Fehlermeldungen gewährleistet. Diese Einstellung ist standardmäßig aktiviert, wenn Sie die Anwendung dieser Heuristik gewählt haben.

#### **Erkennungsstufe hoch**

Bei aktivierter Option wird bedeutend mehr unbekannte Malware, mit Fehlmeldungen muss jedoch gerechnet werden.

### 10.4.2 Report

Der Browser-Schutz besitzt eine umfangreiche Protokollierfunktion, die dem Benutzer bzw. dem Administrator exakte Hinweise über die Art und Weise eines Funds geben kann.

#### *Protokollierung*

In dieser Gruppe wird der inhaltliche Umfang der Reportdatei festgelegt.

#### **Aus**

Bei aktivierter Option erstellt der Browser-Schutz kein Protokoll. Verzichten Sie nur in Ausnahmefällen auf die Protokollierung, beispielsweise nur dann, wenn Sie Testläufe mit vielen Viren oder unerwünschten Programmen durchführen.

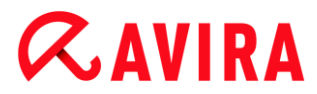

#### **Standard**

Bei aktivierter Option nimmt der Browser-Schutz wichtige Informationen (zu Funden, Warnungen und Fehlern) in die Reportdatei auf, weniger wichtige Informationen werden zur besseren Übersicht ignoriert. Diese Einstellung ist standardmäßig aktiviert.

#### **Erweitert**

Bei aktivierter Option nimmt der Browser-Schutz auch weniger wichtige Informationen in die Reportdatei mit auf.

#### **Vollständig**

Bei aktivierter Option nimmt der Browser-Schutz sämtliche Informationen - auch solche zu Dateigröße, Dateityp, Datum etc. - in die Reportdatei auf.

#### *Reportdatei beschränken*

#### **Größe beschränken auf n MB**

Bei aktivierter Option lässt sich die Reportdatei auf eine bestimmte Größe beschränken; mögliche Werte: 1 bis 100 MB. Bei der Beschränkung der Reportdatei wird ein Spielraum von etwa 50 Kilobytes eingeräumt, um die Belastung des Rechners niedrig zu halten. Übersteigt die Größe der Protokolldatei die angegebene Größe um 50 Kilobytes, werden automatisch so lange alte Einträge gelöscht, bis die angegebene Größe weniger 20% erreicht worden ist.

#### **Konfiguration in Reportdatei schreiben**

Bei aktivierter Option wird die verwendete Konfiguration der Echtzeitsuche in die Reportdatei geschrieben.

#### **Hinweis**

Wenn Sie keine Beschränkung der Reportdatei angegeben haben, werden automatisch ältere Einträge gelöscht, wenn die Reportdatei eine Größe von 100 MB erreicht hat. Es werden so viele Einträge gelöscht bis die Reportdatei eine Größe von 80 MB erreicht hat.

## 10.5 Kinderschutz

Nutzen Sie Aviras *KINDERSCHUTZ* Funktionen, um ein sicheres Internet-Erlebnis für Ihre Kinder oder andere Personen, die Ihren Rechner benutzen, zu ermöglichen.

 Die Anwendung **Soziale Netzwerke** überprüft die Konten Ihrer Kinder bei sozialen Netzwerken auf Kommentare, Fotos etc., die dem Ruf des Kindes schaden könnten oder die darauf hinweisen könnten, dass sich das Kind in Gefahr befindet.

#### **Verwandte Themen:**

[Soziale Netzwerke](#page-111-0)

## 10.5.1 Soziale Netzwerke

Dieses Kapitel enthält umfassende Informationen über

[Ein Kinderschutz-Konto für Soziale Netzwerke erstellen](#page-111-0) [Mit einem bestehenden Kinderschutz-Konto für Soziale Netzwerke anmelden](#page-111-1)

## <span id="page-111-0"></span>Ein Konto für Soziale Netzwerke erstellen

Vergewissern Sie sich, dass Ihr Computer mit dem Internet verbunden ist.

Klicken Sie **Control Center > Ansicht > Kinder Schutz > Soziale Netzwerke**.

Klicken Sie **Starten Sie jetzt**.

- Der Webbrowser öffnet die Webseite des Avira Kinderschutz für Soziale Netzwerke.
- Falls Sie einen Facebook Account besitzen, können Sie sich jetzt bei Ihrem Kinderschutz-Konto für Soziale Netzwerke anmelden, indem Sie das Facebook-Logo anklicken.

## -ODER-

Falls Sie keinen Facebook Account besitzen, geben Sie Ihren Vornamen, Ihren Nachnamen, Ihre Email-Adresse und ein Passwort in die entsprechenden Felder ein und klicken Sie **Starten Sie jetzt**.

#### **Hinweis**

Ab jetzt fungiert Ihre Email-Adresse als Ihr Benutzername.

## <span id="page-111-1"></span>Mit einem bestehenden Kinderschutz-Konto für Soziale Netzwerke anmelden

- Vergewissern Sie sich, dass Ihr Computer mit dem Internet verbunden ist.
- Klicken Sie **Control Center > Ansicht > Kinderschutz > Soziale Netzwerke**. Klicken Sie **Anmelden**.
	- Wenn Sie den Cookie auf Ihrem System gespeichert haben, öffnet sich Ihr Webbrowser und zeigt sofort den Aktivitätsmonitor Ihres Avira Kinderschutz für Soziale Netzwerke an.

## -ODER-

Wenn Ihr Webbrowser keine Cookies speichert oder sie bei jedem Schließen des Webbrowsers löscht, können Sie sich anmelden, indem Sie entweder auf das **Facebook Logo** klicken oder Ihren Benutzernamen und Passwort eingeben.

## 10.6 Mobiler Schutz

Avira schützt nicht nur Ihren Computer vor Malware und Viren, wir schützen auch Mobiltelefone und Smartphones, die mit dem Betriebssystem Android arbeiten, vor Diebstahl und/oder Verlust. Mithilfe der Avira Free Android Security Blockierliste können Sie desweiteren unerwünschte Anrufe und SMS fernhalten. Fügen Sie einfach Telefonnummern aus Ihrer Anruferliste, der Nachrichtenliste oder Ihren Kontakten zur Blockierliste hinzu, oder erstellen Sie manuell Kontakte, die Sie blockieren möchten.

## 10.6.1 Android Security

## Avira Free Android Security

Avira Free Android Security besteht aus zwei Komponenten:

- Die eigentliche App, die auf dem Android-Gerät installiert wird
- Die Avira Android-Webkonsole zur Registrierung und Steuerung der Funktionen

## **Systemanforderungen**

Betriebssystem:

- Android 2.2 (Froyo)
- Android 2.3.x (Gingerbread)
- Android 4.0.x (Ice Cream Sandwich)
- Android 4.1.x (Jelly Bean)

## Arbeitsspeicher:

1.72 MB freier interner Arbeitsspeicher.

### Browser:

- Mozilla Firefox
- Google Chrome
- Opera
- Internet Explorer IE7 oder höher.

#### **Hinweis**

Bitte beachten Sie, dass Java installiert und JavaScript aktiviert sein muss und eine funktionierende Internetverbindung erforderlich ist.

## Leistungsmerkmale

Für den Fall, dass Sie Ihr Gerät nicht finden können, bietet Avira Free Android Security über die Avira Android-Webkonsole vier Funktionen zum Schutz Ihrer personenbezogenen Daten:

## **Signalruf-Fernauslöser**

Sie lösen auf dem Gerät einen 20-sekündigen Alarm aus.

## **Positionsfernbestimmung**

Sie aktivieren einen Positionsbefehl, der die Positionsparameter des Geräts ermittelt.

## **Fernsperrung**

Sie können das Gerät sofort mit einer vierstelligen PIN sperren.

## **Fernlöschung**

Sie können Daten von der SIM-Karte oder internen und externen Speicherkarten entfernen. Über die Webkonsole können Sie das Gerät zudem auf die Werkseinstellung zurücksetzen.

#### **Hinweis**

Zum Auslösen des Befehls **Zurücksetzen auf Werkseinstellung**, um bei Verlust oder Diebstahl des Geräts alle Daten zu löschen, müssen Sie während des Setups die Option **Geräteadministrator** aktivieren.

Die Funktion der Blockierliste in Avira Free Android Security ermöglicht es Ihnen, unerwünschte Anrufe und SMS fern zu halten.

## **Blockierliste**

Sie können in die Blockierliste Kontakte aus Ihrer Anruferliste, Ihrer Nachrichtenliste oder aus Ihren Kontakten hinzufügen, oder Sie erstellen manuell einen Kontakt, den Sie blockieren möchten.

## **Die Webkonsole**

Die Avira-Webkonsole ist eine browserbasierte Anwendung zur Steuerung der Sicherheitsfunktionen. In der Startübersicht der Webkonsole können Sie Ihr Konto verwalten und Fernfunktionen, wie **Gerät suchen**, **Sperren**, **Signalruf auslösen** oder **Löschen**, auslösen.

Die Avira-Webkonsole umfasst eine Titelleiste, eine Seitenleiste und den Hauptbildschirm mit mehreren Registerkarten. In der Titelleiste werden Ihre Zugangsdaten sowie Links zum Support-Bereich und zur Kontoverwaltung angezeigt. In der Seitenleiste sind die registrierten Geräte aufgeführt. Im Hauptbildschirm der Webkonsole finden Sie alle

Sicherheitsfunktionen der App, sowie Informationen zur Funktion der **Blockierliste** auf Ihrem Gerät.

#### Die Titelleiste der Webkonsole

#### **Kontodetails**

In der Titelleiste werden die Links zum Avira **Support**, Ihrem **Konto**, zum **Ausloggen** und Ihre Zugangsdaten angezeigt.

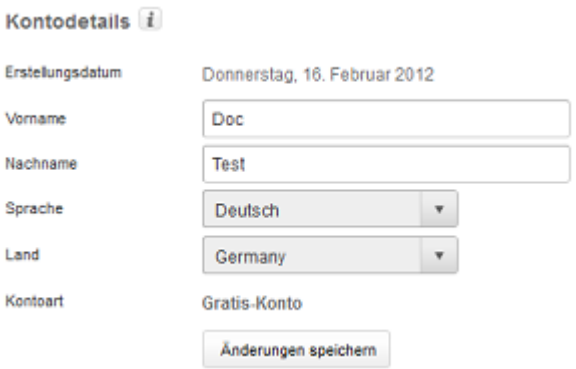

- Klicken Sie den Link **Konto**.
	- Das Fenster **Kontodetails** öffnet sich mit folgenden Feldern:

#### **Erstellungsdatum**

Zeigt das Datum und die Uhrzeit an, zu der Sie das Konto registriert haben.

#### **Vorname**

Hier können Sie Ihren Vornamen eingeben.

#### **Nachname**

Hier können Sie Ihren Familiennamen eingeben.

#### **Sprache**

Wählen Sie aus dem Dropdown-Menü Ihre bevorzugte Sprache aus.

#### **Land**

Wählen Sie aus dem Dropdown-Menü ein Land aus.

#### **Kontoart**

Zeigt an, welche Art von Konto Sie verwenden.

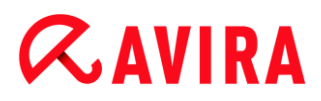

## **Änderungen speichern**

Klicken Sie auf **Änderungen speichern**, um die geänderten Kontodaten zu speichern.

### **Passwortverwaltung**

Die Titelleiste der Avira Webkonsole enthält den Link zu Ihrem **Konto**, wo Sie auch Ihr Passwort verwalten.

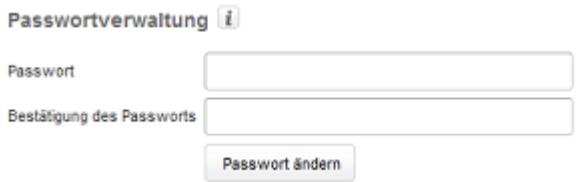

- Klicken Sie den Link **Konto**.
	- Das Fenster **Passwortverwaltung** öffnet sich mit folgenden Feldern:

#### **Passwort**

Geben Sie ein neues Passwort für Ihr Avira Free Android Security-Konto ein.

#### **Bestätigung des Passworts**

Geben Sie das Passwort zur Bestätigung erneut ein.

#### **Passwort ändern**

Klicken Sie auf die Schaltfläche, um die vorgenommenen Änderungen zu speichern.

#### **Kontosicherheit**

Die Titelleiste der Avira Webkonsole enthält den Link zu Ihrem **Konto**, wo Sie auch eine Sicherheitsfrage festlegen können. Die Sicherheitsfrage dient der zusätzlichen Sicherheit Ihres Kontos. Wenn Sie Ihre Zugangsdaten vergessen oder Ihre Email-Adresse geändert haben möchten, können Sie sich mit Hilfe der Sicherheitsfrage authentifizieren.

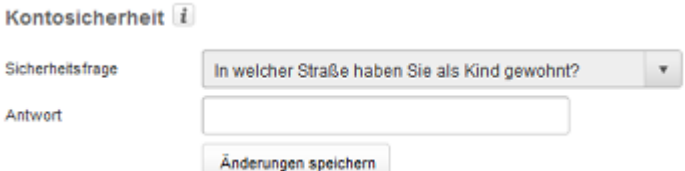

- Klicken Sie den Link **Konto**.
	- Das Fenster **Kontosicherheit** öffnet sich mit folgenden Feldern:

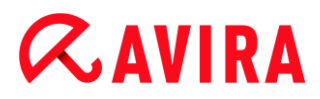

#### **Sicherheitsfrage**

Öffnet das Dropdown Menü mit den Sicherheitsfragen, aus der Sie bitte eine auswählen, die nur von Ihnen persönlich beantwortet werden kann. Bitte wählen Sie eine, die individuell zu Ihnen passt.

#### **Antwort**

- ▶ Geben Sie Ihre Antwort in das Feld ein.
- $\mathbf{F}$ Bitte vergewissern Sie sich, dass keine Schreibfehler in Ihrer Antwort sind und Sie sich die Antwort leicht merken können.

#### **Änderungen speichern**

Klicken Sie Änderungen speichern, um die Sicherheitsfrage und die Antwort zu speichern.

#### **Geräteverwaltung**

Die Titelleiste der Avira Webkonsole enthält den Link zu Ihrem **Konto**, wo Sie auch Ihre Geräte verwalten.

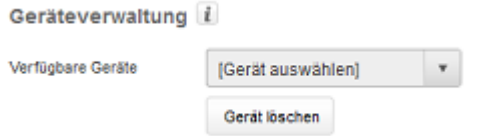

- Klicken Sie den Link **Konto**.
- Das Fenster **Geräteverwaltung** öffnet sich mit folgenden Feldern:

#### **Verfügbare Geräte**

Öffnen Sie das Dropdown-Menü, um ein Gerät auszuwählen.

#### **Gerät löschen**

Klicken Sie auf die Schaltfläche, um das ausgewählte Gerät aus Ihrem Konto zu löschen.

#### So wird es gemacht

#### **Wie ändere ich meine Email-Adresse?**

Wenden Sie sich bitte an den Avira Support, wenn Sie Ihre Email-Adresse ändern müssen. Ihre Email-Adresse dient nicht nur der Kontaktaufnahme mit Ihnen, sondern gleichzeitig auch als Ihre Benutzerkennung. Deshalb können Sie Ihre Email-Adresse nicht selbst mit der Webkonsole oder in einer App auf dem Gerät ändern.

## **Wie kann ich die auf meinem Gerät gespeicherten Daten schützen?**

Die einfachste und schnellste Möglichkeit, Ihre auf dem Gerät gespeicherten Daten zu schützen, ist das Sperren des Geräts.

- Melden Sie sich bei der Webkonsole an.
- Navigieren Sie zur Registerkarte **Sperren**.
- ▶ Geben Sie eine vierstellige PIN ein.
- ▶ Bestätigen Sie die PIN.
- Klicken Sie auf **Sperren**.
	- ← Die PIN kann nunmehr zum Sperren und Entsperren des Geräts verwendet werden.

#### **Hinweis**

Die PIN ist nur vorübergehend gültig. Für jeden Befehl zum Sperren/Entsperren ist eine neue PIN erforderlich.

#### **Wie entsperre ich mein Gerät, wenn ich die PIN vergessen beziehungsweise dreimal eine falsche PIN eingegeben habe?**

#### **Hinweis**

Wenn Sie dreimal eine falsche PIN auf Ihrem Gerät eingegeben haben, müssen Sie das Gerät zunächst über die Webkonsole entsperren. Anschließend können Sie einen erneuten Sperrbefehl zu Ihrem Gerät senden.

- ٠ Melden Sie sich bei der Webkonsole an.
- Navigieren Sie zur Registerkarte **Sperren**.
- Klicken Sie die Schaltfläche **Entsperren**.
	- Ihr Gerät wird sofort entsperrt.
- ▶ Geben Sie eine neue vierstellige PIN ein.
- ▶ Bestätigen Sie die PIN.
- Klicken Sie auf **Sperren**.
- Klicken Sie **OK**, um den Sperrbefehl zu bestätigen. ▶
	- ← Die PIN kann nunmehr zum Sperren und Entsperren des Geräts verwendet werden.

## **Wie ändere ich meine PIN?**

Sie können Ihre PIN nur in der Webkonsole ändern. Das Ändern Ihrer PIN in der App selbst ist nicht möglich.

- Melden Sie sich bei der Webkonsole an.
- ▶ Navigieren Sie zur Registerkarte **Sperren**.
- Geben Sie eine vierstellige PIN ein.
- ▶ Bestätigen Sie die PIN.
- Klicken Sie auf **Sperren**.
	- ← Die PIN kann nunmehr zum Sperren und Entsperren des Geräts verwendet werden.

## **Wie finde ich mein Gerät, wenn ich es verloren habe oder es gestohlen wurde?**

Falls Sie Ihr Geräte verloren haben oder es gestohlen wurde, bietet Avira Free Android Security zwei Optionen, um es zurückzubekommen:

## **Auslösen eines Signalrufs**

Die Funktion Signalruf auslösen erleichtert das Auffinden des Geräts. Sie ist insbesondere dann hilfreich, wenn Sie das Gerät in Ihrer unmittelbaren Umgebung, z. B. in Ihrer Wohnung, verlegt haben.

- ▶ Melden Sie sich bei der Webkonsole an.
- Wählen Sie die Registerkarte Signalruf, und klicken Sie auf Signalruf auslösen.
	- Das Gerät wird jetzt 20 Sekunden lang ein lautes Geräusch abgeben, sodass es einfacher zu finden ist. Der Signalruf dauert volle 20 Sekunden und kann in diesem Zeitraum nicht abgeschaltet oder unterbrochen werden. Der Signalruf wird auch dann abgegeben, wenn das Gerät stumm geschaltet ist.

#### **Hinweis**

Bei ausgeschaltetem Gerät oder leerem Akku wird der Signalruf jedoch nicht abgegeben.

### **Suchen des Geräts**

Wenn Sie nicht wissen, wo Sie das Gerät verloren haben oder Sie Grund zu der Annahme haben, dass es gestohlen wurde, können Sie die Position des Geräts orten.

#### **Hinweis**

Die Positionsbestimmung kann bis zu 3 Minuten dauern. Während der Ortung eines Geräts können Sie den Befehl Gerät suchen nicht erneut auslösen. Sie

können den Befehl Gerät suchen aber für ein anderes, bei Ihrem Konto registriertes Gerät auslösen.

- Melden Sie sich bei der Webkonsole an. ▶
- Wählen Sie die Registerkarte **Gerät suchen**.
	- $\rightarrow$  In der Avira-Webkonsole wird ein Ausschnitt aus Google Maps angezeigt.
- Klicken Sie unterhalb der angezeigten Landkarte auf **Gerät suchen**.
- Klicken Sie **OK** um die Positionsbestimmung zu starten. ٠
	- Die verstrichene Zeit wird während der Positionsbestimmung angezeigt. Die genaue Position des Geräts wird auf der Landkarte dargestellt. Die geophysikalischen Daten werden als Breiten- und Längengrad angezeigt.

## **Wie registriere ich ein neues Gerät zu einem bestehenden Konto?**

Sie können Ihrem Konto bis zu 5 Geräte hinzufügen. Alle über die App zum gleichen Google-Konto oder zur gleichen Email-Adresse hinzugefügten Geräte sind für dasselbe Avira Free Android Security Konto registriert, d.h. ein Email-Konto hat ein Avira Free Android Security Konto mit bis zu 5 verschiedenen Geräten.

- Verwenden Sie das Gerät, das Sie Ihrem Konto hinzufügen möchten, zum Herunterladen von Avira Free Android Security.
- Installieren Sie die App auf dem Gerät.
- Wählen Sie entweder das Google-Konto, oder geben Sie eine andere Email-Adresse ein, und tippen Sie auf **EULA akzeptieren und fortfahren**.
	- Sie erhalten eine Email an diese Adresse, in der die Registrierung eines neuen Geräts für Ihr vorhandenes Avira Free Android Security Konto bestätigt wird.
	- Wenn Sie sich nun bei der Webkonsole anmelden, ist das neue Gerät bereits dem Bereich **Alle Ihre Geräte** auf der linken Seite der Webkonsole hinzugefügt.
- Sie können jetzt auf der Registerkarte "Gerät" auf **Bearbeiten** klicken, um die Einstellungen zum Ändern des Gerätenamens sowie der Telefonnummer einzugeben.

#### **Hinweis**

Da einem Avira Free Android Security Konto maximal 5 Geräte hinzugefügt werden können, müssen Sie um ein weiteres Gerät zu registrieren zunächst ein bereits registriertes Gerät von Ihrem Konto und anschließend die App von diesem Gerät löschen. Navigieren Sie zuerst zu Ihren **Konto** Einstellungen in der Webkonsole Ihres Avira Free Android Security Kontos und wählen Sie ein Gerät aus der Dropdown-Liste der **Geräteverwaltung**, und klicken Sie **Gerät löschen**. Anschließend löschen Sie die App vom ausgewählten Gerät.

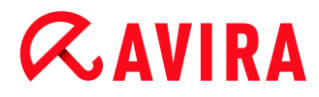

### Problemlösung

## **Problemlösung**

#### **Meldung**

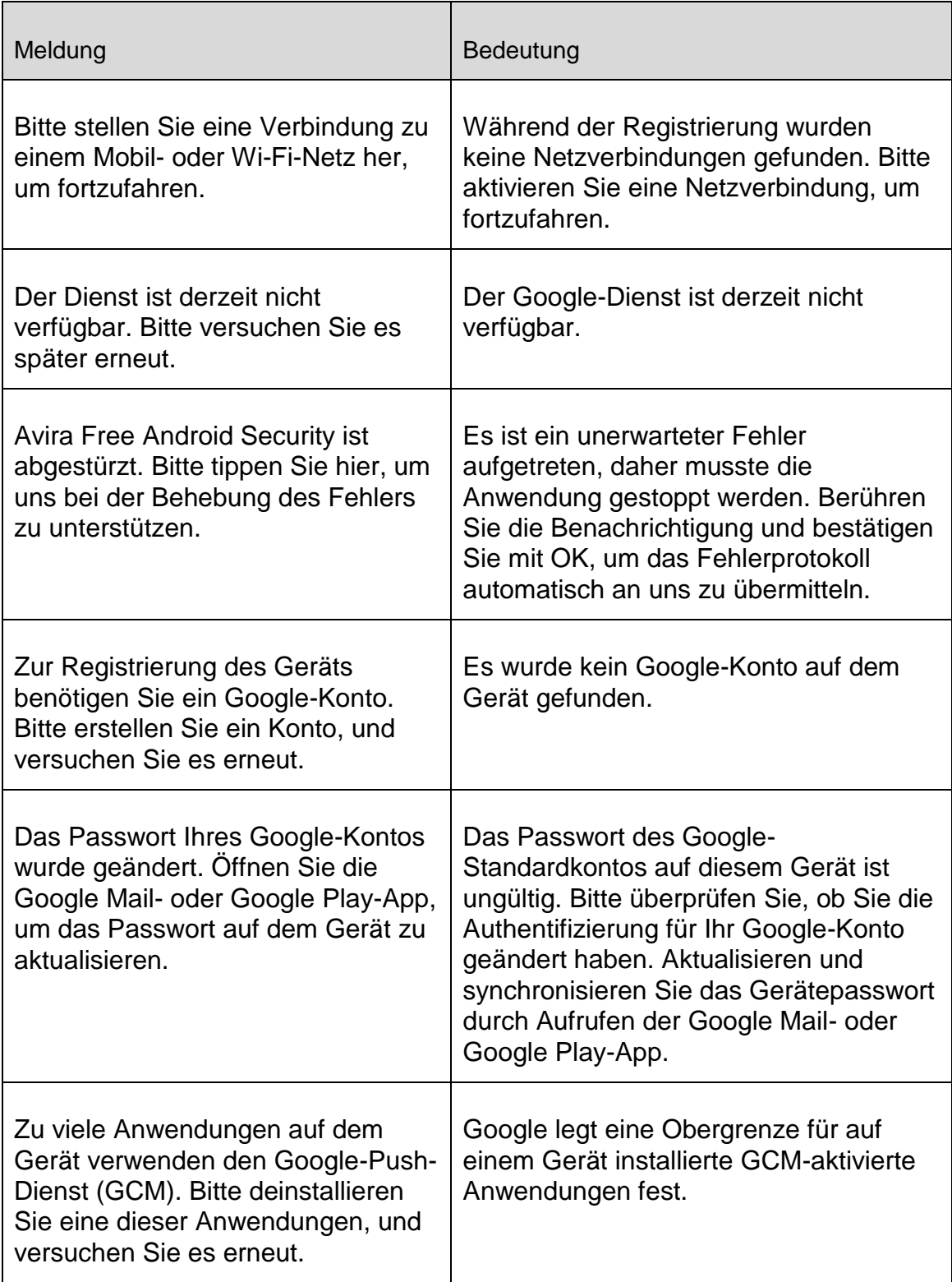

 $\overline{\phantom{0}}$ 

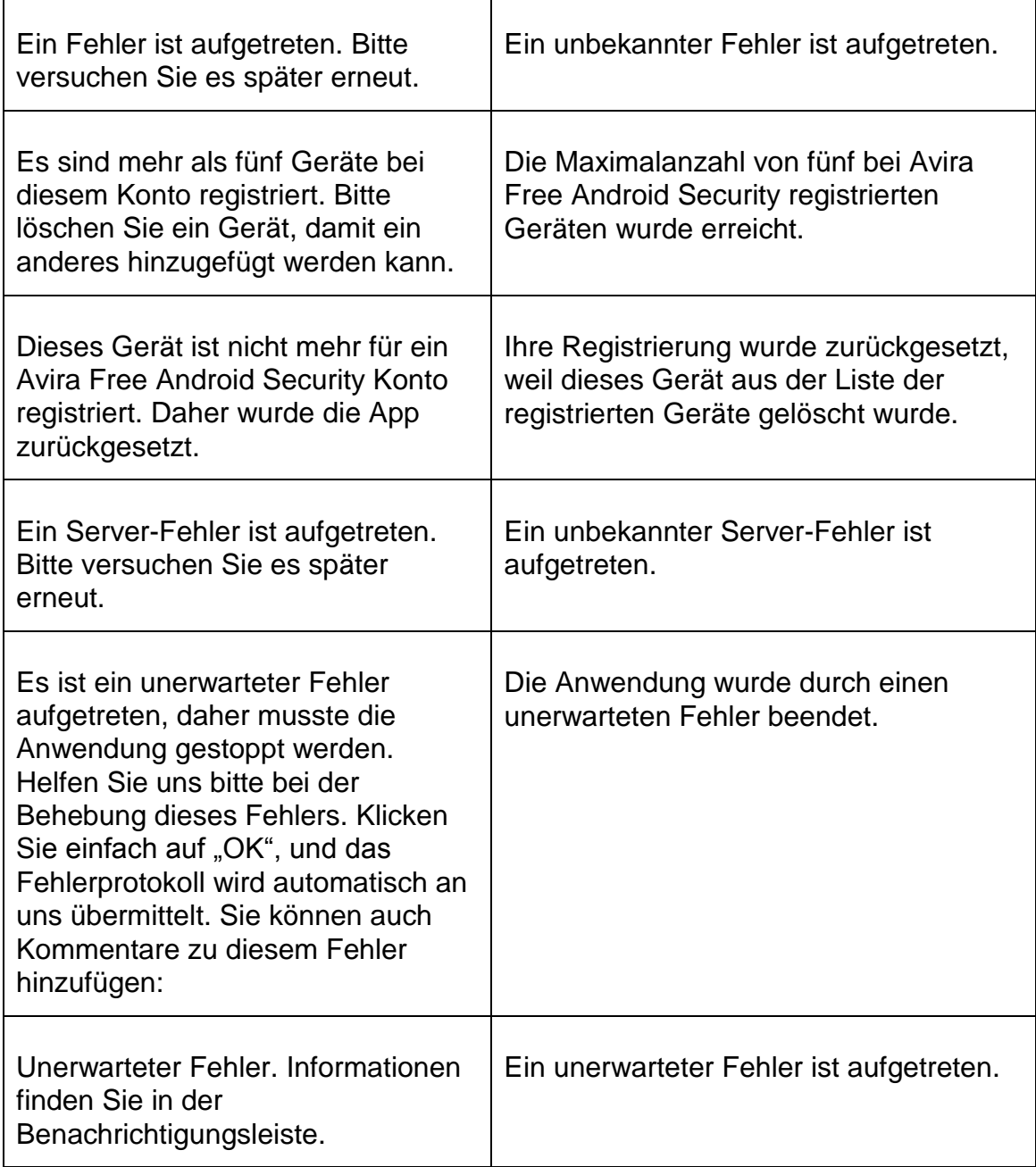

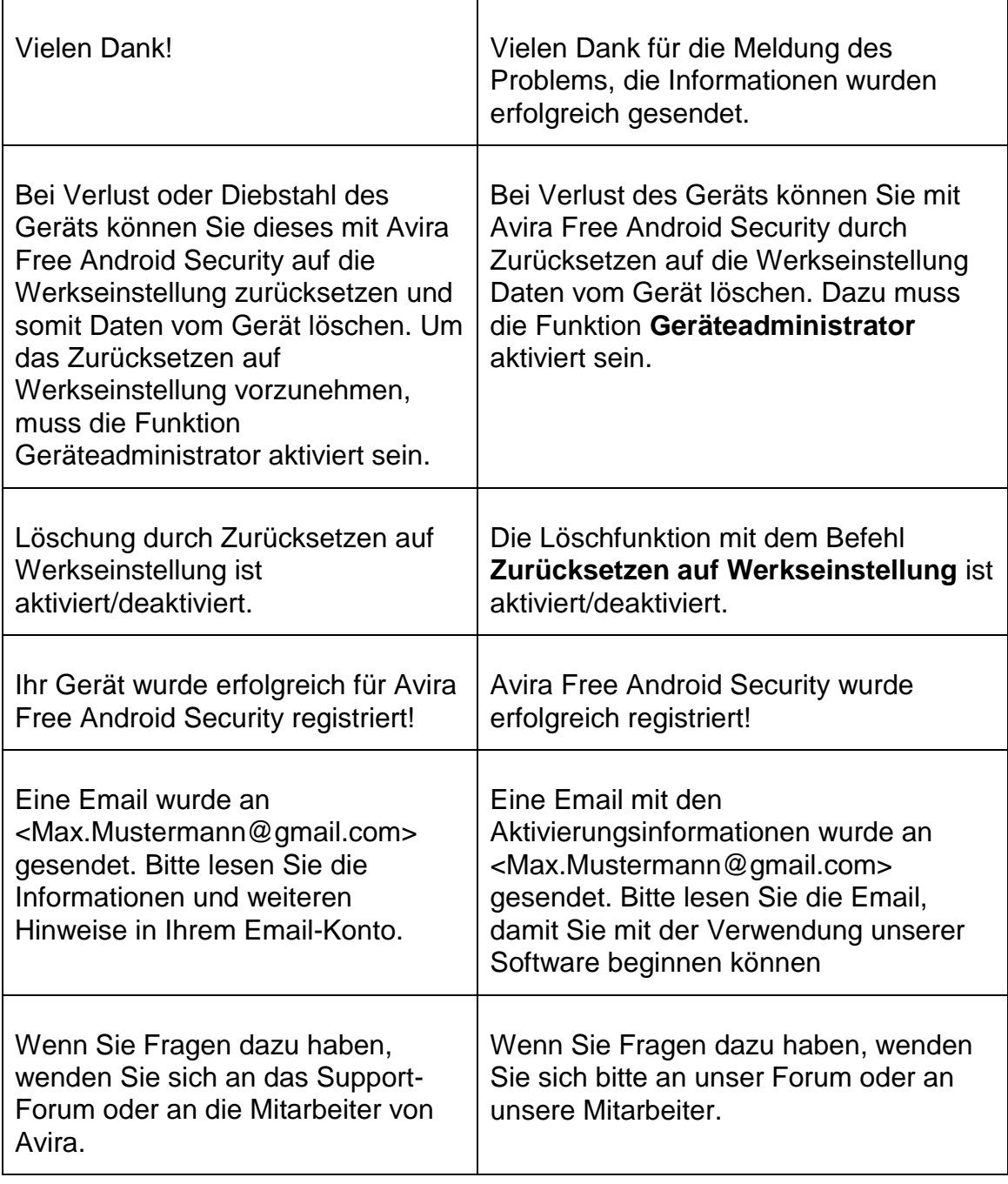

 $\overline{\phantom{0}}$ 

# **ZAVIRA**

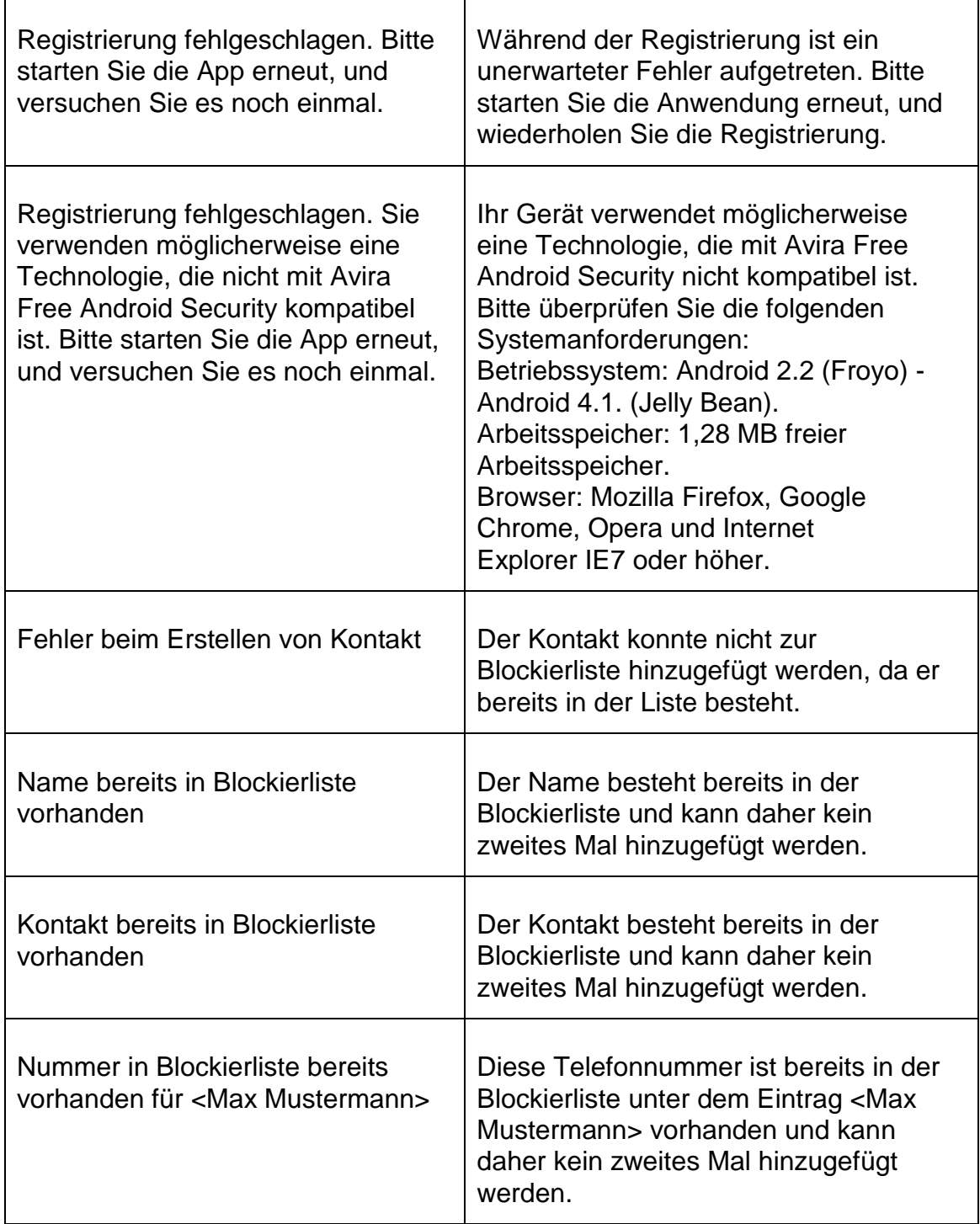

## **Glossar**

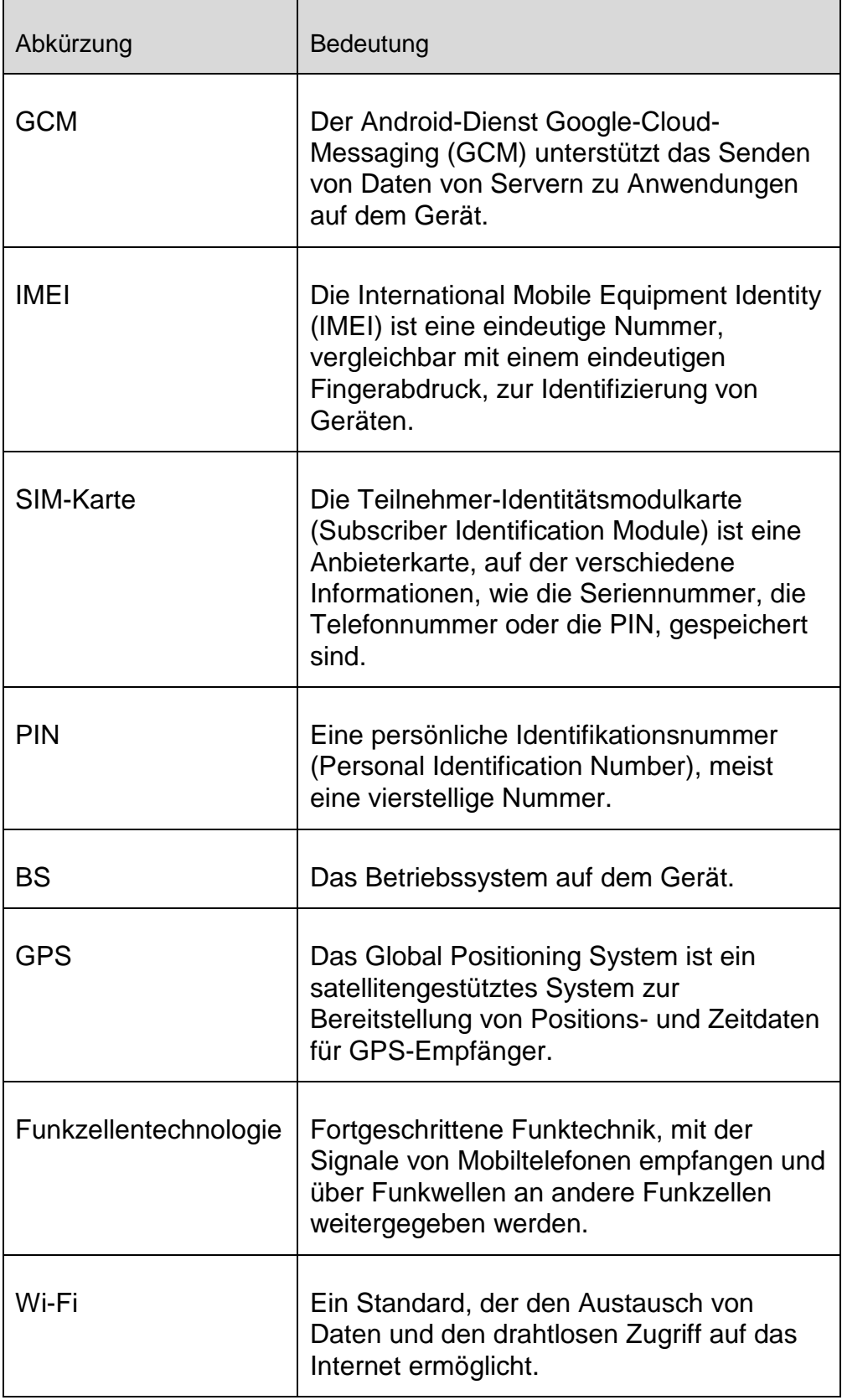

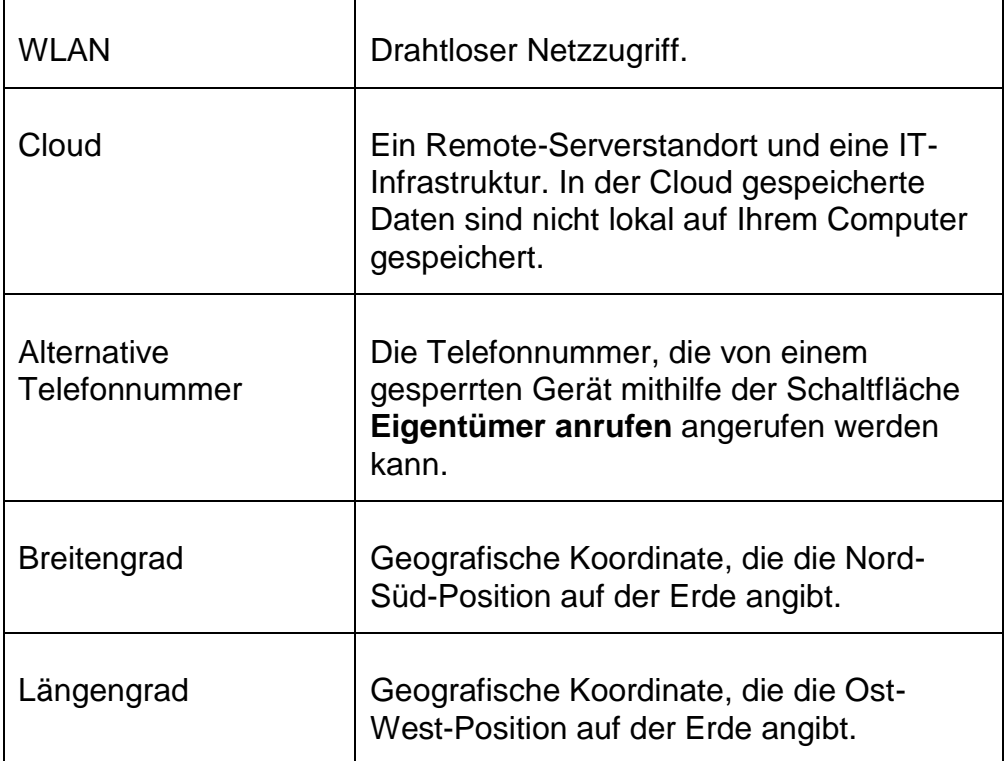

## **Service**

## **Support**

Support Service

Auf unserer Webseite [http://www.avira.com](http://www.avira.com/de) finden Sie alle erforderlichen Informationen zu unserem umfangreichen Support-Service.

Community Forum

Bevor Sie die Hotline kontaktieren, empfehlen wir Ihnen einen Besuch in unserem Benutzerforum unter [http://forum.avira.com.](http://forum.avira.com/)

Gegebenenfalls wurde Ihr Problem innerhalb der Community schon diskutiert und gelöst.

## FAQ

Bitte lesen Sie auch den Abschnitt "FAQ" auf unserer Webseite: [http://www.avira.com/de/support-for-home-knowledgebase](http://www.avira.com/de/support-for-home-faq) Möglicherweise ist Ihre Frage hier schon gestellt und von anderen Benutzern beantwortet worden.

## **Kontakt**

Adresse

Avira Operations GmbH & Co. KG Kaplaneiweg 1

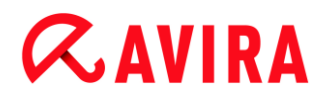

#### D-88069 Tettnang **Deutschland**

Internet

Weitere Informationen über uns und unsere Produkte finden Sie unter: [http://www.avira.com](http://www.avira.com/de)

### Bedienung

## **Die Webkonsole**

Nach erfolgreicher Installation müssen Sie Ihr Gerät registrieren, damit Sie die Avira-Webkonsole aufrufen können.

- Die Avira-Webkonsole umfasst eine Titelleiste, eine Seitenleiste und den Hauptbildschirm mit mehreren Registerkarten.
- In der Titelleiste werden Ihre Zugangsdaten sowie Links zum Support-Bereich und zur Kontoverwaltung angezeigt. Hier wählen Sie auch die Spracheinstellungen für die Avira Webkonsole.
- In der Seitenleiste werden die registrierten Geräte aufgeführt.
- Jedes Gerät wird auf einem separaten Feld angezeigt:
	- $\mathbf{F}$ Klicken Sie auf der Karte des Geräts auf die Schaltfläche **Bearbeiten**, um in der Webkonsole die Registerkarte **Einstellungen** zu öffnen, auf der Sie den Namen und die Telefonnummer des Geräts verwalten können.
- Im unteren Bereich der Seitenleiste befindet sich ein Link, über den Sie eine persönliche Sicherheitsfrage angeben und speichern können.
- Im Hauptbildschirm der Webkonsole finden Sie alle Sicherheitsfunktionen um Ihr Android-Gerät zu kontrollieren, sowie Informationen zum Inhalt Ihrer Blockierliste.

### **Die Registerkarten der Webkonsole**

Die Webkonsole hat folgende Registerkarten:

- **[Startübersicht](#page-127-0)**
- [Gerät suchen](#page-129-0)
- [Löschung](#page-130-0)
- [Signalruf](#page-133-0)
- [Sperren](#page-133-1)
- **[Blockierliste](#page-134-0)**
- **[Einstellungen](#page-138-0)**

## <span id="page-127-0"></span>**Die Startübersicht der Avira Free Android Security Webkonsole**

Die Registerkarte **Startübersicht** enthält verschiedene Informationen zum jeweiligen Gerät sowie Steuerschaltflächen zum Auslösen von Aktionen, die dem Schutz des Geräts dienen.

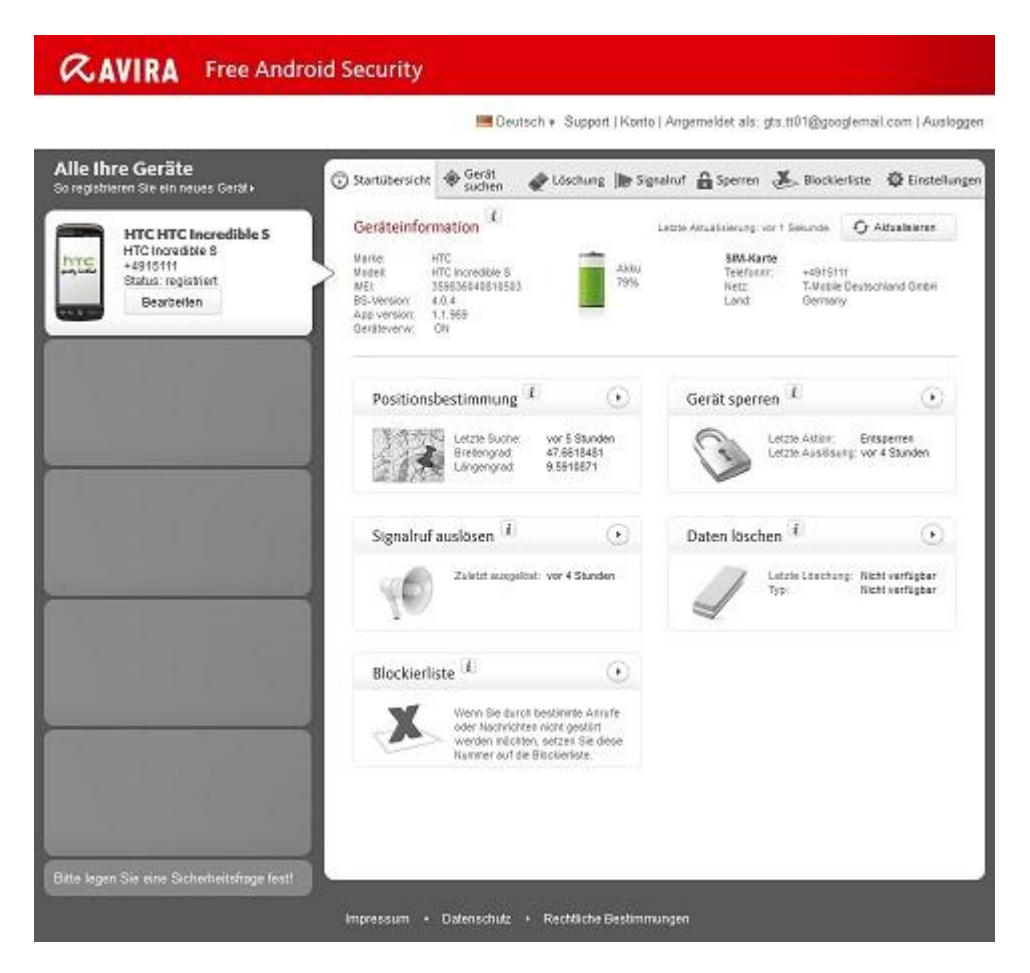

### **Geräteinformation**

- Marke: Die Marke des Geräts.
- Modell: Die Modellbezeichnung des Geräts.
- IMEI: Die International Mobile Equipment Identity (IMEI) ist eine eindeutige 15-stellige Nummer, mit der Mobiltelefone und auch einige Satellitentelefone identifiziert werden können.
- BS-Version: Die Versionsnummer des Android-Betriebssystems.
- App Version: Die Versionsnummer der zurzeit installierten Avira App. Wenn Sie eine veraltete Version verwenden, wird ein rotes Warnsymbol angezeigt.
- Geräteverw.: Zeigt an, ob die Geräteverwaltung aktiviert ist. Ist sie deaktiviert, wird ein rotes Warnsymbol angezeigt.
- Akku: Informationen über den Ladezustand des Akkus in Prozent.
- Telefonnummer: Die auf der SIM-Karte gespeicherte Telefonnummer.

## $\alpha$ AVIRA

- Netz: Das Mobilfunknetz, zu dem die SIM-Karte gehört.
- Land: Das Herkunftsland der SIM-Karte.
- Aktualisieren: Die Schaltfläche "Aktualisieren" zur Aktualisierung der Geräteinformationen

## **Positionsbestimmung**

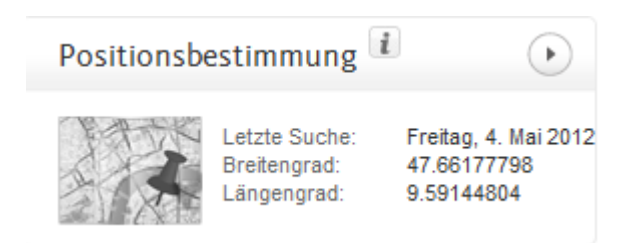

- Letzte Suche: Die Uhrzeit, zu der ein Gerät zuletzt gesucht wurde, z. B. "Vor 5 Stunden", "Vor 3 Tagen".
- Breitengrad: Die genaue Breitenangabe der Position des Geräts.
- Längengrad: Die genaue Längenangabe der Position des Geräts.

## **Gerät sperren**

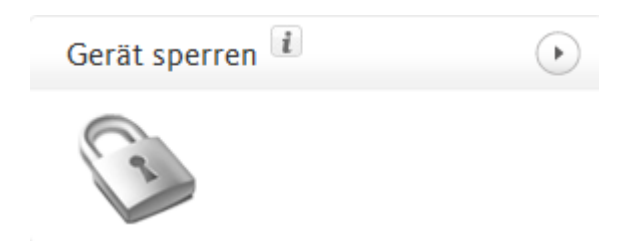

- Letzte Aktion: Die letzte Aktion, die über die Webkonsole ausgeführt wurde, z. B. "Sperren".
- Letzte Auslösung: Die Uhrzeit, zu der ein Gerät zuletzt gesperrt bzw. entsperrt wurde.

## **Signalruf auslösen**

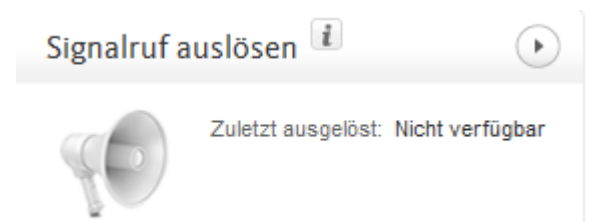

Zuletzt ausgelöst: Der Zeitraum, seit zuletzt ein Alarm an das Gerät gesendet wurde.

## **Daten löschen**

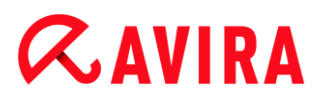

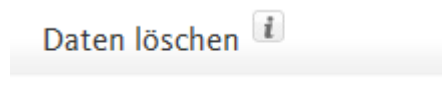

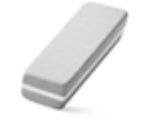

Letzte Löschung: Nicht verfügbar Nicht verfügbar Typ:

- Letzte Löschung: Der Zeitraum, seit zuletzt eine Löschung auf dem Gerät erfolgt ist.
- Typ: Der Typ der Löschaktion, die auf dem Gerät durchgeführt wurde.

 $\,$ 

## **Blockierliste**

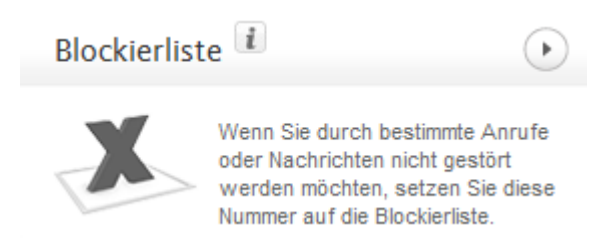

Verwenden Sie diese Funktion, um unerwünschte Anrufe und SMS fern zu halten.

## <span id="page-129-0"></span>**Gerät suchen**

Auf der Registerkarte **Gerät suchen** wird ein Ausschnitt aus Google Maps angezeigt. Der Status der Positionsbestimmung wird unterhalb der Landkarte angezeigt.

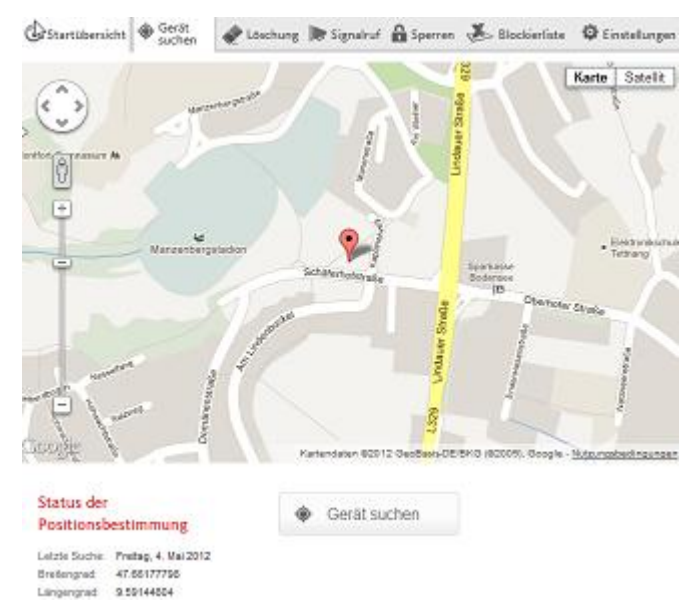

- ▶ Klicken Sie auf die Schaltfläche **Gerät suchen**, um eine Positionsbestimmung für das verlorene Gerät zu starten.
	- Die Positionsbestimmung kann je nach Netzleistung und Signalstärke mehrere Minuten dauern.

Avira Free Android Security sucht das Gerät mithilfe von GPS, der Funkzellentechnologie und von WLAN.

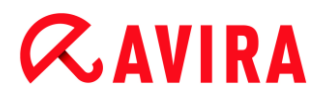

Die verstrichene Zeit wird während der Positionsbestimmung angezeigt.

Als Ergebnis wird die genaue Position des verlorenen Geräts auf der Landkarte angezeigt. Sie können die Landkarte vergrößern und verkleinern.

## <span id="page-130-0"></span>**Löschung**

#### **Hinweis**

Wenn Ihre Version von Avira Free Android Security die Funktion **Löschung** nicht unterstützt, führen Sie ein Update der App auf dem Gerät, wie durch unsere [Knowledgebase](http://www.avira.com/en/support-for-home-knowledgebase-detail/kbid/1224) beschrieben, durch. Danach müssen Sie diese Seite nur aktualisieren, um auf die vollständige Funktionalität der **Löschfunktion** zuzugreifen.

Die Registerkarte Löschung enthält drei Optionen zum Löschen von Daten auf dem Gerät. Sie können auch eine Kombination dieser Löschoptionen auswählen. Die Löschfunktion führt zu einem dauerhaften Löschen von Daten, d. h. die von der Löschfunktion gelöschten Daten können nicht wiederhergestellt werden.

#### **Hinweis**

Es wird ausdrücklich empfohlen Ihr Gerät zu sperren, bevor Sie einen Löschbefehl durchführen. Bitte führen Sie regelmäßige ein Backup Ihrer wichtigen Daten durch. Denn wenn die Umstände eine Fernlöschung der Daten von Ihrem Gerät erfordern, haben Sie nicht mehr die Möglichkeit ein Backup durchzuführen.

#### **SIM-Karte**

Durch Auslösen der Löschfunktion für die **SIM-Karte** werden alle Daten der SIM-Karte gelöscht. Alle auf der SIM-Karte gespeicherten Kontaktdaten und SMS werden entfernt. Diese Daten können nicht wiederhergestellt werden. Auf dem Gerät oder der SD-Karte gespeicherte Daten sind vom Löschen der SIM-Karte nicht betroffen.

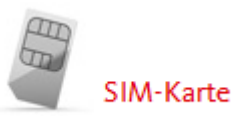

**Hinweis** Je nach Kartentyp ist das Löschen der **SIM-Karte** ggf. nicht möglich.

- Klicken Sie auf **SIM-Karte**, um alle auf der SIM-Karte gespeicherten Daten zu löschen.
- Bestätigen Sie das Löschen durch Klicken auf **OK**.▶

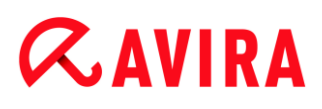

- Die Meldung **Die SIM-Karte wurde erfolgreich gelöscht!** wird angezeigt.
- Klicken Sie auf **OK**, um die Meldung zu schließen und zur Registerkarte **Löschung** zurückzukehren.

### **Gesamter Speicher**

Durch Auslösen der Löschfunktion **Gesamter Speicher** werden alle auf dem Gerät oder der SD-Karte gespeicherten Daten gelöscht. Diese Daten können nicht wiederhergestellt werden. Auf der SIM-Karte gespeicherte Daten sind von der Funktion **Gesamter Speicher** nicht betroffen.

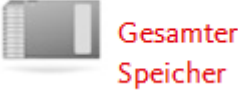

- Klicken Sie auf **Speicher löschen**, um das Löschen von direkt auf dem Gerät oder der SD-Karte gespeicherten Daten auszulösen.
- Bestätigen Sie das Löschen durch Klicken auf **OK**.
	- Die Meldung **Der Speicher wurde erfolgreich gelöscht!** wird angezeigt.
- Klicken Sie auf **OK**, um die Meldung zu schließen und zur Registerkarte **Löschung** zurückzukehren.

#### **Zurücksetzen auf Werkseinstellung**

Durch **Zurücksetzen auf Werkseinstellung** werden die Einstellungen des Geräts auf den Standardzustand zurückgesetzt und zudem alle auf dem Gerät gespeicherten Konten, Anwendungen und Anwendungsdaten gelöscht. Auf der SIM-Karte oder der SD-Karte gespeicherte Daten sind vom **Zurücksetzen auf Werkseinstellung** nicht betroffen.

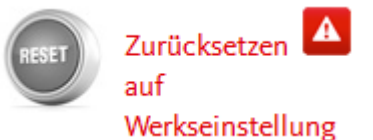

#### **Hinweis**

Zum Auslösen des Befehls **Zurücksetzen auf Werkseinstellung**, um bei Verlust oder Diebstahl des Geräts alle Daten zu löschen, müssen Sie während des Setups die Funktion **Geräteadministrator** aktivieren.

- ▶ Klicken Sie auf **Zurücksetzen auf Werkseinstellung**, um die Geräteeinstellungen auf den Standardzustand zurückzusetzen.
- Bestätigen Sie diese Löschungsart durch Klicken auf **OK**. ▸
- Klicken Sie erneut auf **OK**, um fortzufahren.▸

Um die Meldung über das erfolgreiche **Zurücksetzen auf Werkseinstellung** zu schließen, klicken Sie auf **OK**.

## **Warnung**

Durch das **Zurücksetzen auf Werkseinstellung** wird auch Avira Free Android Security deinstalliert. Sie können dann keine Befehle mehr über die Webkonsole an das Gerät senden, d. h. Sie können das Gerät nicht mehr sperren oder suchen.

## **Kombi-Löschung**

Mit einer **Kombi-Löschung** können Sie einen, zwei oder alle drei Löschtypen gleichzeitig auslösen.

- Wählen Sie die Löschtypen aus, die Sie auslösen möchten, oder klicken Sie auf **Alles auswählen**, um eine Kombination aller Löschtypen auf einmal auszulösen.
- Klicken Sie auf **Ausgewählte Löschaktion(en) durchführen**.
- Bestätigen Sie Ihre Wahl durch Klicken auf **OK**.
	- Je nach Ihrer Auswahl und der Größe des Gerätespeichers kann diese Aktion bis zu 60 Minuten dauern.
- Klicken Sie auf **OK**, um fortzufahren.
- Um die Meldung über die erfolgreiche **Kombi-Löschung** zu schließen, klicken Sie auf **OK**.

Die Ergebnisse der drei **Löschaktionen** sehen wie folgt aus:

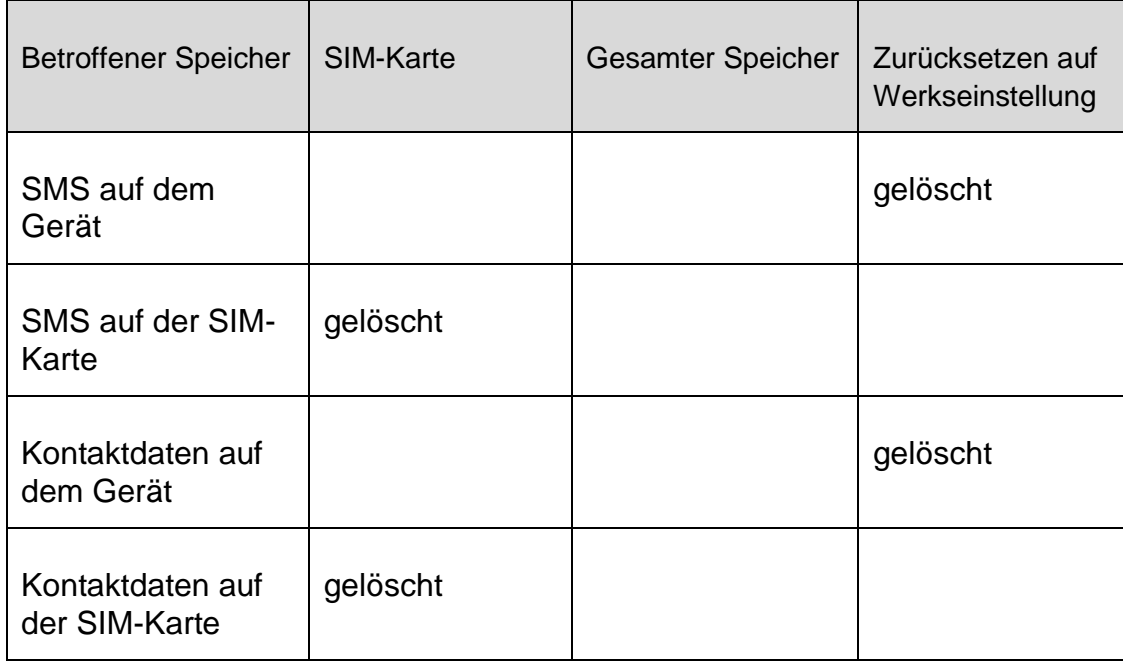

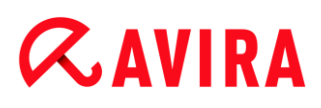

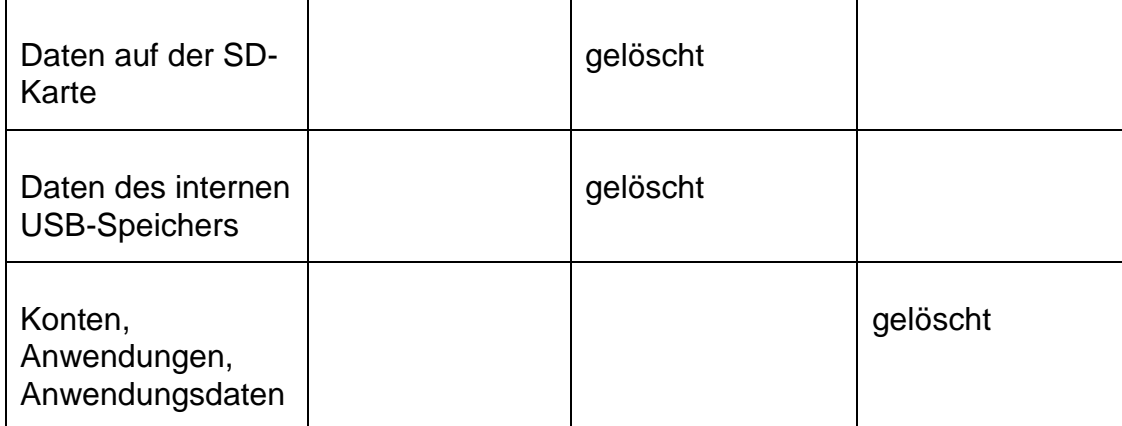

## <span id="page-133-0"></span>**Signalruf**

Auf die Registerkarte **Signalruf** lösen Sie einen lauten Alarm aus, der von dem Gerät abgegeben wird. Mit dieser Funktion können Sie das Gerät schnell finden.

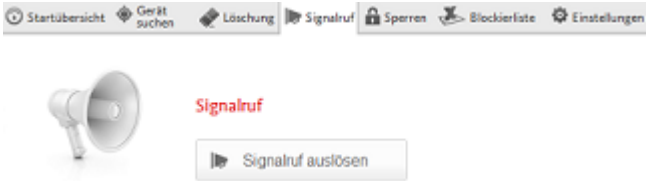

- Klicken Sie auf die Schaltfläche **Signalruf auslösen**, um die Signalruffunktion zu starten.
- Klicken Sie **OK**, um den Signalruf zu bestätigen.
	- Das Gerät gibt 20 Sekunden lang ein lautes Geräusch ab. Der Signalruf kann in diesem Zeitraum nicht abgeschaltet oder unterbrochen werden.

#### <span id="page-133-1"></span>**Sperren**

Zum Sperren oder Entsperren Ihres Geräts geben Sie auf der Registerkarte **Sperren** eine vierstellige PIN ein. Sie können eine eigene Nachricht eingeben, die auf dem Sperrbildschirm des Geräts angezeigt wird. Sie können eine Telefonnummer hinzufügen, die auf dem gesperrten Gerät mithilfe der Schalfläche **Eigentümer anrufen** angerufen werden kann.

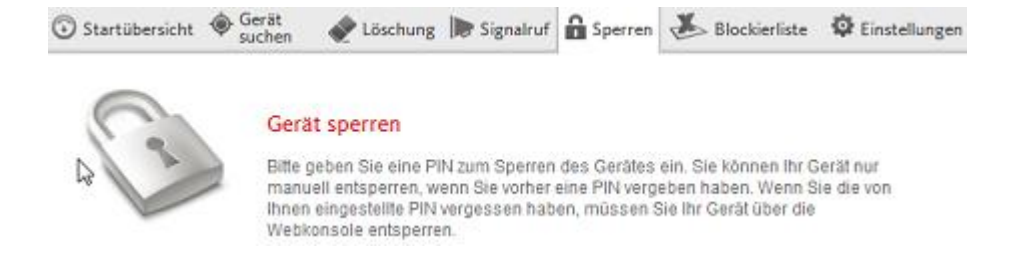

#### **Hinweis**

Es wird ausdrücklich empfohlen Ihr Gerät zu sperren, bevor Sie einen Löschbefehl durchführen. Bitte führen Sie regelmäßige ein Backup Ihrer wichtigen Daten durch. Denn wenn die Umstände eine Fernlöschung der Daten von Ihrem Gerät erfordern, haben Sie nicht mehr die Möglichkeit ein Backup durchzuführen.

- ▶ Geben Sie eine vierstellige PIN in das Feld **PIN eingeben** ein.
- ▶ Bestätigen Sie die PIN im Feld darunter.
- Klicken Sie **OK**, um das Sperren auszulösen.
	- Zum Entsperren geben Sie die vierstellige PIN auf Ihrem Gerät ein, oder klicken in Ihrem Webkonsolen Konto auf der Registerkarte **Sperren** auf die Schaltfläche **Entsperren**.
	- Sie können Ihr Gerät nur manuell entsperren,wenn Sie vorab eine PIN eingegeben haben. Wenn Sie Ihre eingegebene PIN vergessen haben, müssen Sie Ihr Gerät über die Schaltfläche **Entsperren** Ihres Webkonsolen Kontos entsperren.
- Geben Sie in das Feld **Nachricht bei verlorenem Gerät** eine Nachricht ein, die sich zur Anzeige auf dem gesperrten Gerät eignet. Geben Sie beispielsweise einen Text und Ihre Email-Adresse ein, um dem Finder den Kontakt mit Ihnen zu erleichtern.
- Geben Sie in das Feld **Alternative Telefonnummer** eine Telefonnummer ein, die auf dem gesperrten Gerät mithilfe der Schaltfläche **Eigentümer anrufen** angerufen werden kann. Verwenden Sie eine vertrauenswürdige Telefonnummer, wie z. B. Ihre Privatnummer oder die Telefonnummer eines Freundes.
- Klicken Sie **Sperren**, um die PIN auf dem Gerät zu speichern.
- Klicken Sie **OK** um Ihr Gerät zu sperren.
- Klicken Sie auf **Entsperren**, wenn Sie das Gerät mit der Webkonsole entsperren möchten.

### <span id="page-134-0"></span>**Blockierliste**

Wenn Sie durch bestimmte Anrufe oder SMS nicht gestört werden möchten, haben Sie die Möglichkeit diese Rufnummern einfach auf die Blockierliste zu setzen. Die Funktion erlaubt Ihnen, unerwünschte Anrufe und SMS zu blockieren. Sie können Rufnummern aus Ihren Kontakten, Ihrer Anruferliste und Ihren Nachrichten hinzufügen oder manuell eine Rufnummer eingeben.

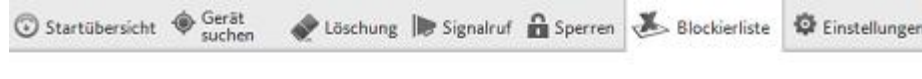

#### Blockierliste: Blockieren Sie unerwünschte Anrufe und SMS

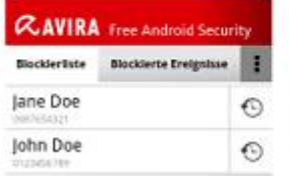

#### **Die Funktion Blockierliste**

Öffnen Sie Avira Free Android Security auf Ihrem Gerät und tippen Sie "Blockierliste", Sie können nun ganz leicht Rufnummern aus den Listen Ihrer Anrufer, Nachrichten oder Kontakte der Blockierliste hinzufügen. Sie können Telefonnummern auch manuell eingeben.

### **Rufnummern aus Ihren Geräte-Protokollen der Blockierliste hinzufügen**

Fügen Sie Nummern aus den Protokollen Ihrer Anrufe und Nachrichten oder aus Ihren Kontakten einfach der Blockierliste hinzu.

- Öffnen Sie Avira Free Android Security auf Ihrem Gerät.
- ▶ Tippen Sie **Blockierliste**.
	- Der Bildschirm **Blockierliste** öffnet sich.
- Tippen Sie die Schaltfläche **Hinzufügen**.
	- Der Bildschirm **Kontakte zur Blockierliste hinzufügen** öffnet sich.
- Wählen Sie das Protokoll, aus dem Sie eine Rufnummer der Blockierliste hinzufügen möchten, und tippen Sie auf das entsprechende Feld.

Wenn Sie keine Rufnummer auf die Blockierliste setzen möchten, tippen Sie **Abbrechen**.

Berühren Sie die Rufnummer, die Sie blockieren möchten.

- Der Bildschirm **Kontaktdetails eingeben**zeigt Ihnen die Rufnummer und den Namen des Kontakts, den Sie blockieren möchten.
- Wählen Sie eine Blockierlistenoption. Sie haben die Möglichkeit zwischen **Anrufe & SMS**, **Anrufe** allein oder nur **SMS** auszuwählen.
- Klicken Sie **Speichern** um die Rufnummer in die Blockierliste zu speichern.
- Die blockierte Rufnummer wird auf dem Bildschirm **Blockierliste** angezeigt. ٠

#### **Hinweis**

Wenn der Kontakt, den Sie hinzufügen möchten, bereits in der Blockierliste besteht, erhalten Sie eine Fehlermeldung.

### **Rufnummern manuell der Blockierliste hinzufügen**

Sie können Rufnummern auch durch Eintippen in die Blockierliste einfügen.

- Öffnen Sie Avira Free Android Security auf Ihrem Gerät.
- Tippen Sie **Blockierliste**. ▶
	- Der Bildschirm **Blockierliste** öffnet sich.

- Tippen Sie die Schaltfläche **Hinzufügen**. ▶
	- Der Bildschirm **Kontakte zur Blockierliste hinzufügen** öffnet sich.
- Tippen Sie **Kontakt manuell erstellen**, wenn Sie eine Rufnummer eingeben möchten.
	- Der Bildschirm **Kontaktdetails eingeben** öffnet sich.
- Berühren Sie das Feld **Name** um das Tastenfeld für die Eingabe der Buchstaben zu öffnen.
- Berühren Sie das Feld **Telefonnummer** um das Tastenfeld für die Eingabe der Ziffern zu öffnen.
- Wählen Sie eine Blockierlistenoption. Sie haben die Möglichkeit zwischen **Anrufe & SMS**, **Anrufe** allein oder nur **SMS** auszuwählen.
- Klicken Sie **Speichern** um die Rufnummer in die Blockierliste zu speichern.
- Die blockierte Rufnummer wird auf dem Bildschirm **Blockierliste** angezeigt.

## **Editieren der Blockierliste**

Sie können die Telefonnummer und den Namen Ihres blockierten Kontakts bearbeiten.

- Öffnen Sie Avira Free Android Security auf Ihrem Gerät.
- Tippen Sie **Blockierliste**.
	- Der Bildschirm **Blockierliste** öffnet sich.
- Tippen sie auf den Kontakt, den Sie bearbeiten möchten.
	- Der Bildschirm **Blockierten Kontakt editieren** öffnet sich.
- Berühren Sie das Feld **Name** um das Tastenfeld für die Bearbeitung des Namens zu öffnen.
- Berühren Sie das Feld **Telefonnummer** um das Tastenfeld für die Bearbeitung der Rufnummer zu öffnen.
- Klicken Sie **Speichern** um den bearbeiteten Kontakt in die Blockierliste zu speichern.
- Klicken Sie **Abbrechen**, wenn Sie die durchgeführten Änderungen nicht speichern möchten.

## **Blockierte Ereignisse**

Sie können den Verlauf all Ihrer blockierten Kontakte auf der Registerkarte **Blockierte Ereignisse** überprüfen. Sie können die Liste mithilfe bestimmter Optionen filtern. Angezeigt werden der Name des Kontakts, das Datum, die Uhrzeit sowie die Art und Weise des Kontaktversuchs.

- Tippen Sie die Schaltfläche **Alle** um zwischen den Ereignissen **Alle**, **Heute** oder **Neu** auszuwählen.
- Tippen Sie die Schaltfläche **Anrufe & SMS** um sowohl blockierte Anrufe als auch Nachrichten anzeigen zu lassen. Wählen Sie die Option **Anrufe** um zu überprüfen,

wer aus Ihren blockierten Kontakten versucht hat, Sie anzurufen. Oder wählen Sie **SMS**, um die Telefonnummer blockierter Textnachrichten abzurufen.

Einträge aus Blockierte Ereignisse löschen

Sie können Einträge aus **Blockierte Ereignisse** löschen. Filtern Sie die Liste blockierter Ereignisse nach **Alle**, **Heute** oder **Neu,** und wählen Sie zwischen **Anrufe & SMS**, **Anrufe** oder nur **SMS** aus. Sie können sowohl einzelne als auch alle Ereignisse löschen. Wenn Sie zum Beispiel nach **Alle** und **Anrufe** filtern, werden alle blockierten Anrufe gelistet. Sie haben dann die Möglichkeit, alle blockierten Anrufe Ihrer Kontakte zeitgleich zu löschen. Oder Sie markieren einzelne Kontakte und löschen anschließend die angezeigten Anrufe.

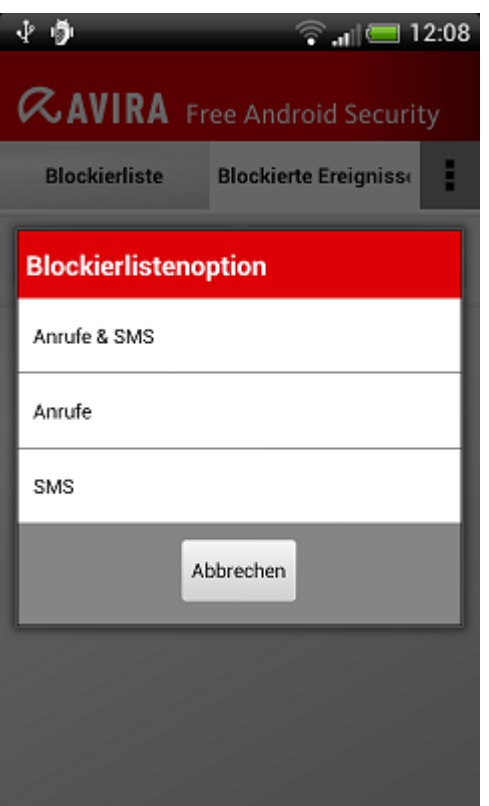

- Tippen Sie auf den Kontakt, dessen blockierte Ereignisse Sie löschen möchten.
	- Zeit und Anzahl der eingegangenen Anrufe und/oder SMS werden angezeigt.
- Berühren Sie das Feld **SMS**, um den Inhalt der blockierten SMS zu sehen.
	- Sie können Textnachrichten nun öffnen und lesen.
	- Sie können einzelne oder alle SMS löschen.

Tippen Sie auf **Alle auswählen** um alle SMS für den Löschvorgang zu markieren, oder setzen Sie ein Häkchen bei einzelnen SMS.

Tippen Sie auf **Löschen** um all diese Textnachrichten zu entfernen, oder tippen Sie auf **Zurück** um den Löschvorgang zu stoppen.

Sie werden aufgefordert, das Löschen der blockierten SMS zu bestätigen.

Tippen Sie auf **Löschen** um die ausgewählten SMS aus dem Verlauf zu löschen.

Tippen Sie auf **Abbrechen** um den Löschvorgang zu stoppen.

- ▶ Berühren Sie das Feld **Anrufe**, um alle Anrufe Ihres blockierten Kontakts zu sehen.
	- Sie können nun einzelne oder alle Anrufe löschen.

Tippen Sie auf **Alle auswählen** um den gesamten Verlauf der Anrufe für das Löschen zu markieren, oder setzen Sie ein Häkchen bei einzelnen Anrufen.

Tippen Sie auf **Löschen** um all diese Anrufe zu entfernen, oder tippen Sie auf **Zurück** um den Löschvorgang zu stoppen.

Sie werden aufgefordert, das Löschen der blockierten Anrufe zu bestätigen.

Tippen Sie auf **Löschen** um die ausgewählten Anrufe aus dem Verlauf zu löschen.

Tippen Sie auf **Abbrechen** um den Löschvorgang zu stoppen.

### **Berichte**

Auf der Registerkarte **Einstellungen** werden im Bereich **Tätigkeitsbericht** alle mit der Webkonsole durchgeführten Aktivitäten von Avira Free Android Security angezeigt.

Die protokollierten Informationen sind nach Datum und Uhrzeit geordnet.

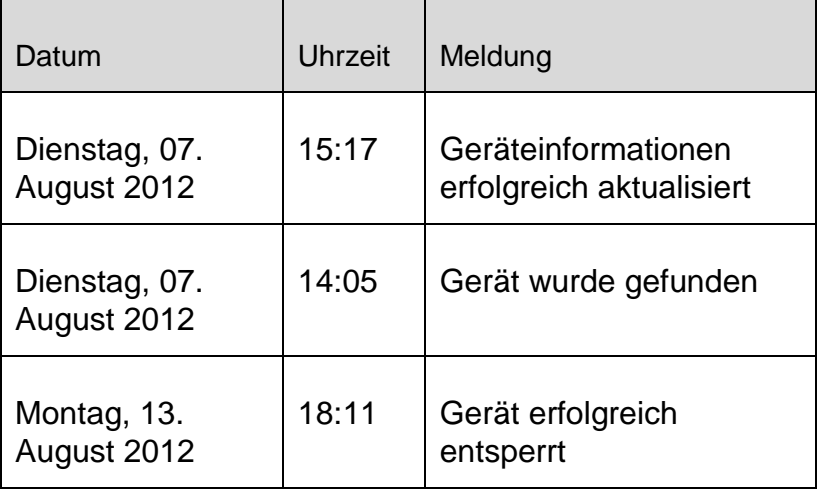

Beispiel für die vom Aktivitätsbericht angezeigten Informationen:

## <span id="page-138-0"></span>**Einstellungen**

Auf der Registerkarte Einstellungen verwalten Sie den Namen und die Telefonnummer des Geräts. Darüberhinaus können Sie im Bereich **Berichte** alle mit der Webkonsole durchgeführten Aktivitäten von Avira Free Android Security überprüfen.

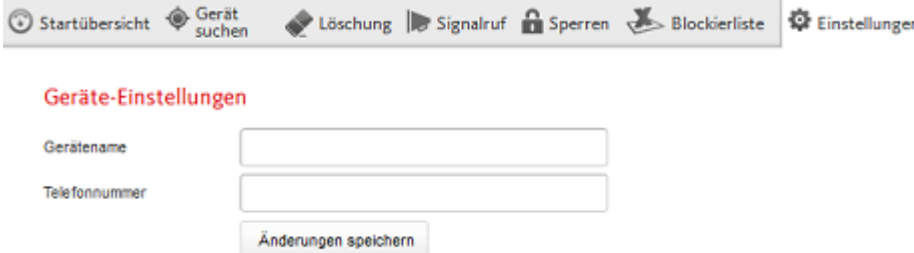

- Klicken Sie in der Navigationsleiste auf das Gerät, das Sie verwalten möchten.
- Geben Sie in das Feld **Gerätename** den Namen des Geräts ein.
- Geben Sie in das Feld **Telefonnummer** die Telefonnummer des Geräts ein.
- Klicken Sie auf **Änderungen speichern**, um die für dieses Gerät vorgenommenen Einstellungen zu speichern.
	- Die Avira Android-Webkonsole zeigt an, dass die Einstellungen erfolgreich gespeichert wurden.

#### Installation und Deinstallation

#### **Installation und Deinstallation von Avira Free Android Security**

#### **Download und Installation**

Laden Sie die Avira Free Android Security App direkt von Google Play auf Ihr Gerät herunter und installieren Sie die App. Nach erfolgreicher Installation werden Ihnen die neuen Funktionen vorgestellt. Danach werden Sie aufgefordert, Ihr Gerät im Registrierungsbildschirm von Avira Free Android Security zu registrieren. Dazu können Sie Ihr Google-Konto oder eine Email-Adresse eines anderen Anbieters verwenden. Für die Registrierung benötigen Sie eine stabile Internetverbindung.

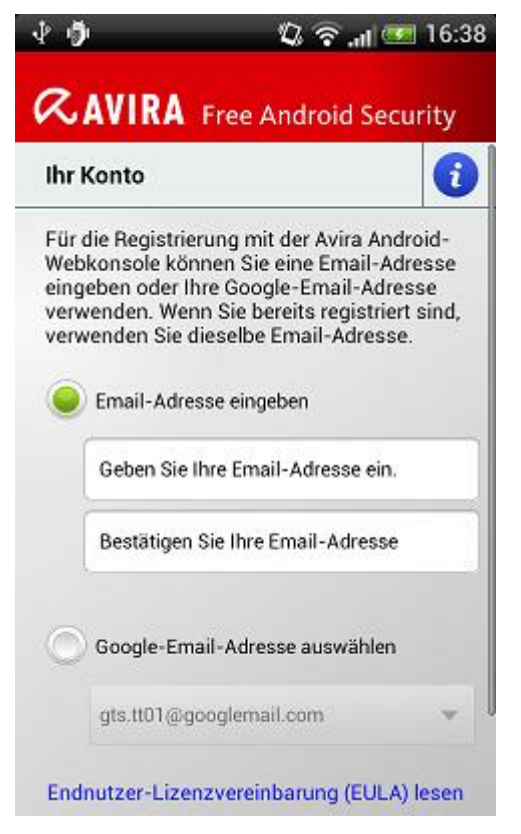

- Tippen Sie auf dem Gerät **OK**, um das Registrierungsformular zu öffnen.
- Geben Sie Ihr Google-Konto oder eine andere Email-Adresse ein.
- Tippen Sie zum Fortsetzen auf **EULA akzeptieren und fortfahren**. ٠
	- Avira sendet an die angegebene Email-Adresse eine Bestätigung für Ihr neues Avira Free Android Security Konto. Diese Bestätigungs-Email enthält einen Link, über den Sie ein persönliches Passwort für die Anmeldung bei der Android-Webkonsole festlegen können.
- ▶ Klicken Sie auf den Link in der Bestätigungs-Email, um ein Passwort einzugeben und die Android-Webkonsole zu aktivieren.
	- Die Webkonsole ermöglicht Ihnen nun die Fernkontrolle Ihrer Geräte.

Damit Avira Free Android Security zum Beispiel bei Verlust oder Diebstahl des Geräts alle Daten mit dem Befehl **Zurücksetzen auf Werkseinstellung** löschen kann, müssen Sie während des Setups die Funktion **Geräteadministrator** aktivieren:

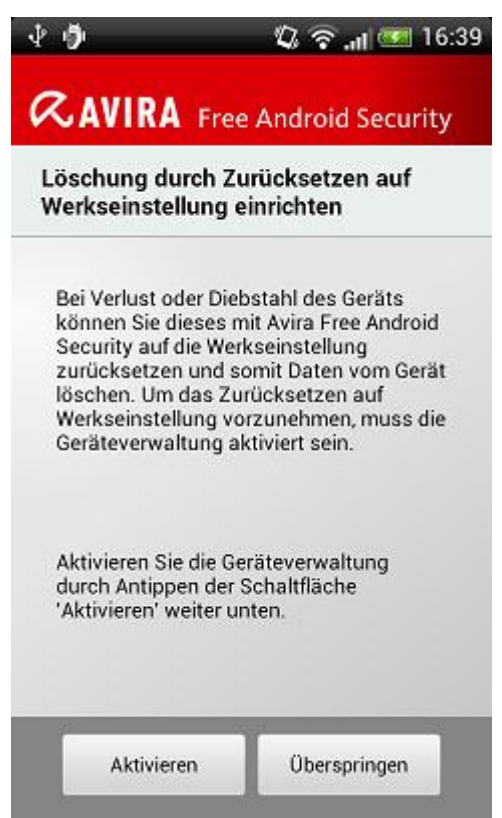

- Tippen Sie auf die Schaltfläche **Aktivieren**, um den **Geräteadministrator** zu aktivieren.
	- Der Dialog **Geräteadministrator aktivieren** wird geöffnet.
- Bestätigen Sie die Aktivierung des **Geräteadministrators**, indem Sie die Schaltfläche **Aktivieren** tippen.
	- Auf diese Weise ermöglichen Sie Avira Free Android Security alle Daten auf Ihrem Gerät zu löschen, falls Sie den Befehl **Zurücksetzen auf Werkseinstellung** durchführen wollen.

Wenn Sie sich nicht sicher sind, ob Sie die Funktion **Geräteadministrator** während des Setups installieren möchten, können Sie die Aktivierung dieser Konfigurationsoption zu jedem späteren Zeitpunkt nachholen. Bitte führen Sie die folgenden Schritte durch:

Öffnen Sie Avira Free Android Security auf Ihrem Gerät.

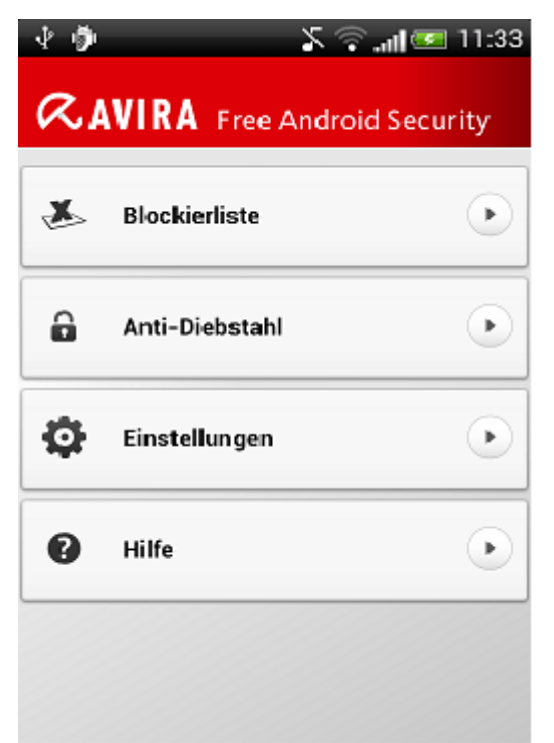

- ▶ Tippen Sie auf die Fläche **Einstellungen**.
	- Nun können Sie sehen, ob die Option **Löschung durch Zurücksetzen auf Werkseinstellung** aktiviert ist.
- ▶ Tippen Sie auf die Fläche **Löscheinstellungen**.
	- Der Dialog **Geräteadministrator aktivieren** wird geöffnet. Sie werden aufgefordert die Funktion **Geräteadministrator** zu aktivieren.
- ٠ Tippen Sie auf **Aktivieren** am Ende des Dialogs.
- Bestätigen Sie die Aktivierung des **Geräteadministrators**, indem Sie die  $\mathbf{F}$ Schaltfläche **Aktivieren** tippen.
	- Sie können nun sehen, dass die Funktion **Löschung durch Zurücksetzen auf Werkseinstellung** aktiviert ist.

#### **Hinweis**

Sie können den **Geräteadministrator** jederzeit über die Avira Free Android Security App auf Ihrem Gerät aktivieren oder deaktivieren. Wählen Sie **Einstellungen > Löscheinstellungen > Löschung durch Zurücksetzen auf Werkseinstellung > Aktivieren / Deaktivieren**.

### **Installation über den PC**

Sie können die Avira Free Android Security App über Ihren PC herunterladen.

- Öffnen Sie Google Play auf Ihrem Rechner.
- Suchen Sie nach der Avira Free Android Security App.

- Klicken Sie auf **Installieren**, um die Anwendung auf den PC herunterzuladen.
	- Sie werden aufgefordert, sich anzumelden, um die App zu installieren.
- Klicken Sie auf **Anmelden**, um Ihr Google-Konto aufzurufen.
- ▶ Geben Sie Ihre Zugangsdaten ein.
- Klicken Sie auf **OK**, um die Anwendung auf ein ausgewähltes Gerät herunterzuladen.
	- Avira Free Android Security wird auf dieses Gerät heruntergeladen.
- Klicken Sie auf **OK**, um das Download-Dialogfeld zu schließen. ▶
	- Sie werden zurück zu Google Play geleitet, wo die Schaltfläche **Installiert** anzeigt, dass die Anwendung bereits auf das Gerät heruntergeladen wurde.

## **Deinstallation**

Um Avira Free Android Security zu deinstallieren, müssen Sie zwei Schritte durchführen. Sie müssen die App von Ihrem Gerät und das Gerät aus Ihrem Avira Free Android Security Konto löschen.

## **Hinweis**

Bitte vergewissern Sie sich, dass Sie die Funktion **Geräteadministrator** auf Ihrem Gerät vor einer Deinstallation von Avira Free Android Security deaktiviert haben.

Wenn Sie Avira Free Android Security deinstallieren möchten, können Sie den Deinstallationsassistenten der App selbst verwenden oder die Anwendungsverwaltung Ihres Geräts.

Wenn Sie den Deinstallationsassistenten der App verwenden, navigieren Sie von der **Hilfe** Schaltfläche zur Schaltfläche **Deinstallation durchführen**.

- Tippen Sie **Hilfe > Deinstallation durchführen > Zur Deinstallation**.
	- Die Statusinformation über Ihren Geräteadministrator öffnet sich.
- Wenn erforderlich, tippen Sie **Geräteadministrator**, um die Funktion zu deaktivieren.
- ▶ Tippen Sie **Weiter**, um mit dem Deinstallationsprozess fortzufahren.
	- Der Bildschirm Deinstallationsumfrage öffnet sich.
- Bitte wählen Sie alle Antworten aus, die auf Sie zutreffen.
- Detaillierte Anmerkungen können Sie in das Kommentarfeld schreiben.
- Tippen Sie **Weiter**, um mit der Deinstallation fortzufahren. ▶
- Tippen Sie **OK**, um den Deinstallationsprozess abzuschließen.▶
Wenn Sie die App über die Anwendungsverwaltung Ihres Geräts deinstallieren möchten, navigieren Sie auf Ihrem Gerät von der Schaltfläche **Einstellungen** zur Funktion **Anwendungen verwalten**.

- Berühren Sie die Avira Free Android Security App und wählen Sie **Deinstallieren**.
- Bestätigen Sie die Deinstallation.

Außerdem müssen Sie das Gerät aus dem Avira Free Android Security Konto der Webkonsole löschen.

- Öffnen Sie die Avira-Webkonsole.
- Klicken Sie in der Titelleiste auf den Link **Konto**.
- Wechseln Sie zur Geräteverwaltung, und öffnen Sie das Dropdown-Menü **Verfügbare Geräte**.
- Wählen Sie das Gerät aus, auf dem Sie die Avira Free Android Security App löschen möchten.
- Klicken Sie auf **Gerät löschen**, um das Gerät aus Ihrem Konto zu entfernen.

## **Erneute Installation**

Nach der Deinstallation aller Geräte können Sie nicht mehr auf die Avira-Webkonsole zugreifen.

Sie können aber unter Verwendung Ihres vorherigen Email-Kontos Avira Free Android Security erneut auf Ihrem Gerät installieren.

- Melden Sie sich mit Ihren vorherigen Zugangsdaten bei der Webkonsole an.  $\blacktriangleright$
- ▶ Nach der Anmeldung können Sie Ihr Passwort ändern, indem Sie zur **Passwortverwaltung** navigieren.

Wählen Sie **Konto > Passwortverwaltung**, geben Sie das neue Passwort ein und bestätigen Sie es.

- Wenn Sie Ihr Passwort vergessen haben, klicken Sie bei der Anmeldung auf den Link **Passwort vergessen?**.
	- Sie werden aufgefordert, Ihre Email-Adresse zu senden, und erhalten dann einen Wiederherstellungs-Link, damit Sie Ihr Passwort erneut festlegen können.

## **Erstellen des Android Kontos**

Um Ihr Smartphone stets im Blick zu haben und persönliche Daten mithilfe verschiedener Fernfunktionen über die Webkonsole zu schützen, müssen Sie zunächst ein Avira Free Android Security Konto erstellen.

- Öffnen Sie das Control Center Ihres Avira Produkts.
- ▶ Klicken Sie **Control Center > Mobiler Schutz > Android Security**.
	- Die Avira Free Android Security Download-Seite wird angezeigt.

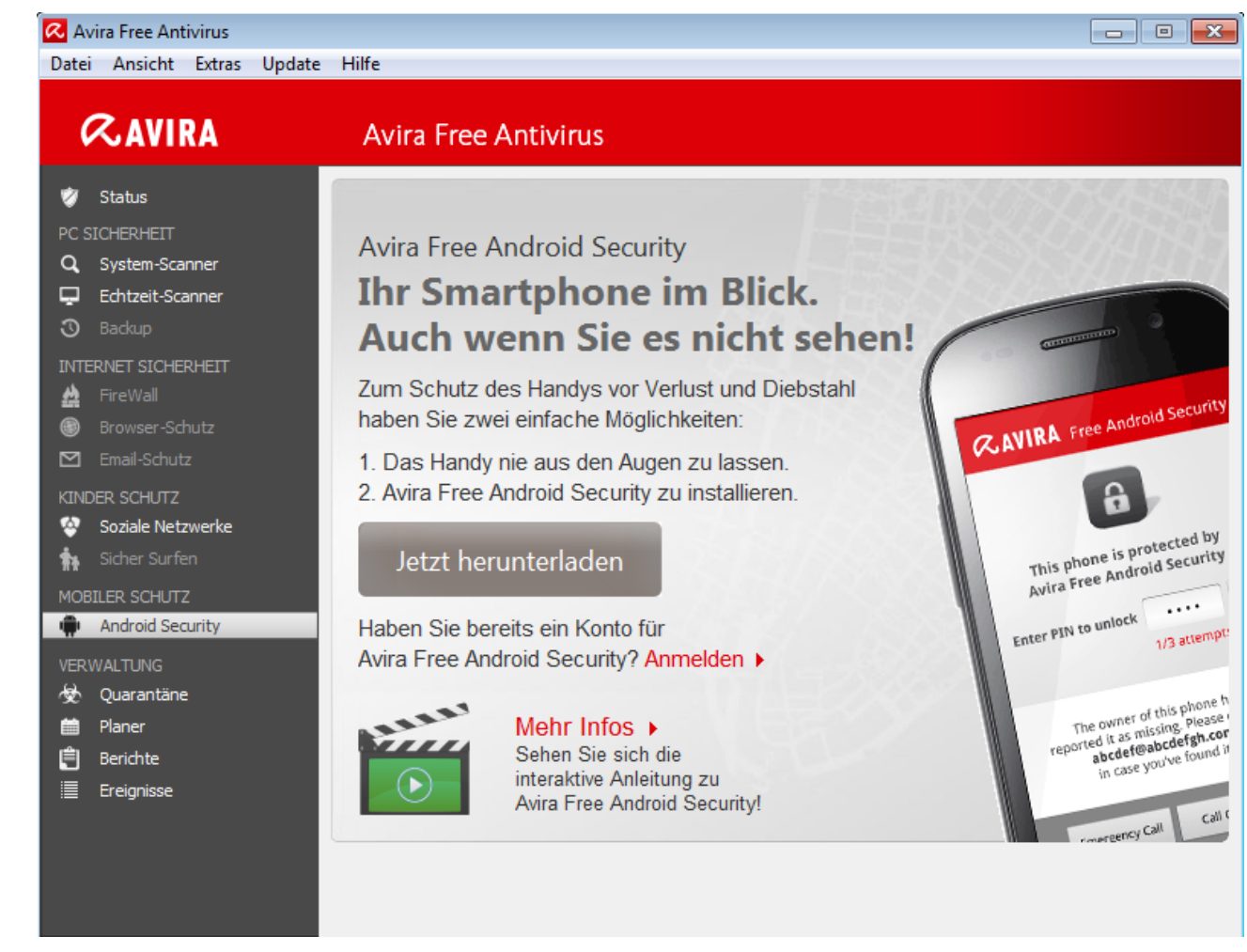

- ь Klicken Sie **Jetzt herunterladen**.
	- Die Google Play Android Apps Webseite öffnet sich.

Klicken Sie **Installieren**.

Sie werden aufgefordert, sich bei Google anzumelden, um die Avira Free Android Security Anwendung herunterzuladen.

#### Klicken Sie **Anmelden**.

Geben Sie Ihre Email-Adresse und Ihr Passwort ein.

#### Klicken Sie **Anmelden**.

Wählen Sie das Gerät auf das Sie Avira Free Android Security herunterladen möchten.

#### Klicken Sie **Installieren**.

- Die App wird auf Ihr Android-Gerät heruntergeladen.
- Öffnen Sie Avira Free Android Security auf Ihrem Gerät.
	- Die neuen Funktionen der App werden Ihnen vorgestellt. Danach werden Sie aufgefordert, Ihr Gerät im Registrierungsbildschirm von Avira Free Android Security zu registrieren. Dazu können Sie Ihr Google-Konto oder eine Email-Adresse eines anderen Anbieters verwenden.

- Die Bildschirmseite Ihr Konto öffnet sich.
- Geben Sie Ihre Zugangsdaten ein.
- Tippen Sie zum Fortsetzen auf **EULA akzeptieren und fortfahren**.
	- Avira sendet Ihnen eine Bestätigungs-Email für Ihr neues Konto. Diese Bestätigungs-Email enthält einen Link, über den Sie ein persönliches Passwort für die Anmeldung bei der Android-Webkonsole festlegen können.
- Klicken Sie den Link in der Bestätigungs-Email, um ein Passwort einzugeben und die Android-Webkonsole zu aktivieren.
	- Die Webkonsole ermöglicht Ihnen nun die Fernkontrolle Ihrer Geräte über folgende Webseite: [https://android.avira.com](https://android.avira.com/)

## **Sekundenschnelles Erstellen des Android Kontos**

Um Ihr Smartphone stets im Blick zu haben und persönliche Daten mithilfe verschiedener Fernfunktionen über die Webkonsole zu schützen, müssen Sie zunächst ein Avira Free Android Security Konto erstellen.

- **F** Öffnen Sie die [Avira Free Android Security](https://android.avira.com/) Webseite.
	- Der Link zur Avira Free Android Security Download-Seite wird angezeigt.
- Klicken Sie die Schaltfläche **Jetzt anmelden!**
	- Die Anmeldeseite öffnet sich.
- Geben Sie Ihre Google Email-Adresse oder eine andere von Ihnen bevorzugte Email-Adresse ein.

## Klicken Sie **Konto erstellen**.

- Avira sendet an die angegebene Email-Adresse eine Bestätigungs-Email. Diese Bestätigungs-Email enthält einen Link über den Sie zur Webkonsole von Avira Free Android Security gelangen.
- Klicken Sie den Link in der Bestätigungs-Email. ▶
	- ← Sie werden zur Avira Free Android Security Webkonsole weitergeleitet.
	- Die Webkonsole ermöglicht Ihnen nun die Fernkontrolle Ihrer Geräte mithilfe der Seite [https://android.avira.com](https://android.avira.com/)

## **Hinweis**

Wenn Sie die eigentliche Avira Free Android Security App auf Ihr Gerät herunterladen, nachdem Sie bereits bei der Webkonsole registriert sind, achten Sie bitte darauf, dass Sie sich während des Setups mit denselben Anmeldedaten auf der Bildschirmseite **Ihr Konto** registrieren.

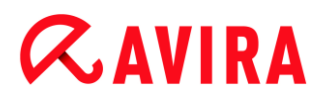

#### **Anmelden an Ihrem Android Konto**

- Klicken Sie **Control Center > Mobiler Schutz > Android Security**. ▶
	- Die Avira Free Android Security Download-Seite wird angezeigt.
- Klicken Sie **Anmelden**.
	- Die Avira Free Android Security Anmeldeseite öffnet sich.
- Geben Sie Ihre registrierte Email-Adresse und Ihr Passwort ein.
- Klicken Sie **Anmelden** um die Webkonsole mit ihren Funktionen der Fernkontrolle zu öffnen.

## 10.7 Allgemeines

## 10.7.1 Gefahrenkategorien

*Auswahl erweiterter Gefahrenkategorien* (Optionen nur bei aktiviertem Expertenmodus verfügbar)

Ihr Avira Produkt schützt Sie vor Computerviren. Darüber hinaus haben Sie die Möglichkeit, differenziert nach folgenden Gefahrenkategorien suchen zu lassen.

- Adware
- [Adware/Spyware](#page-71-0)
- [Anwendungen](#page-71-1)
- [Backdoor-Steuersoftware](#page-72-0)
- [Dateien mit verschleierten Dateiendungen](#page-72-1)
- [Kostenverursachende Einwahlprogramme](#page-72-2)
- [Phishing](#page-73-0)
- [Programme, die die Privatsphäre verletzen](#page-73-1)
- [Scherzprogramme](#page-73-2)
- [Spiele](#page-74-0)
- [Trügerische Software](#page-78-0)
- [Ungewöhnliche Laufzeitpacker](#page-74-1)

Durch einen Klick auf das entsprechende Kästchen wird der gewählte Typ aktiviert (Häkchen gesetzt) bzw. deaktiviert (kein Häkchen).

#### **Alle aktivieren**

Bei aktivierter Option werden sämtliche Typen aktiviert.

#### **Standardwerte**

Diese Schaltfläche stellt die vordefinierten Standardwerte wieder her.

## **Hinweis**

Wird ein Typ deaktiviert, werden Dateien, die als entsprechender Programmtyp erkannt werden, nicht mehr gemeldet. Es erfolgt auch kein Eintrag in die Reportdatei.

## 10.7.2 Kennwort

Sie können Ihr Avira Produkt in [unterschiedlichen Bereichen](#page-148-0) durch ein Kennwort schützen. Wurde ein Kennwort vergeben, werden Sie jedes Mal nach diesem Kennwort gefragt, wenn Sie den jeweils geschützten Bereich öffnen wollen.

## *Kennwort*

## **Kennwort eingeben**

Geben Sie hier Ihr gewünschtes Kennwort ein. Zur Sicherheit werden die tatsächlichen Zeichen, die Sie in diesem Feld eingeben, durch Sternchen (\*) ersetzt. Sie können maximal 20 Zeichen eingeben. Ist das Kennwort einmal angegeben, verweigert das Programm bei Angabe eines falschen Kennworts den Zugriff. Ein leeres Feld bedeutet "Kein Kennwort".

## **Bestätigung**

Geben Sie hier das oben eingetragene Kennwort zur Bestätigung erneut ein. Zur Sicherheit werden die tatsächlichen Zeichen, die Sie in diesem Feld eingeben, durch Sternchen (\*) ersetzt.

**Hinweis** Groß- und Kleinschreibung wird unterschieden!

<span id="page-148-0"></span>*Kennwort geschützte Bereiche* (Optionen nur bei aktiviertem Expertenmodus verfügbar.)

Ihr Avira Produkt kann einzelne Bereiche durch ein Kennwort schützen. Durch Klick auf das entsprechende Kästchen kann die Kennwortabfrage für einzelne Bereiche nach Wunsch deaktiviert bzw. wieder aktiviert werden.

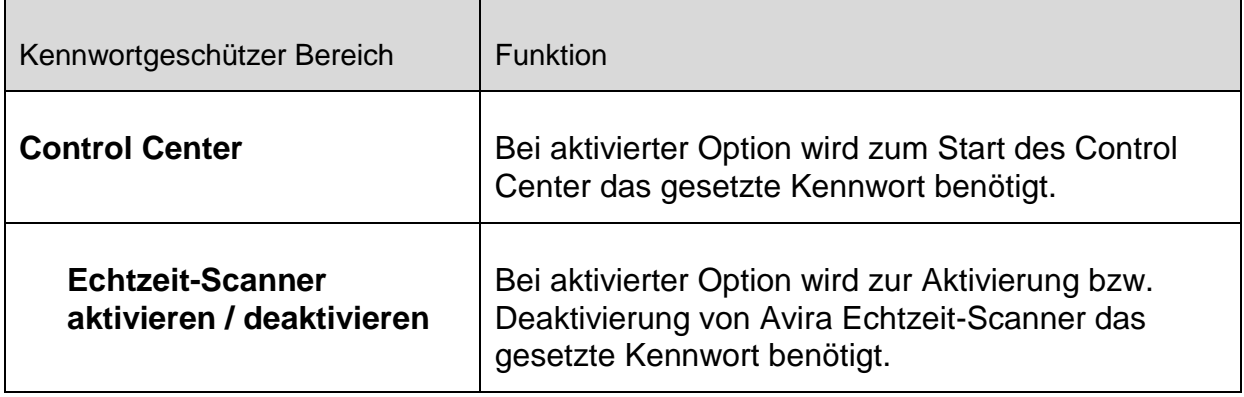

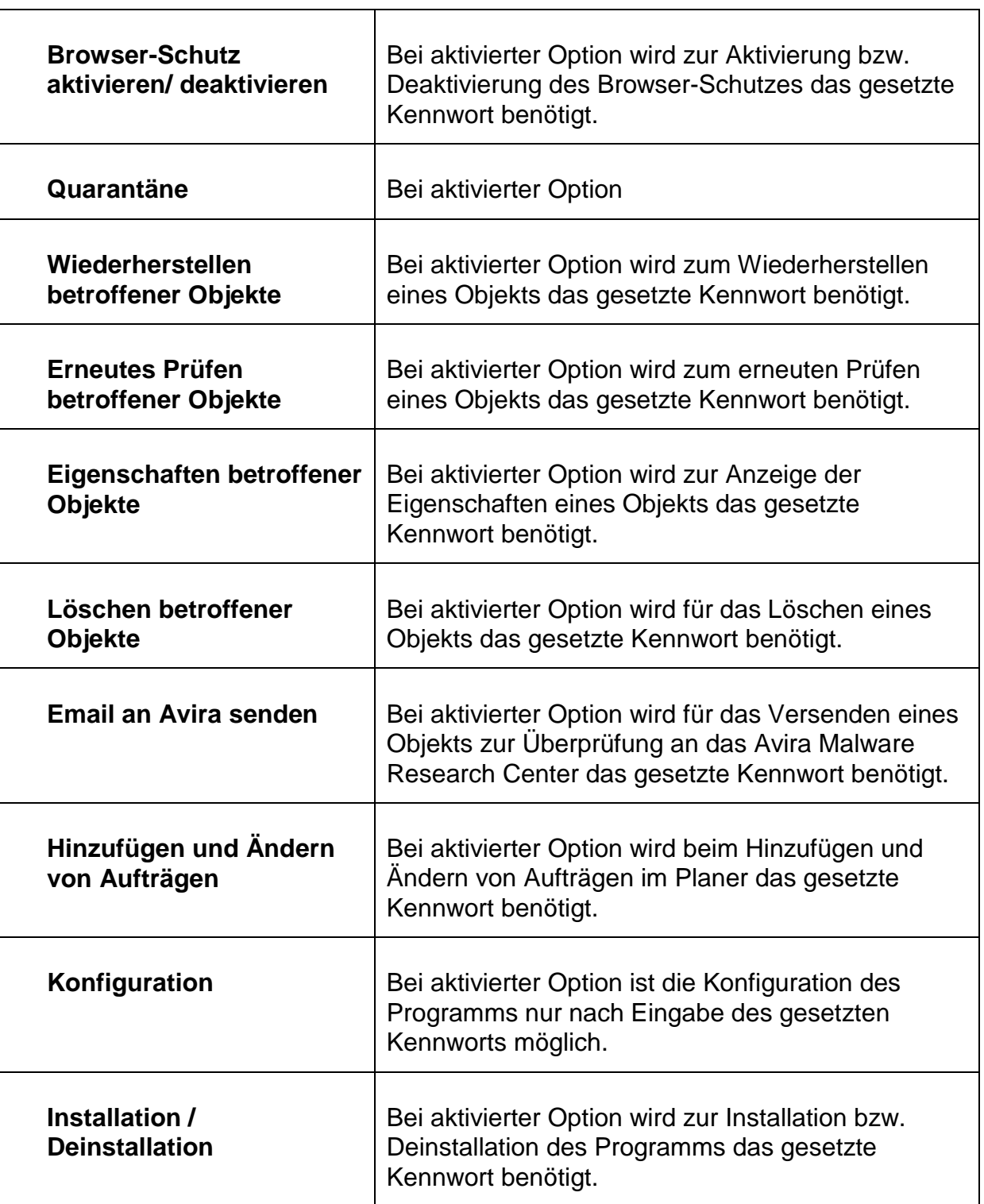

## 10.7.3 Sicherheit

Optionen nur bei aktiviertem Expertenmodus verfügbar.

*Autorun*

## **Autorun-Funktion blockieren**

Bei aktivierter Option wird die Ausführung der Windows Autorun-Funktion auf allen eingebundenen Laufwerken wie USB-Sticks, CD- und DVD-Laufwerken, Netzlaufwerken blockiert. Mit der Windows Autorun-Funktion werden Dateien auf Datenträgern oder Netzlaufwerken beim Einlegen oder beim Verbinden sofort gelesen, Dateien können so automatisch gestartet und wiedergegeben werden. Diese Funktionalität birgt jedoch ein hohes Sicherheitsrisiko, da mit dem automatischen Start von Dateien Malware und unerwünschte Programme installiert werden können. Besonders kritisch ist die Autorun-Funktion für USB-Sticks, da sich Daten auf einem Stick ständig ändern können.

## **CDs und DVDs ausnehmen**

Bei aktivierter Option wird die Autorun-Funktion auf CD- und DVD-Laufwerken zugelassen.

## **Warnung**

Deaktivieren Sie die Autorun-Funktion für CD- und DVD-Laufwerke nur dann, wenn Sie sicher sind, dass Sie ausschließlich vertrauenswürdige Datenträger verwenden.

## *Systemschutz*

## **Windows hosts Datei vor Änderungen schützen**

Ist diese Option aktiviert, ist die Windows hosts Datei schreibgeschützt. Eine Manipulation der Datei ist dann nicht länger möglich. Malware ist dann beispielsweise nicht mehr in der Lage, Sie auf unerwünschte Webseiten umzuleiten. Diese Option ist standardmäßig aktiviert.

#### *Produktschutz*

#### **Hinweis**

Die Optionen zum Produktschutz sind nicht verfügbar, wenn der Echtzeit-Scanner bei einer benutzerdefinierten Installation nicht installiert wurde.

#### **Prozesse vor unerwünschtem Beenden schützen**

Bei aktivierter Option werden alle Prozesse des Programms vor unerwünschtem Beenden durch Viren und Malware oder vor einem 'unkontrollierten' Beenden durch einen Benutzer z.B. via Task-Manager geschützt. Diese Option ist standardmäßig aktiviert.

#### **Erweiterter Prozessschutz**

Bei aktivierter Option werden alle Prozesse des Programms vor unerwünschtem Beenden mit erweiterten Methoden geschützt. Der erweiterte Prozessschutz benötigt erheblich mehr Rechnerressourcen als der einfache Prozessschutz. Die Option ist

standardmäßig aktiviert. Zum Deaktivieren der Option ist ein Rechnerneustart erforderlich.

**Hinweis** Der Prozessschutz ist unter Windows XP 64 Bit nicht verfügbar!

## **Warnung**

Bei aktiviertem Prozessschutz können Interaktionsprobleme mit anderen Softwareprodukten auftreten. Deaktivieren Sie in diesen Fällen den Prozessschutz.

## **Dateien und Registrierungseinträge vor Manipulation schützen**

Bei aktivierter Option werden alle Registry-Einträge des Programms sowie alle Dateien des Programms (Binär- und Konfigurationsdateien) vor Manipulation geschützt. Der Schutz vor Manipulation beinhaltet den Schutz vor schreibendem, löschendem und z.T. lesendem Zugriff auf die Registry-Einträge oder die Programmdateien durch Benutzer oder fremde Programme. Zum Aktivieren der Option ist ein Rechnerneustart erforderlich.

## **Warnung**

Beachten Sie, dass bei deaktivierter Option die Reparatur von Computern, die mit bestimmten Arten von Malware infiziert sind, fehlschlagen kann.

#### **Hinweis**

Bei aktivierter Option sind Änderungen an der Konfiguration, so auch die Änderung von Prüf- oder Update-Aufträgen nur über die Benutzeroberfläche möglich.

#### **Hinweis**

Der Schutz von Dateien und Registrierungseinträgen ist unter Windows XP 64 Bit nicht verfügbar!

## 10.7.4 WMI

Optionen nur bei aktiviertem Expertenmodus verfügbar.

#### *Unterstützung für Windows Management Instrumentation (WMI)*

Windows Management Instrumentation ist eine grundlegende Windows Verwaltungstechnologie, die es ermöglicht mittels Skript- und Programmiersprachen

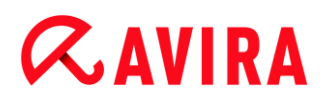

lesend und schreibend, lokal und remote auf Einstellungen von Windows Rechnern zuzugreifen. Ihr Avira Produkt unterstützt WMI und stellt Daten (Statusinformationen, Statistik-Daten, Reports, geplante Aufträge etc.) sowie Ereignisse an einer Schnittstelle zur Verfügung. Sie haben über WMI die Möglichkeit, Betriebsdaten des Programms abzurufen.

### **WMI-Unterstützung aktivieren**

Bei aktivierter Option haben Sie die Möglichkeit, über WMI Betriebsdaten des Programms abzurufen.

## 10.7.5 Ereignisse

Optionen nur bei aktiviertem Expertenmodus verfügbar.

#### *Größe der Ereignisdatenbank begrenzen*

#### **Größe begrenzen auf maximal n Einträge**

Bei aktivierter Option kann die maximale Anzahl der Einträge in der Ereignisdatenbank auf eine bestimmte Größe begrenzt werden; erlaubte Werte sind: 100 bis 10 000 Einträge. Wird die Anzahl der eingegebenen Einträge überschritten, werden die jeweils ältesten Einträge gelöscht.

#### **Alle Ereignisse löschen älter als n Tag(e)**

Bei aktivierter Option werden Ereignisse nach einer gewissen Anzahl von Tagen aus der Ereignisdatenbank gelöscht; erlaubte Werte sind: 1 bis 90 Tage. Diese Option ist standardmäßig mit einem Wert von 30 Tagen aktiviert.

#### **Keine Begrenzung**

Bei aktivierter Option ist die Größe der Ereignisdatenbank nicht begrenzt. Auf der Programmoberfläche unter Ereignisse werden jedoch maximal 20 000 Einträge angezeigt.

## 10.7.6 Berichte

Optionen nur bei aktiviertem Expertenmodus verfügbar.

#### *Berichte begrenzen*

#### **Anzahl begrenzen auf maximal n Stück**

Bei aktivierter Option kann die maximale Anzahl von Berichten auf eine bestimmte Menge begrenzt werden; erlaubte Werte sind: 1 bis 300. Wird die angegebene Anzahl überschritten, werden die jeweils ältesten Berichte gelöscht.

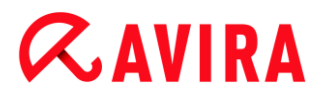

#### **Alle Berichte löschen älter als n Tag(e)**

Bei aktivierter Option werden Berichte nach einer gewissen Anzahl von Tagen automatisch gelöscht; erlaubte Werte sind: 1 bis 90 Tage. Diese Option ist standardmäßig mit einem Wert von 30 Tagen aktiviert.

#### **Keine Begrenzung**

Bei aktivierter Option ist die Anzahl der Berichte nicht begrenzt.

#### 10.7.7 Verzeichnisse

Optionen nur bei aktiviertem Expertenmodus verfügbar.

#### *Temporärer Pfad*

#### **Systemeinstellung verwenden**

Bei aktivierter Option werden für die Handhabung von temporären Dateien die Einstellungen des Systems verwendet.

#### **Hinweis**

Wo Ihr System temporäre Dateien speichert finden Sie - am Beispiel von Windows XP - unter: **Start > Einstellungen > Systemsteuerung > System >** Registerkarte "**Erweitert**" > Schaltfläche "**Umgebungsvariablen**". Die temporären Variablen (TEMP, TMP) für den jeweils angemeldeten Benutzer als auch für Systemvariablen (TEMP, TMP) sind hier mit ihren entsprechenden Werten ersichtlich.

#### **Folgendes Verzeichnis verwenden**

Bei aktivierter Option wird der im Eingabefeld angezeigte Pfad verwendet.

#### **Eingabefeld**

In diesem Eingabefeld tragen Sie den Pfad ein, unter dem temporäre Dateien vom Programm abgelegt werden sollen.

 $\ldots$ 

Die Schaltfläche öffnet ein Fenster, in dem Sie die Möglichkeit haben, den gewünschten temporären Pfad auszuwählen.

#### **Standard**

Die Schaltfläche stellt das vordefinierte Verzeichnis für den temporären Pfad wieder her.

### 10.7.8 Akustische Warnung

Optionen nur bei aktiviertem Expertenmodus verfügbar.

Beim Fund eines Virus oder einer Malware durch den System-Scanner oder den Echtzeit-Scanner ertönt im interaktiven Aktionsmodus ein Warnton. Sie haben die Möglichkeit, den Warnton zu deaktivieren oder zu aktivieren sowie eine alternative WAVE-Datei als Warnton auszuwählen.

**Hinweis**

Der Aktionsmodus des System-Scanners wird in der Konfiguration unter [PC](#page-85-0)  [Sicherheit > System-Scanner > Suche > Aktion bei Fund](#page-85-0) eingestellt.

#### **Keine Warnung**

Bei aktivierter Option erfolgt keine akustische Warnung bei einem Virenfund durch den System-Scanner oder den Echtzeit-Scanner.

## **Über PC-Lautsprecher abspielen (nur bei interaktivem Modus)**

Bei aktivierter Option erfolgt eine akustische Warnung mit dem Standardwarnton beim Fund eines Virus durch den System-Scanner oder den Echtzeit-Scanner. Der Warnton wird über den PC internen Lautsprecher abgespielt.

## **Folgende WAVE-Datei benutzen (nur bei interaktivem Modus)**

Bei aktivierter Option erfolgt bei Fund eines Virus durch den System-Scanner oder den Echtzeit-Scanner ein akustisches Warnen mit der ausgewählten WAVE-Datei. Die ausgewählte WAVE-Datei wird über einen angeschlossenen externen Lautsprecher abgespielt.

#### **WAVE-Datei**

In diesem Eingabefeld können Sie den Namen und den dazugehörigen Pfad einer Audiodatei Ihrer Wahl eintragen. Der Standardwarnton des Programms ist als Voreinstellung eingetragen.

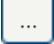

Die Schaltfläche öffnet ein Fenster, in dem Sie die Möglichkeit haben, die gewünschte Datei mit Hilfe des Datei-Explorers auszuwählen.

#### **Test**

Diese Schaltfläche dient zum Testen der ausgewählten WAVE-Datei.

## 10.7.9 Warnungen

Ihr Avira Produkt erzeugt bei bestimmten Ereignissen Desktopbenachrichtigungen, sogenannte Slide-Ups, um Sie über Gefahren sowie erfolgreich ausgeführte oder fehlgeschlagene Programmabläufe, wie z.B. die Ausführung eines Updates, zu informieren. Unter **Warnungen** können Sie die Benachrichtigung bei bestimmten Ereignissen aktivieren oder deaktivieren.

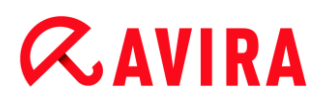

Bei Desktop-Benachrichtigungen besteht die Möglichkeit, die Benachrichtigung direkt im Slide-Up zu deaktivieren. Sie können die Deaktivierung der Benachrichtigung im Konfigurationsfenster **Warnungen** rückgängig machen.

#### *Update*

## **Warnung, falls letztes Update älter als n Tag(e) ist**

In diesem Feld können Sie die Anzahl an Tagen eingeben, die seit dem letzten Update maximal vergangen sein dürfen. Ist dieser Zeitraum überschritten, wird im Control Center unter Status ein rotes Icon für den Update-Status angezeigt.

#### **Hinweis anzeigen, falls Virendefinitionsdatei veraltet**

Bei aktivierter Option erhalten Sie im Fall einer veralteten Virendefinitionsdatei eine Warnmeldung. Mit Hilfe der Option "Warnung, falls letztes Update älter als n Tag(e)" können Sie den zeitlichen Abstand zur Warnmeldung konfigurieren.

#### *Warnungen / Hinweise bei folgenden Situationen*

#### **Dial-Up Verbindung wird verwendet**

Bei aktivierter Option werden Sie mit einer Desktop-Benachrichtigung gewarnt, wenn auf Ihrem Rechner ein Einwahlprogramm über das Telefon- oder das ISDN-Netz eine Wählverbindung aufbaut. Es besteht die Gefahr, dass es sich bei dem Einwahlprogramm um einen unbekannten und unerwünschten Dialer handelt, der eine kostenpflichtige Verbindung erstellt. (siehe [Gefahrenkategorien:](#page-71-2)  [Kostenverursachende Einwahlprogramme\)](#page-71-2)

#### **Dateien wurden erfolgreich aktualisiert**

Bei aktivierter Option erhalten Sie eine Desktop-Benachrichtigung, wenn ein Update erfolgreich abgeschlossen wurde und Dateien aktualisiert wurden.

#### **Update ist fehlgeschlagen**

Bei aktivierter Option erhalten Sie eine Desktop-Benachrichtigung, wenn ein Update fehlgeschlagen ist: Es konnte keine Verbindung zum Downloadserver aufgebaut werden oder die Update-Dateien konnten nicht installiert werden.

#### **Es ist kein Update notwendig**

Bei aktivierter Option erhalten Sie eine Desktop-Benachrichtigung, wenn ein Update angestoßen wurde, die Installation von Dateien jedoch nicht erforderlich war, da Ihr Programm auf dem aktuellsten Stand ist.

Dieses Handbuch wurde mit äußerster Sorgfalt erstellt. Dennoch sind Fehler in Form und Inhalt nicht ausgeschlossen. Die Vervielfältigung dieser Publikation oder von Teilen dieser Publikation in jeglicher Form ist ohne vorherige schriftliche Genehmigung durch die Avira Operations GmbH & Co. KG nicht gestattet.

#### Ausgabe Q2/2013

Hier verwendete Marken- und Produktnamen sind Warenzeichen oder eingetragene Warenzeichen ihrer entsprechenden Besitzer. Geschützte Warenzeichen sind in diesem Handbuch nicht als solche gekennzeichnet. Dies bedeutet jedoch nicht, dass sie frei verwendet werden dürfen.

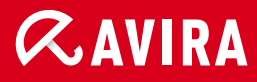

## live free.

© 2013 Avira Operations GmbH & Co. KG. Alle Rechte vorbehalten. Irrtümer und technische Änderungen vorbehalten.

Avira Operations GmbH & Co. KG Kaplaneiweg 1 | 88069 Tettnang Germany

Telefon: +49 7542-500 0 Telefax: +49 7542-500 3000 www.avira.de